## **РУКОВОДСТВО ПО ЭКСПЛУАТАЦИИ**

### **ВЫЗЫВНАЯ ВИДЕОПАНЕЛЬ МНОГОАБОНЕНТСКАЯ RV-3438-v2 "RUBETEK"**

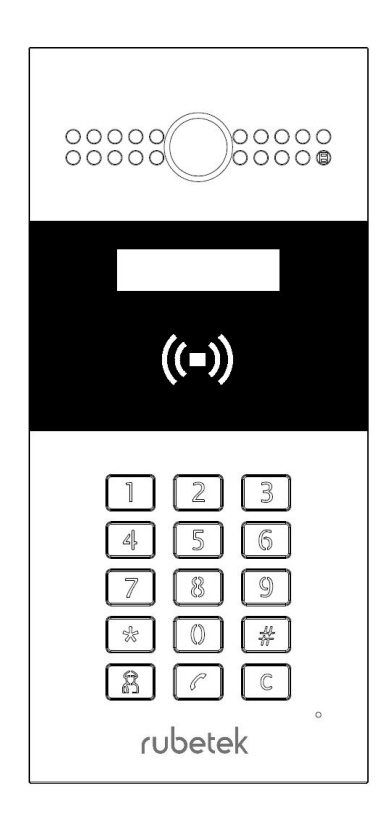

**ООО "РУБЕТЕК РУС" 143026, Москва, территория инновационного центра "Сколково", Большой бульвар, д. 42/ 1 +7 495 120 80 36 / 8-800-777-53-73 [support@rubetek.com](mailto:support@rubetek.com) / https://rubetek.com**

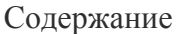

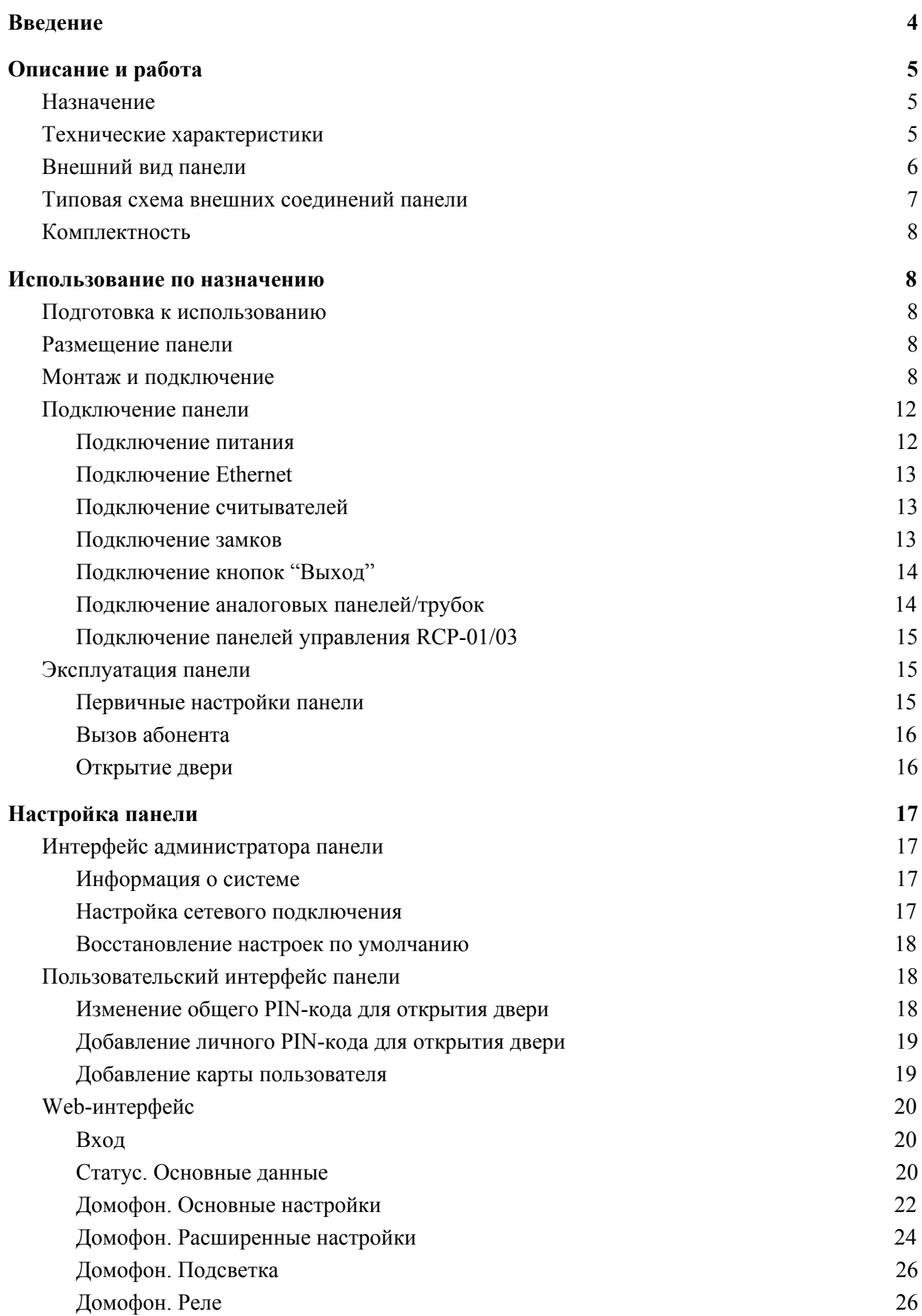

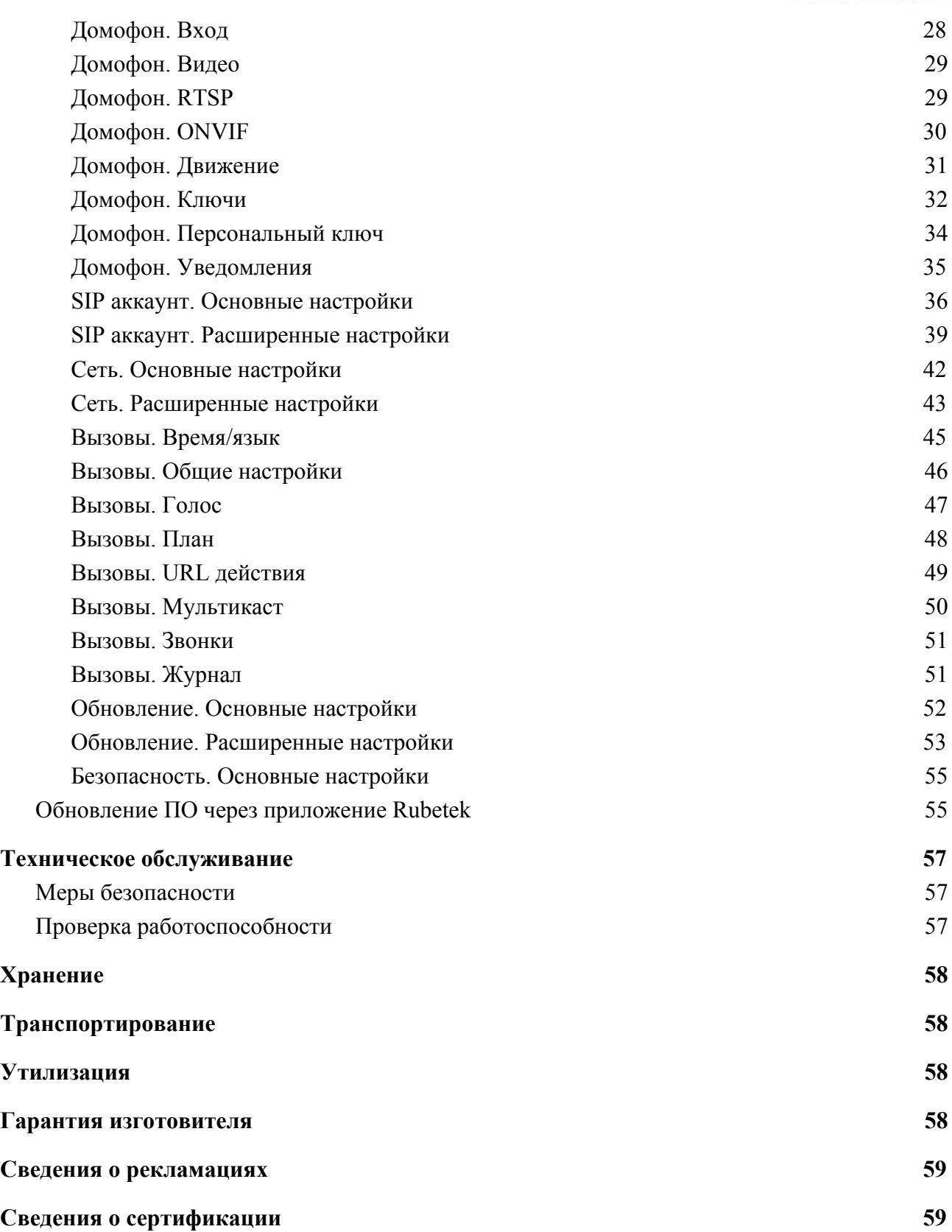

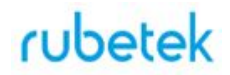

### **Введение**

<span id="page-3-0"></span>Настоящее руководство по эксплуатации предназначено для описания принципа работы, настройки, монтажа и эксплуатации вызывной видеопанели многоабонентской RV-3438-v2 "Rubetek" (далее панель).

Необходимо ознакомиться с изложенными в руководстве инструкциями, перед тем как подключать, настраивать, эксплуатировать или обслуживать панель.

Монтаж и эксплуатация панели должны производиться техническим персоналом, изучившим настоящее руководство.

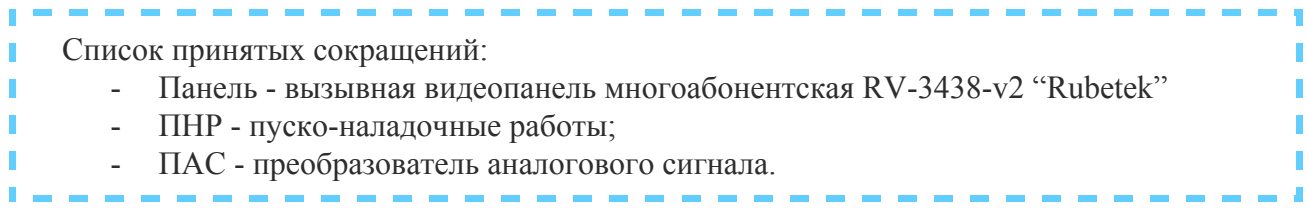

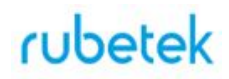

## <span id="page-4-0"></span>**1. Описание и работа**

### 1.1. Назначение

<span id="page-4-1"></span>Вызывная видеопанель многоабонентская RV-3438-v2 "Rubetek" (далее панель) предназначена для дистанционной аудио- и видеосвязи с гостем и исключения несанкционированного доступа в подъезды дома посторонних лиц.

## <span id="page-4-2"></span>1.2. Технические характеристики

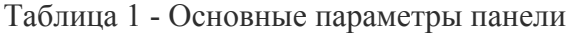

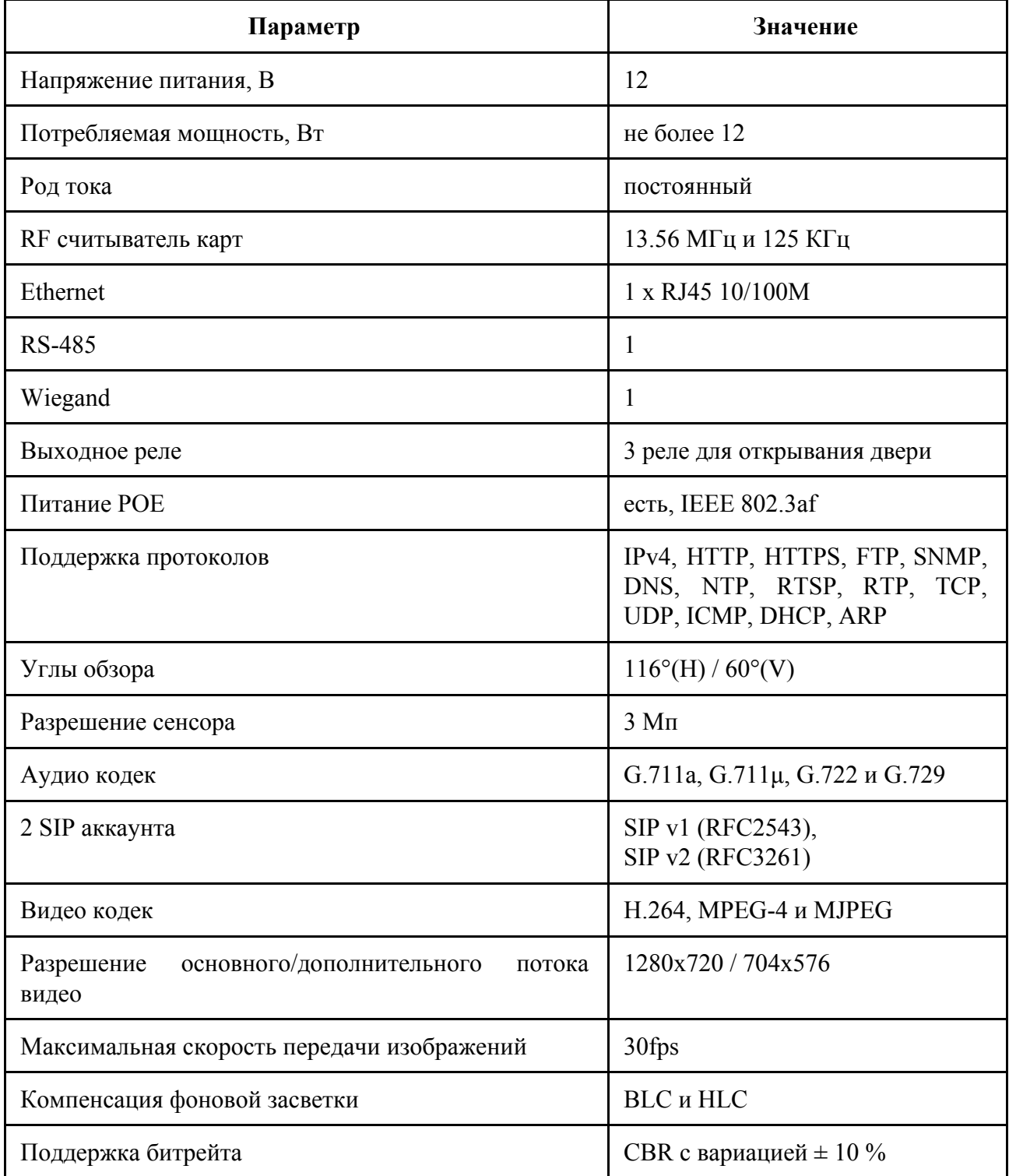

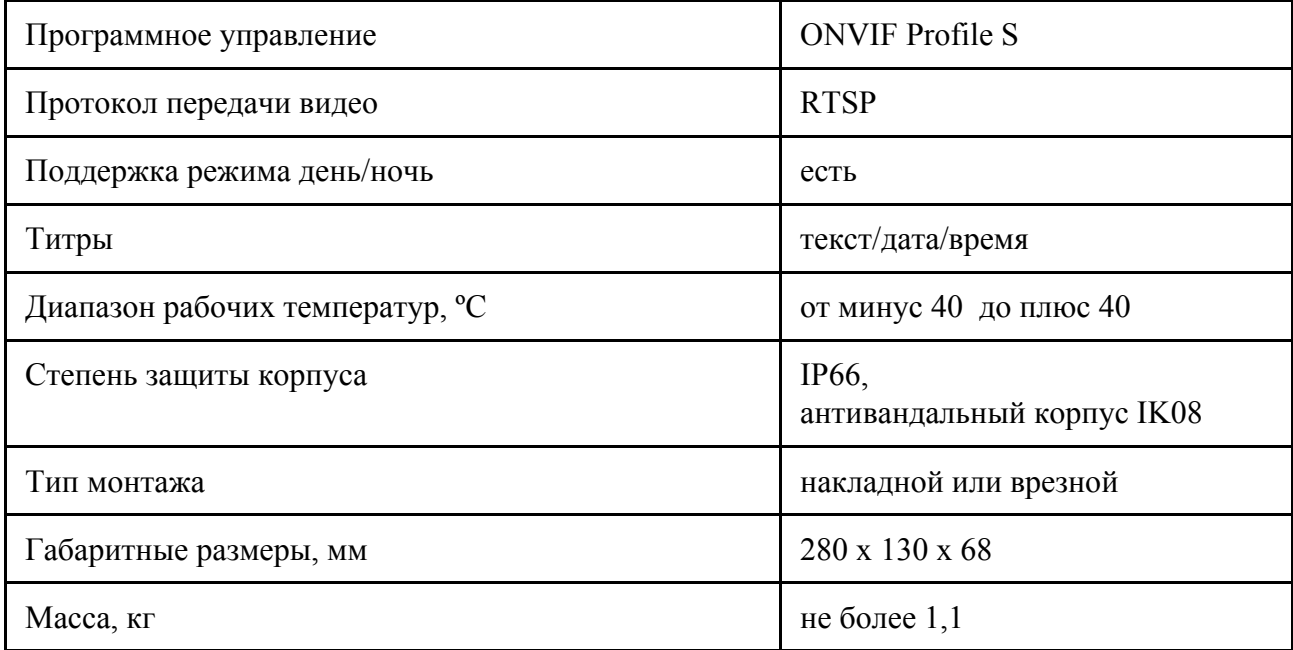

## <span id="page-5-0"></span>1.3. Внешний вид панели

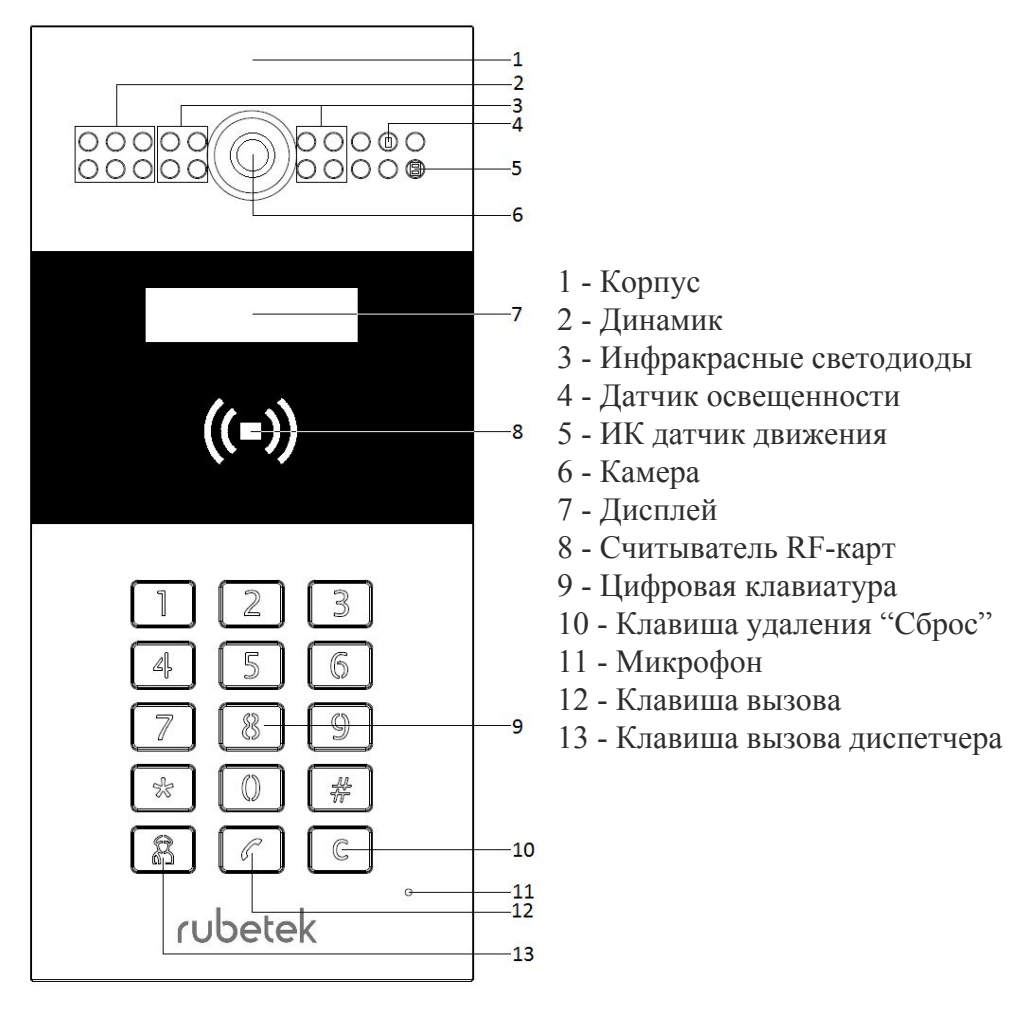

Рисунок 1 - Внешний вид панели (вид спереди)

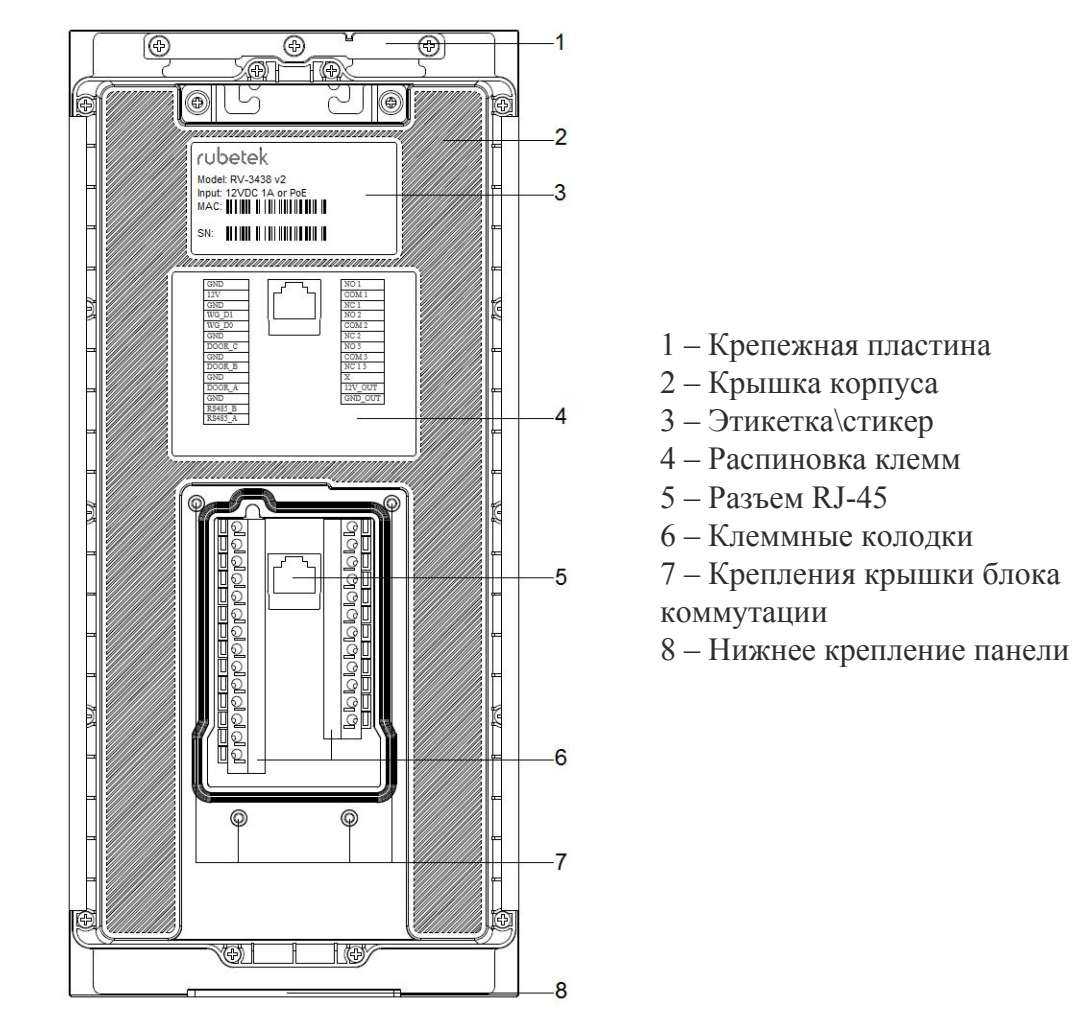

Рисунок 2 - Внешний вид панели (вид сзади)

1.4. Типовая схема внешних соединений панели

<span id="page-6-0"></span>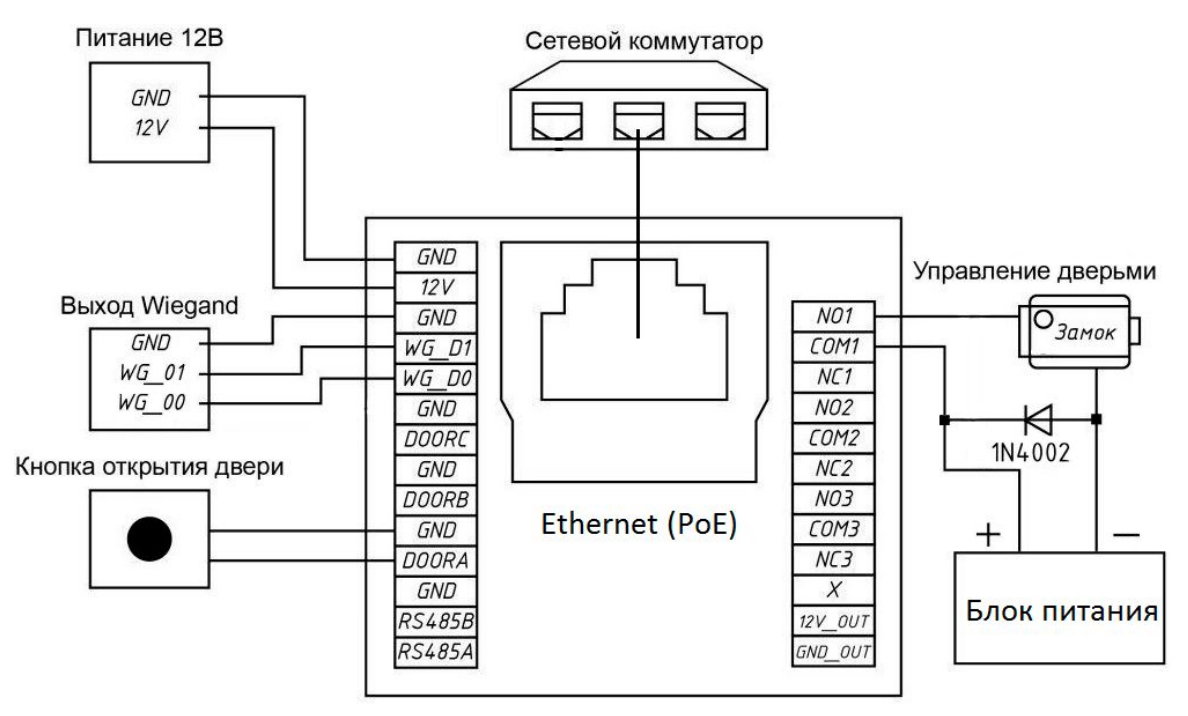

Рисунок 3 - Типовая схема внешних соединений панели

### <span id="page-7-0"></span>1.5. Комплектность

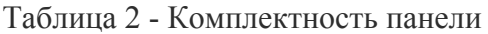

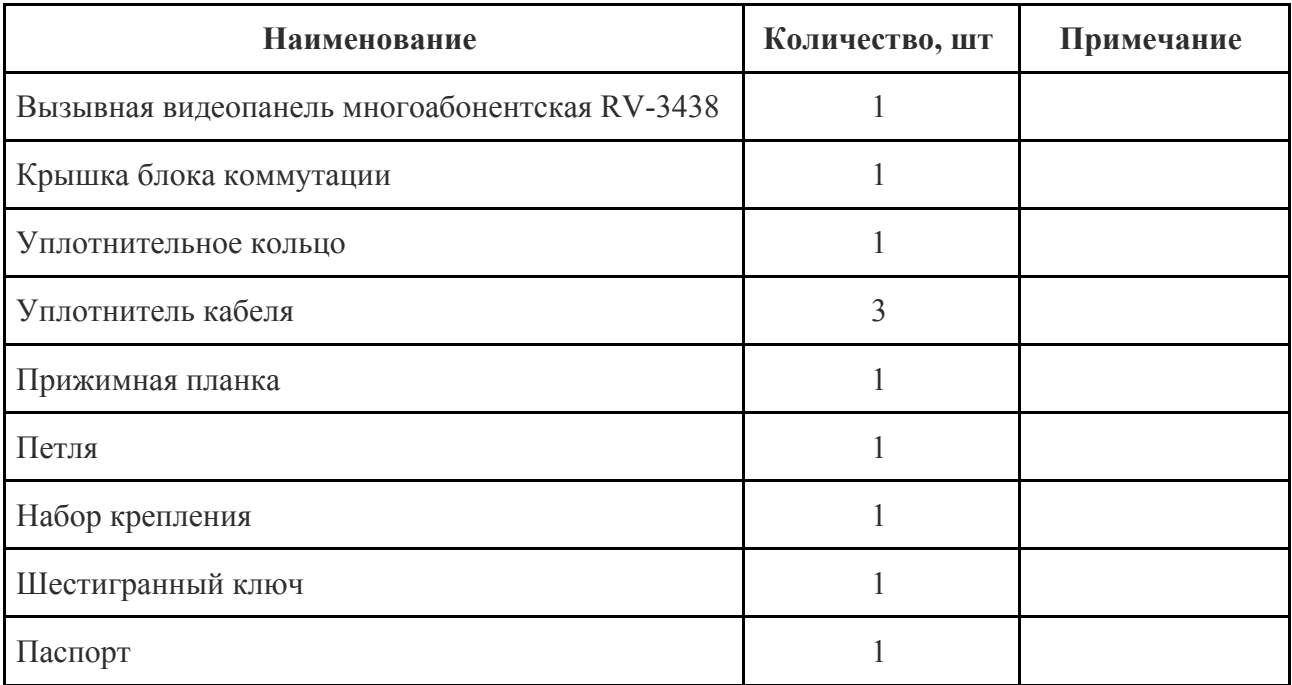

### <span id="page-7-2"></span><span id="page-7-1"></span>**2. Использование по назначению**

2.1. Подготовка к использованию

*ВНИМАНИЕ! Если панель находилось в условиях отрицательной температуры, необходимо выдержать его не менее 4 часов при комнатной температуре (25 ± 10 ºС) для предотвращения конденсации влаги.*

- 2.1.1. Подготовить рабочее место, вскрыть упаковку, убедиться, что комплектность панели соответствует таблице 2.
- 2.1.2. Провести внешний осмотр, убедиться в отсутствии видимых механических повреждений (сколов, трещин, вмятин) и следов влаги.
- 2.2. Размещение панели

<span id="page-7-3"></span>При проектировании размещения устройства необходимо руководствоваться Правилами устройства электроустановок.

Допускается установка панели на вертикальную поверхность накладным и врезным способом монтажа с помощью специального крепления.

*ВАЖНО! Крепление панели поставляется отдельно.*

2.3. Монтаж и подключение

<span id="page-7-4"></span>*ВНИМАНИЕ! Монтаж производить только при отключенном напряжении питания. Прокладка проводов и линий связи осуществляется до выполнения монтажа панели.*

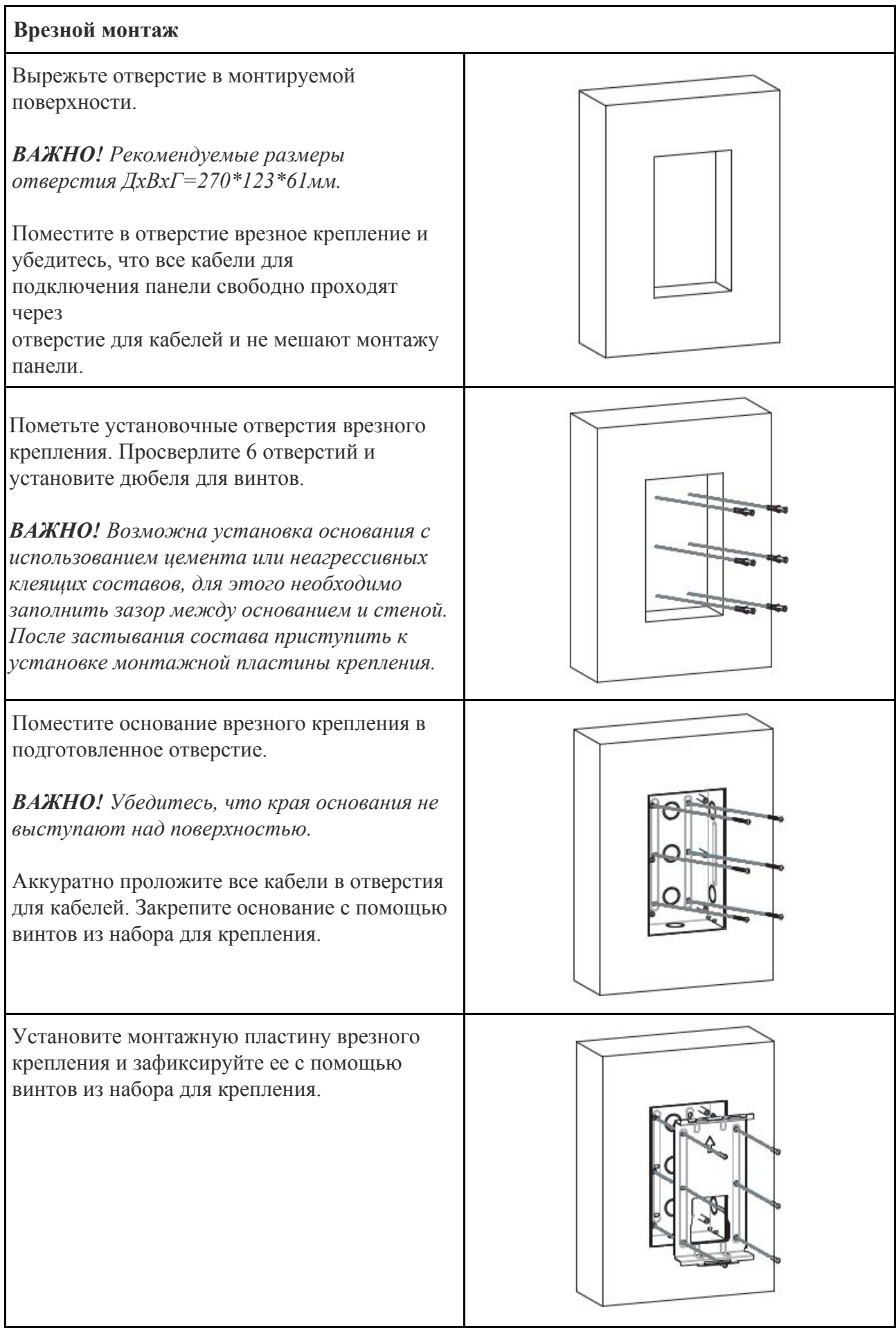

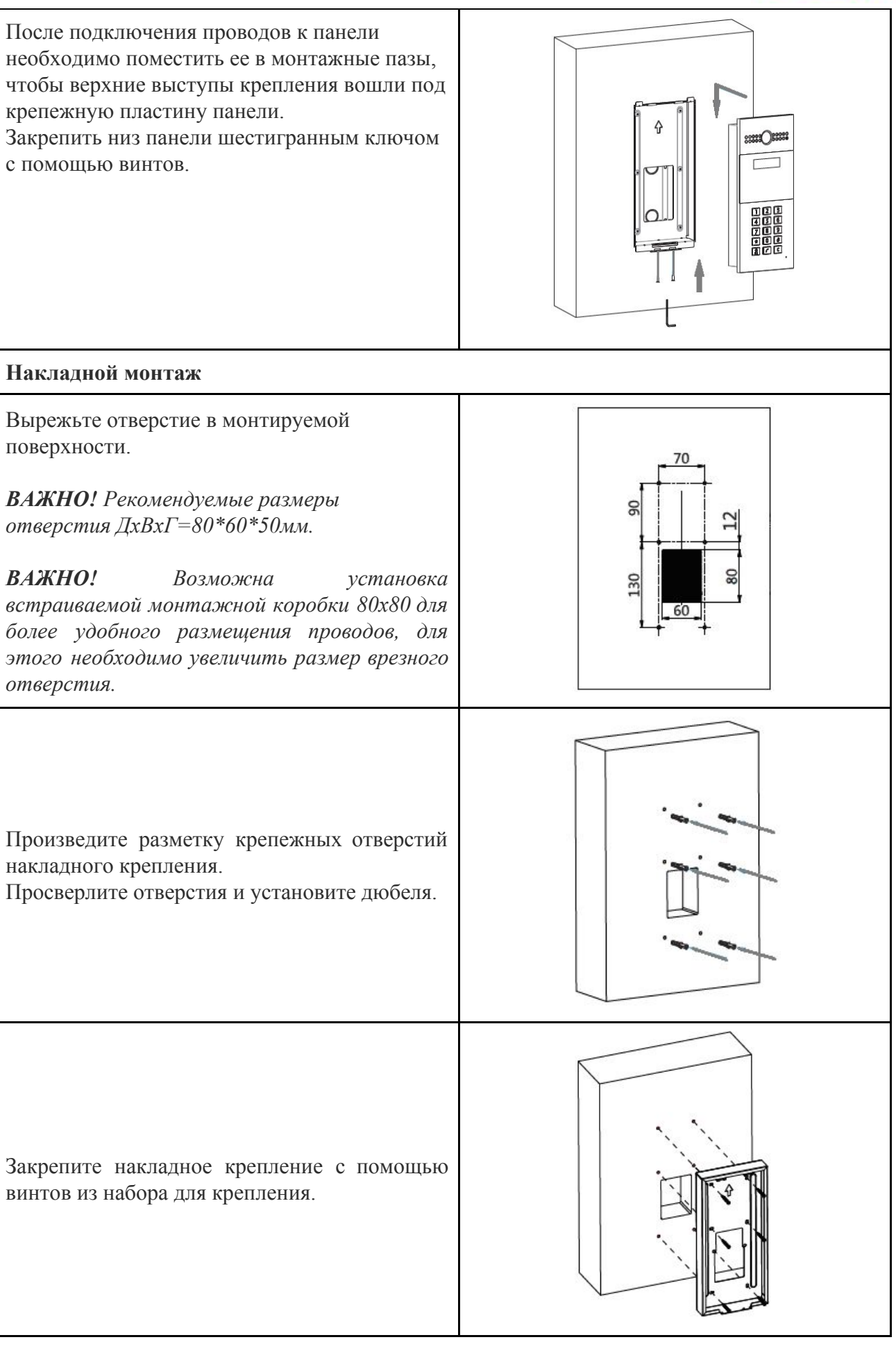

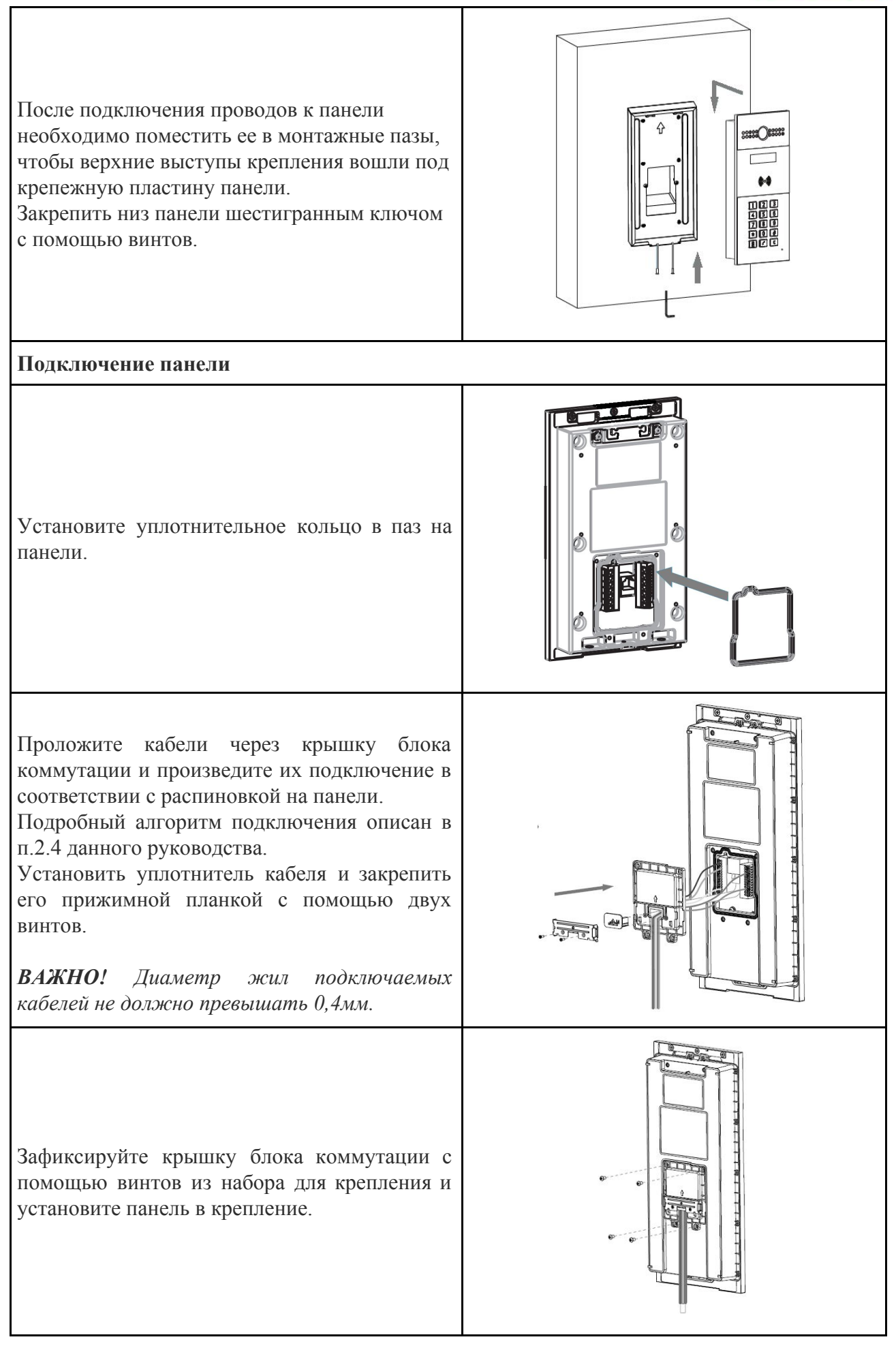

### <span id="page-11-1"></span><span id="page-11-0"></span>2.4. Подключение панели

### 2.4.1. Подключение питания

В панели предусмотрены следующие варианты питания:

● **питание по стандарту IEEE 802.3af (PoE)**. Для организации питания панели по PoE необходимо руководствоваться схемой представленной на рисунке 4.

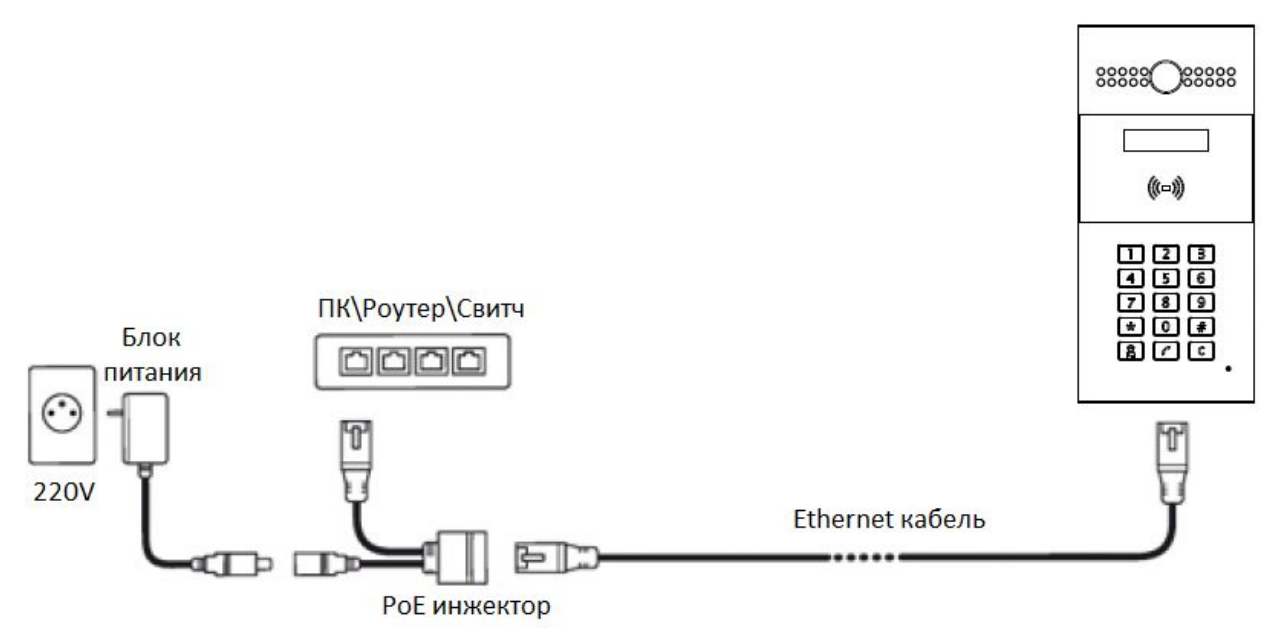

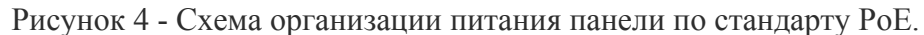

PoE инжектор выбирается с учетом потребляемой мощности панели не более 12Вт.

● **прямое питание 12В**. Для организации питания панели напрямую от блока питания, необходимо руководствоваться схемой представленной на рисунке 5.

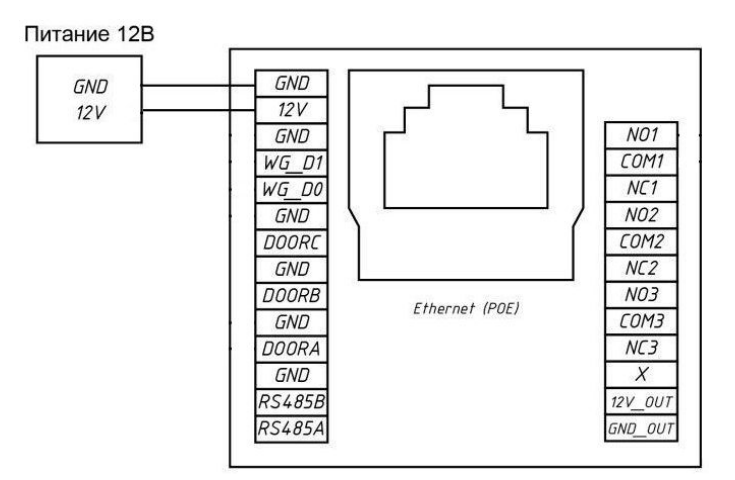

Рисунок 5 - Схема организации питания панели при прямом подключении.

Мощность блока питания выбирается с учетом потребляемой мощности панели и их количества. При расчете обязательно учитываются потери мощности на кабеле.

Диаметр подключаемых жил должен быть не более 0,4мм.

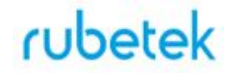

#### 2.4.2. Подключение Ethernet

<span id="page-12-0"></span>Для обеспечения работоспособности панели необходимо постоянное наличие подключения к серверу. Подключение может осуществляться напрямую, если используется локальный сервер, или через интернет если используется удаленный сервер. Скорость локальной сети и сети интернет должна быть не менее 10 Мбит\с.

Подключение осуществляется через порт RJ-45 с помощью кабеля Ethernet. Возможны любые схемы подключения с использованием роутера, коммутатора (свитча), ПК.

Подключение должно обеспечиваться без дополнительной авторизации панели.

Для подключения необходимо выполнить сетевые настройки панели согласно п.3.1 данного руководства.

Параметры кабеля и его технические характеристики должны обеспечивать необходимую скорость соединения и качество связи.

#### 2.4.3. Подключение считывателей

<span id="page-12-1"></span>На панели предустановлен считыватель RF-ключей, но также возможно подключение дополнительных считывателей соответствующих интерфейсу Wiegand 26\34.

Схема подключения считывателей представлена на рисунке 6.

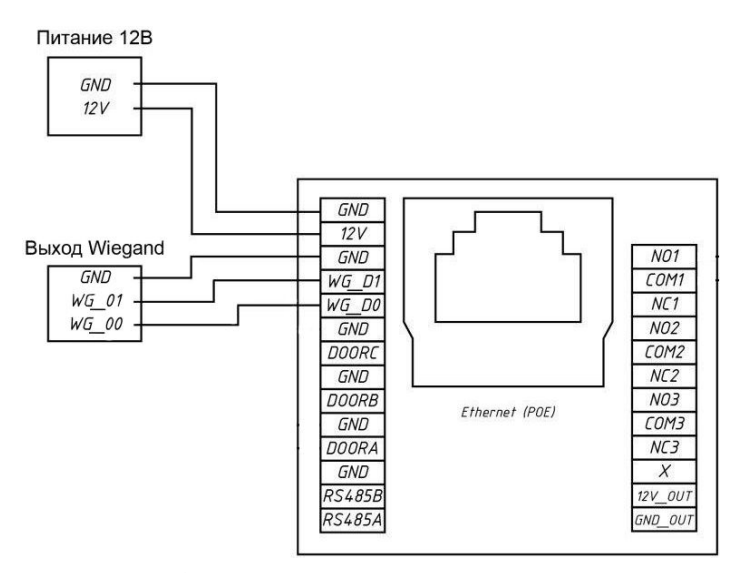

Рисунок 6 - Схема подключения считывателей

Настройка параметров Wiegand и RF-ключей производиться согласно п. 3.3.4 данного руководства.

#### 2.4.4. Подключение замков

<span id="page-12-2"></span>В панели установлены три реле, которые работают в двух режимах "нормально открытое" и "нормально закрытое" состояние при отключении питания.

"Нормально открытое" состояние производит открытие замка при отсутствии напряжения питания панели.

"Нормально закрытое" состояние удерживает замок в закрытом состоянии при отсутствии напряжения питания панели.

Панель поддерживает подключение трех дверей\входов. Управление и настройка каждого реле производиться отдельно. Подробно описано в п. 3.3.6 данного руководства.

Схема подключения замков дверей представлена на рисунке 7.

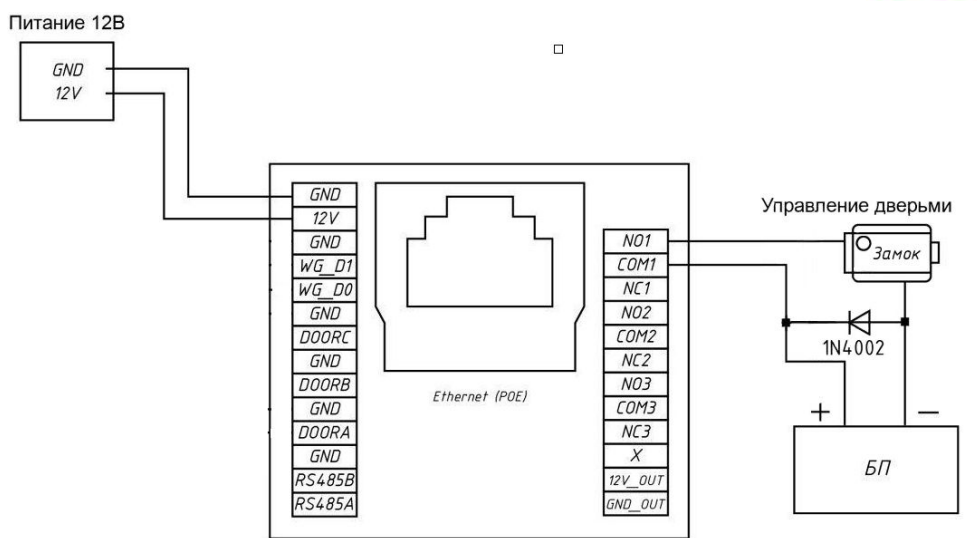

Рисунок 7 - Схема подключения замка в нормально открытом состоянии

<span id="page-13-0"></span>Для подключения двери в режиме нормально закрытое положение, необходимо произвести подключение к клемме NC согласно распиновки на панели.

2.4.5. Подключение кнопок "Выход"

Панель поддерживает подключение до трех кнопок "Выход".

Настройка режима работы кнопок производиться согласно п. 3.3.7 данного руководства.

Схема подключения представлена на рисунке 8.

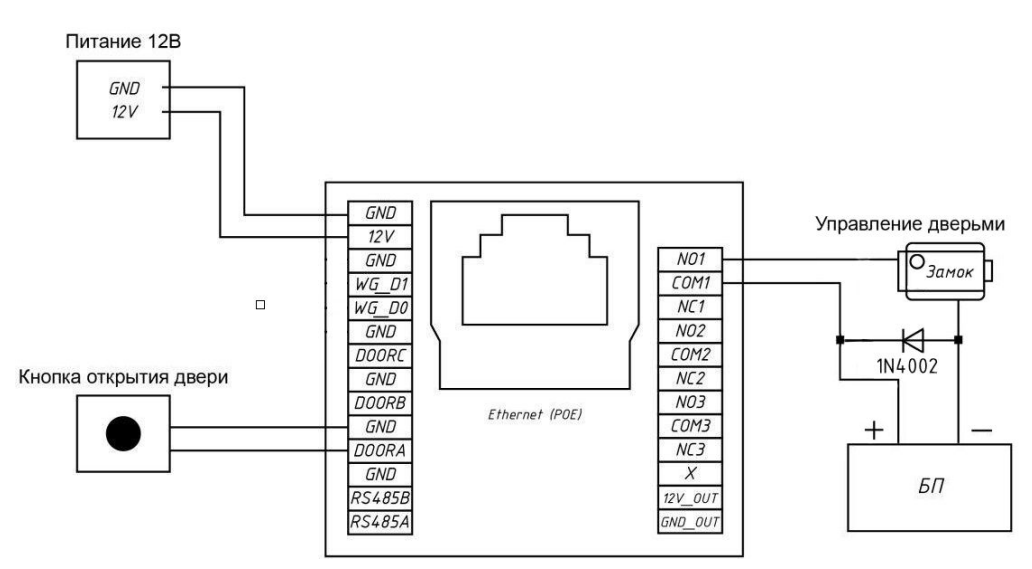

Рисунок 8 - Схема подключения кнопки "Выход"

2.4.6. Подключение аналоговых панелей/трубок

<span id="page-13-1"></span>В качестве абонентских устройств могут использоваться панели управления RCP-03\01 и аналоговые трубки.

Аналоговые трубки подключаются через преобразователь аналогового сигнала.

Подробная инструкция по подключению и настройке приведена в руководстве по эксплуатации ПАС.

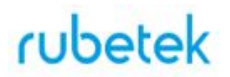

Для квартир\номеров с которыми происходит связь через аналоговые трубки необходимо указать значение номера в графе **Analog Replace** таблицы **Управления правилами**, подробно описано в п.3.3.25 данного руководства.

2.4.7. Подключение панелей управления RCP-01/03

<span id="page-14-0"></span>В качестве основного абонентского устройства используется панель управления RCP-03\01. Панель управления позволяет принимать аудио и видео вызовы, осуществлять открытие доступных для абонента входов, просматривать уведомления и дополнительную информацию.

Взаимодействие RCP-03\01 с панелью осуществляется через локальный или облачный сервер. Настройка учетных записей и прав пользователей, а также дополнительные настройки отображаемой информации осуществляется на сервере.

После внесения всех настроек, необходимо загрузить конфигурацию на панель в автоматическом или ручном режиме.

Загрузка конфигурации на панель описана в п.3.3.32 данного руководства.

2.5. Эксплуатация панели

<span id="page-14-2"></span><span id="page-14-1"></span>*ВАЖНО! Панель работает только при постоянном подключении к интернету или локальной сети сервера, а также активированном SIP аккаунте.*

2.5.1. Первичные настройки панели

Перед началом эксплуатации панели необходимо произвести следующие настройки:

сетевые настройки для подключения панели через Web-интерфейс. Сетевые настройки производятся через интерфейс администратора панели подробно описано в п.3.1. данного руководства;

• активация SIP аккаунта панели. Настройка и активация SIP аккаунта производиться через Web-интерфейс панели, подробно описано в п.3.3.15 данного руководства;

основные и расширенные настройки панели согласно п 3.3.3 и п.3.3.4 данного руководства

создание плана квартир\номеров абонентов. Подробно описано в п.3.3.22 данного руководства;

создание списка RF-ключей для открытия дверей. Подробно описано в п.3.3.12 данного руководства;

создание списка личных PIN-кодов. Подробно описано в п.3.3.13 данного руководства

настройки звука панели, подробно описано в п. 3.3.23 данного руководства

настройки даты/языка панели, описаны в п.3.3.21 данного руководства

дополнительные настройки в зависимости от требований проекта.

*ВАЖНО! После выполнения всех настроек, рекомендуется произвести резервное копирование (выгрузку) конфигурации панели для дальнейшего быстрого восстановление системы.*

### 2.5.2. Вызов абонента

<span id="page-15-0"></span>Для вызова абонента, необходимо на клавиатуре набрать номер абонента/квартиры и нажать кнопку "ВЫЗОВ"  $\llbracket \ell \rrbracket$  на клавиатуре панели. Если номер был набран не верно или ошибочно, для отмены/сброса необходимо нажать кнопку "ОТМЕНА" [С]. Для вызова консьержа/диспетчера необходимо нажать кнопку "ДИСПЕТЧЕР" .

*ВАЖНО! Для формирования вызова абонента и диспетчера необходимо произвести настройки панели согласно п.3.3 данного руководства.*

### 2.5.3. Открытие двери

<span id="page-15-1"></span>**Открытие с помощью PIN-кода.** Пользователь может набрать публичный 8-значный PIN-код #PIN-код#, по умолчанию **PIN-код 33333333**. Он может быть изменен в пользовательском или Web интерфейсе панели. Также пользователь может воспользоваться личным PIN-кодом установленным в пользовательском или Web интерфейсе панели. Для этого необходимо набрать на клавиатуре #PIN-код#. Если PIN-код был введен не правильно, на дисплее панели отображается сообщение "*Доступ запрещен*". В случае успешного ввода PIN-кода, на дисплее появиться сообщение "Дверь открыта".

**Открытие с помощью RF-карты**. Для открытия двери с помощью RF-карты необходимо, поднести зарегистрированную карту к считывателю панели. В случае успешного считывания карты, дверь будет открыта и на дисплее отобразиться сообщение "*Дверь открыта*". Если карта не была зарегистрирована или произошла ошибка считывания, на дисплее панели будет отображено сообщение "*Доступ запрещен*"

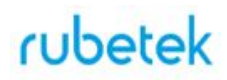

## <span id="page-16-0"></span>**3. Настройка панели**

## 3.1. Интерфейс администратора панели

<span id="page-16-1"></span>Интерфейс администратора предоставляет ряд функций, включающий получение информации о системе, настройку параметров администратора и параметры системы.

<span id="page-16-3"></span><span id="page-16-2"></span>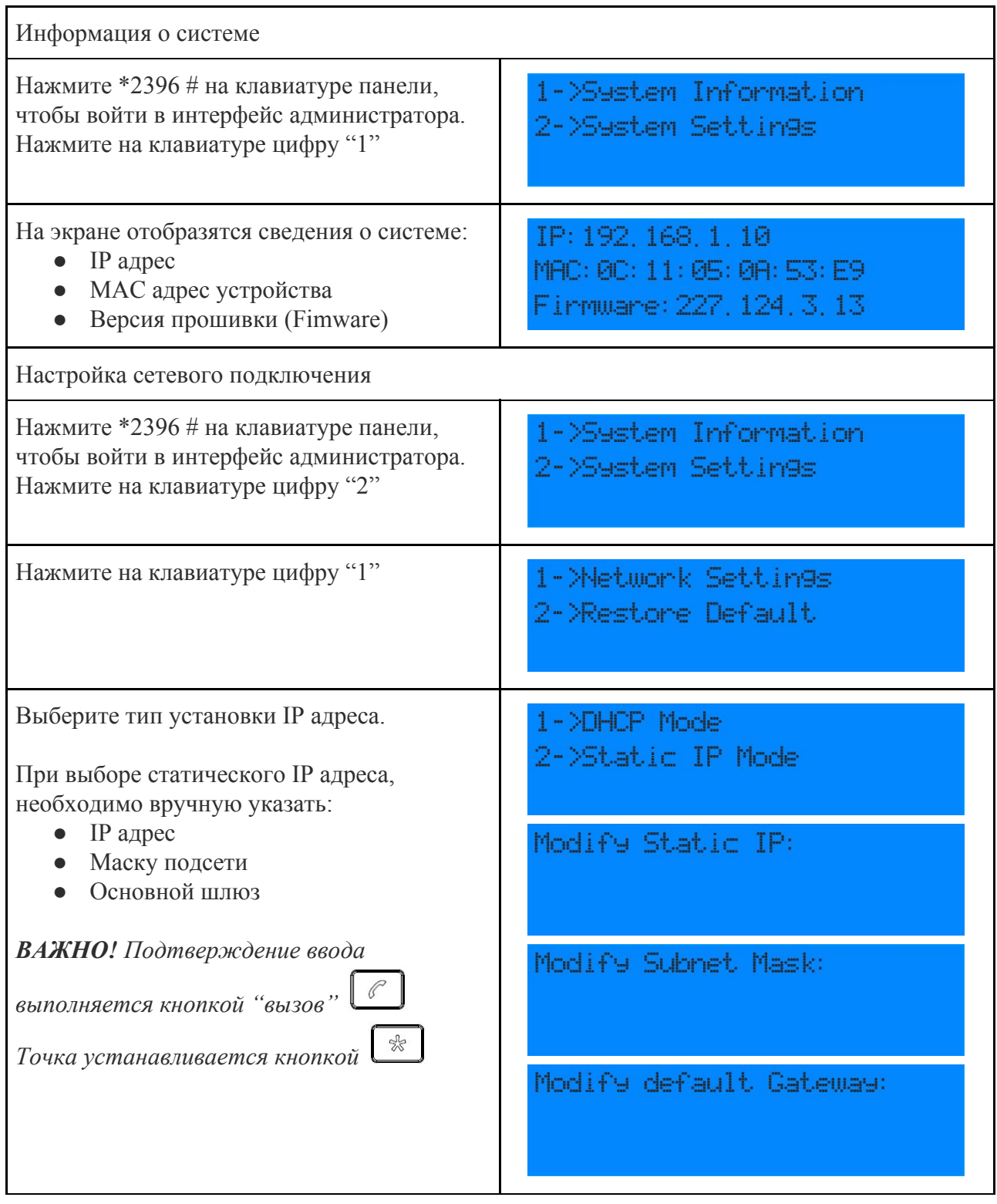

<span id="page-17-0"></span>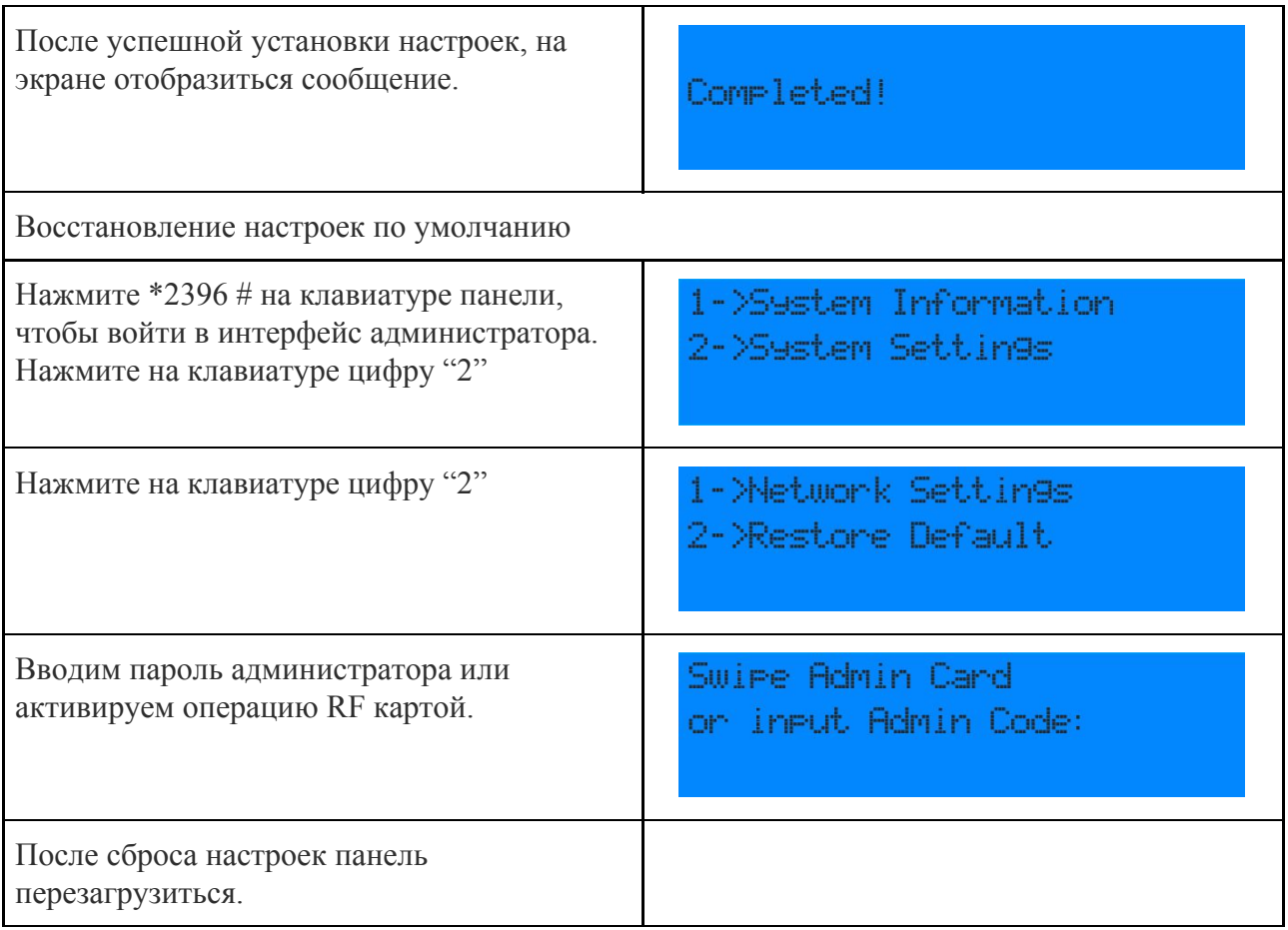

## 3.2. Пользовательский интерфейс панели

<span id="page-17-1"></span>Пользовательский интерфейс включает в себя редактирование общедоступного PIN-кода (Public Pin Modif), добавление карт пользователей и персонального PIN-кода (Add Private Pin).

İ, *ВАЖНО! Доступ к этим функциям могут получить только администраторы.*

<span id="page-17-2"></span>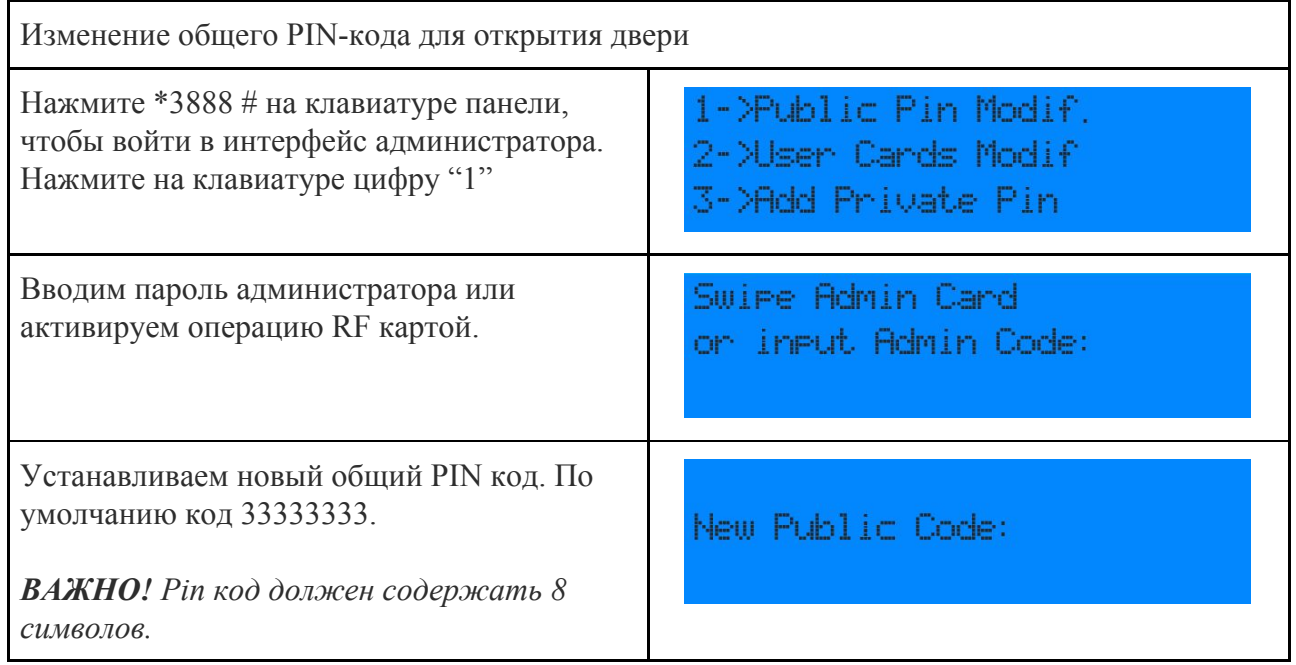

<span id="page-18-1"></span><span id="page-18-0"></span>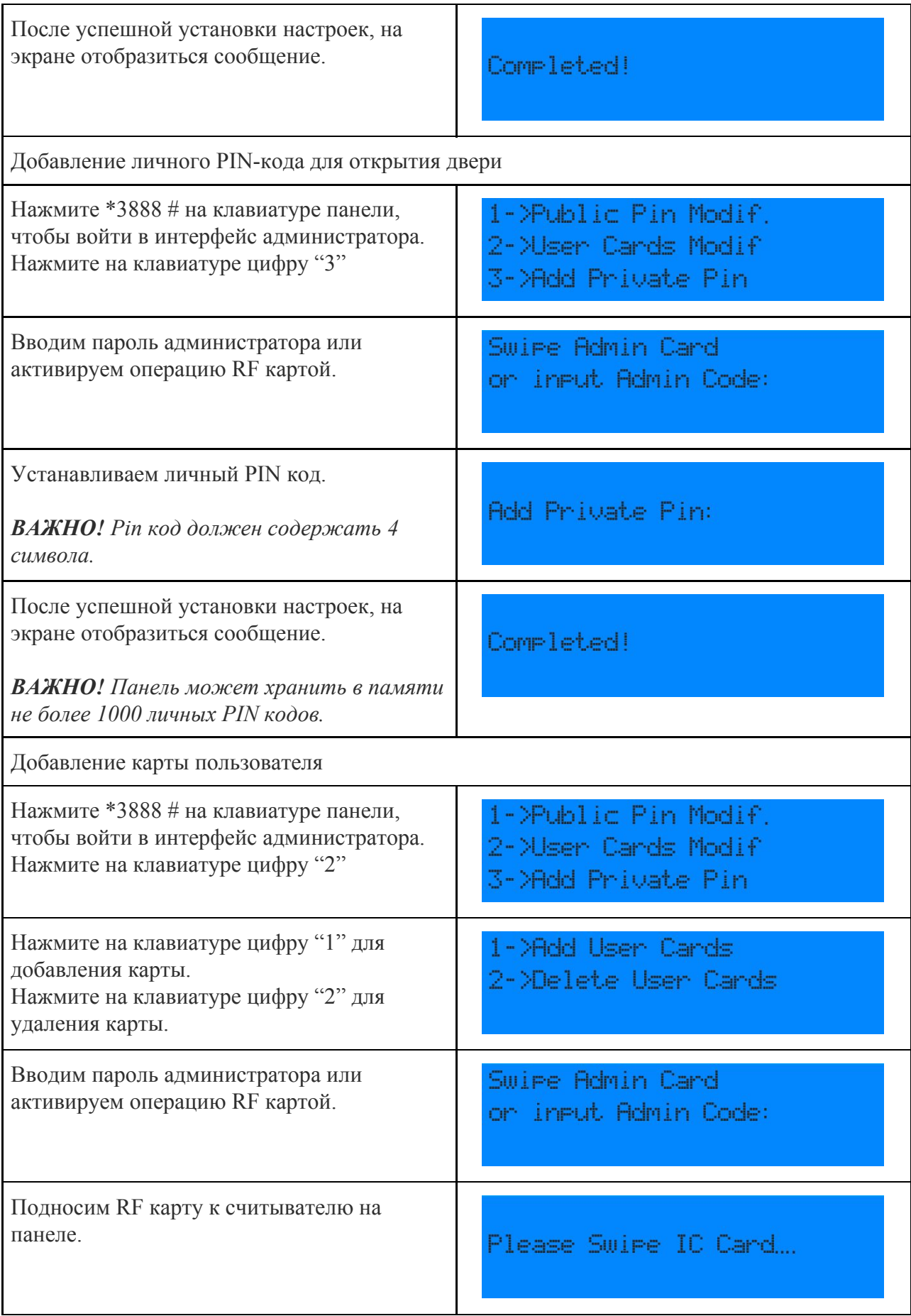

При успешном добавлении новой карты на дисплее отобразиться сообщение.

*ВАЖНО! Панель может хранить в памяти не более 2000 ключей.*

## 3.3. Web-интерфейс

<span id="page-19-0"></span>Web-интерфейс включает в себя функции администраторского и пользовательского интерфейса, а также позволяет производить обновление программного обеспечения.

### 3.3.1. Вход

<span id="page-19-1"></span>Для входа в Web-интерфейс необходимо произвести настройку сетевого подключения согласно пункта 2.4 данного руководства.

В браузере в адресной строке вводим установленный IP адрес панели. IP адрес можно посмотреть на панели в интерфейсе администратора - Информация о системе.

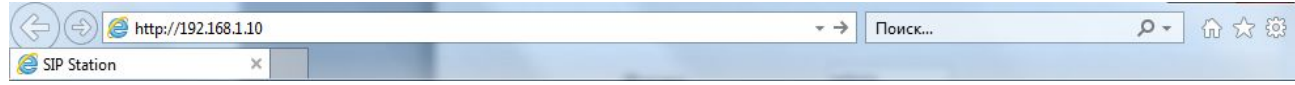

В открывшемся окне вводим логин и пароль для входа в Web-интерфейс и нажимаем кнопку "Авторизация".По умолчанию:

### **Логин: admin Пароль: admin**

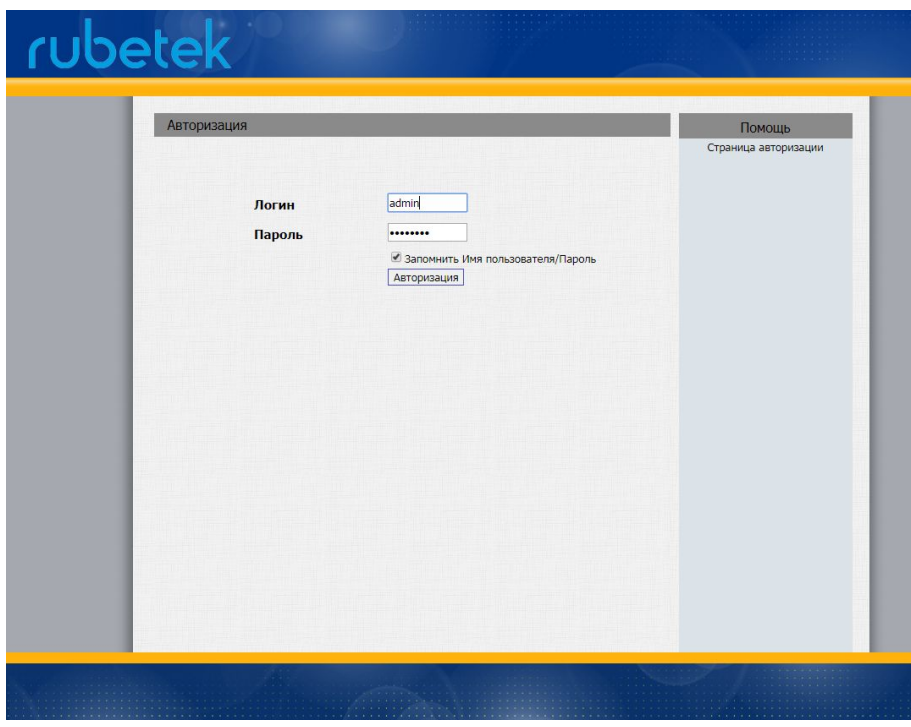

### 3.3.2. Статус. Основные данные

<span id="page-19-2"></span>Вкладка содержит информацию об устройстве, параметры сети, а также данные SIP аккаунтов. Представленные данные носят информационный характер и не могут быть отредактированы на данной вкладке. Для их изменения нужно перейти в соответствующие разделы Web-интерфейса.

Add IC Card +1

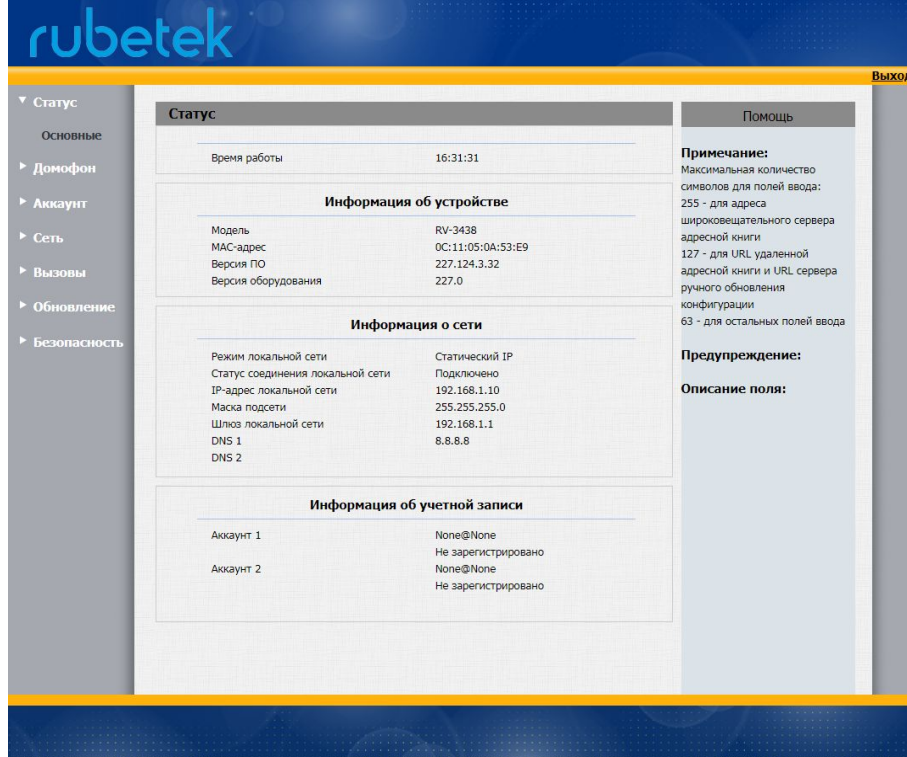

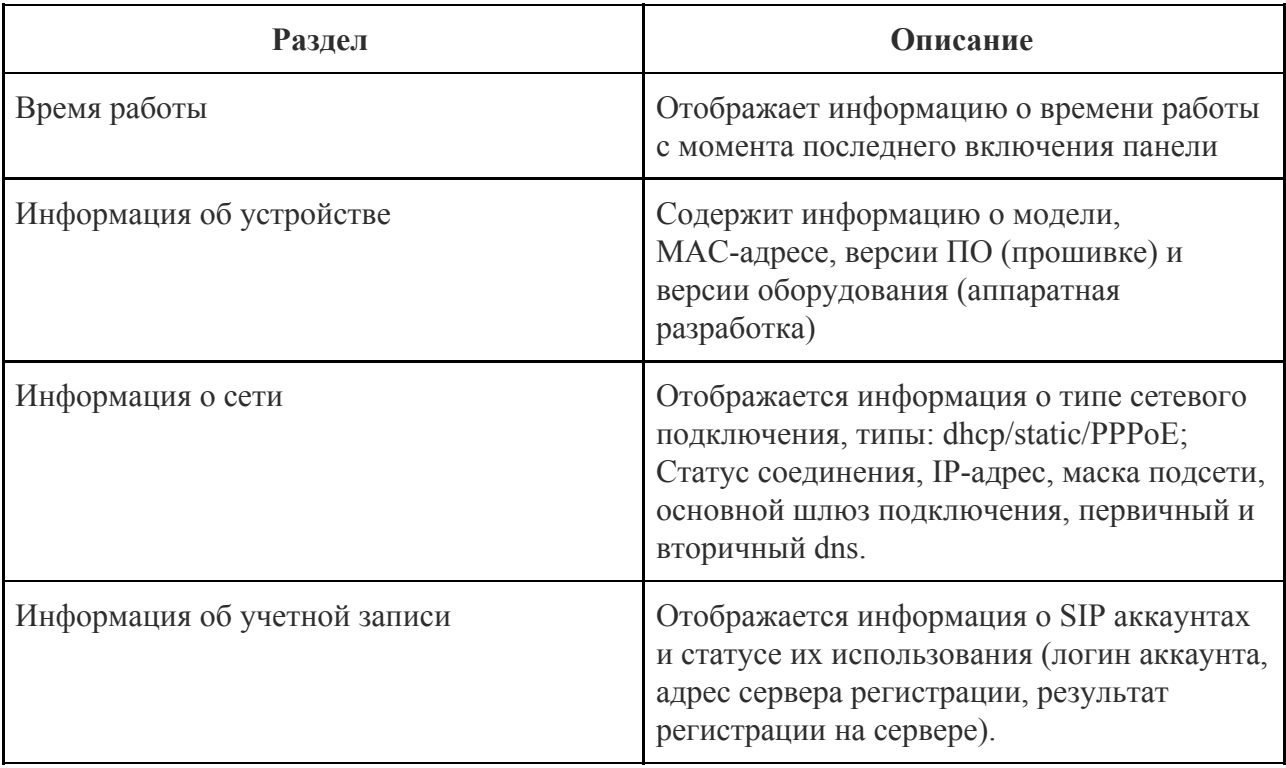

<span id="page-21-0"></span>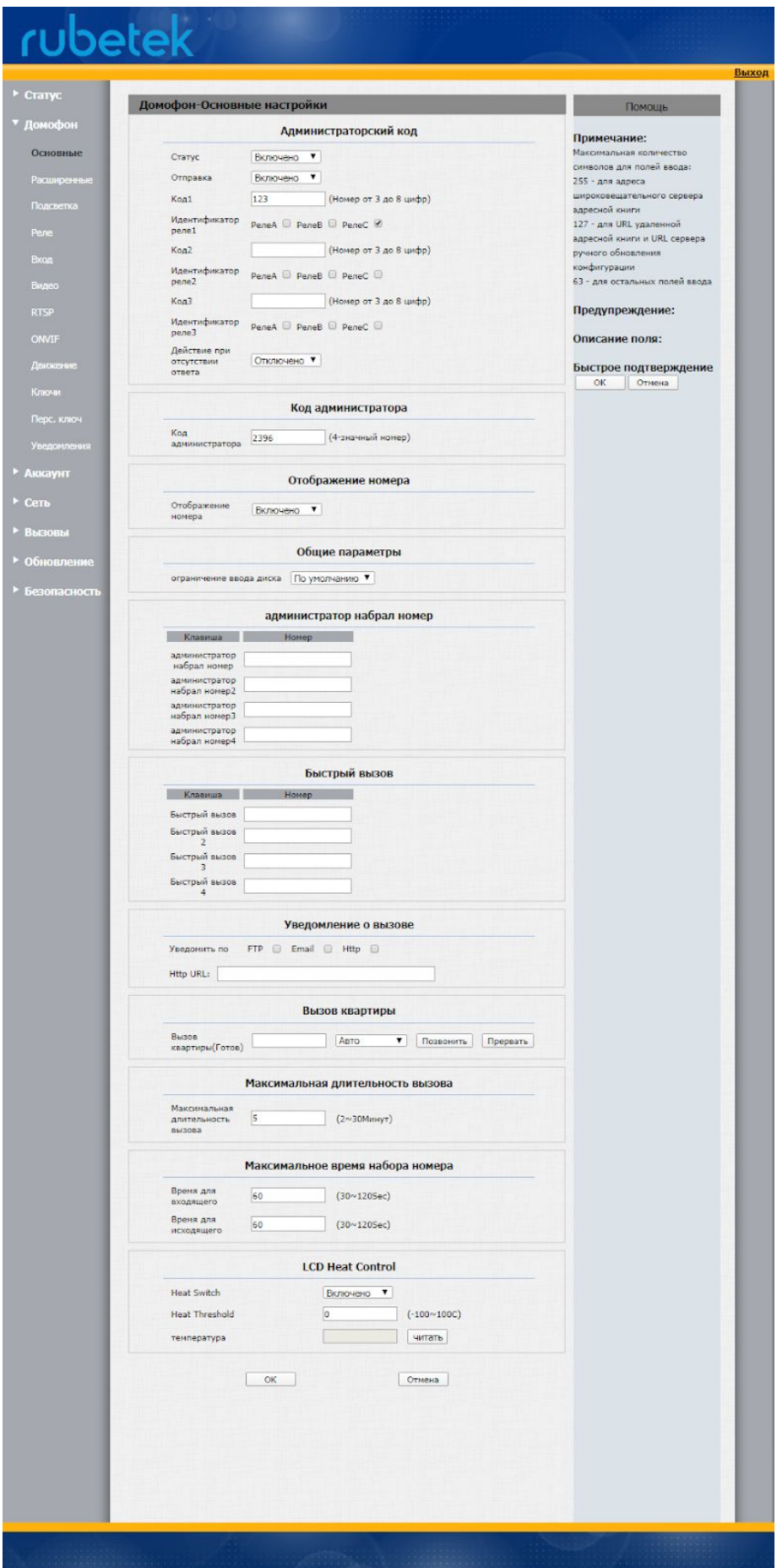

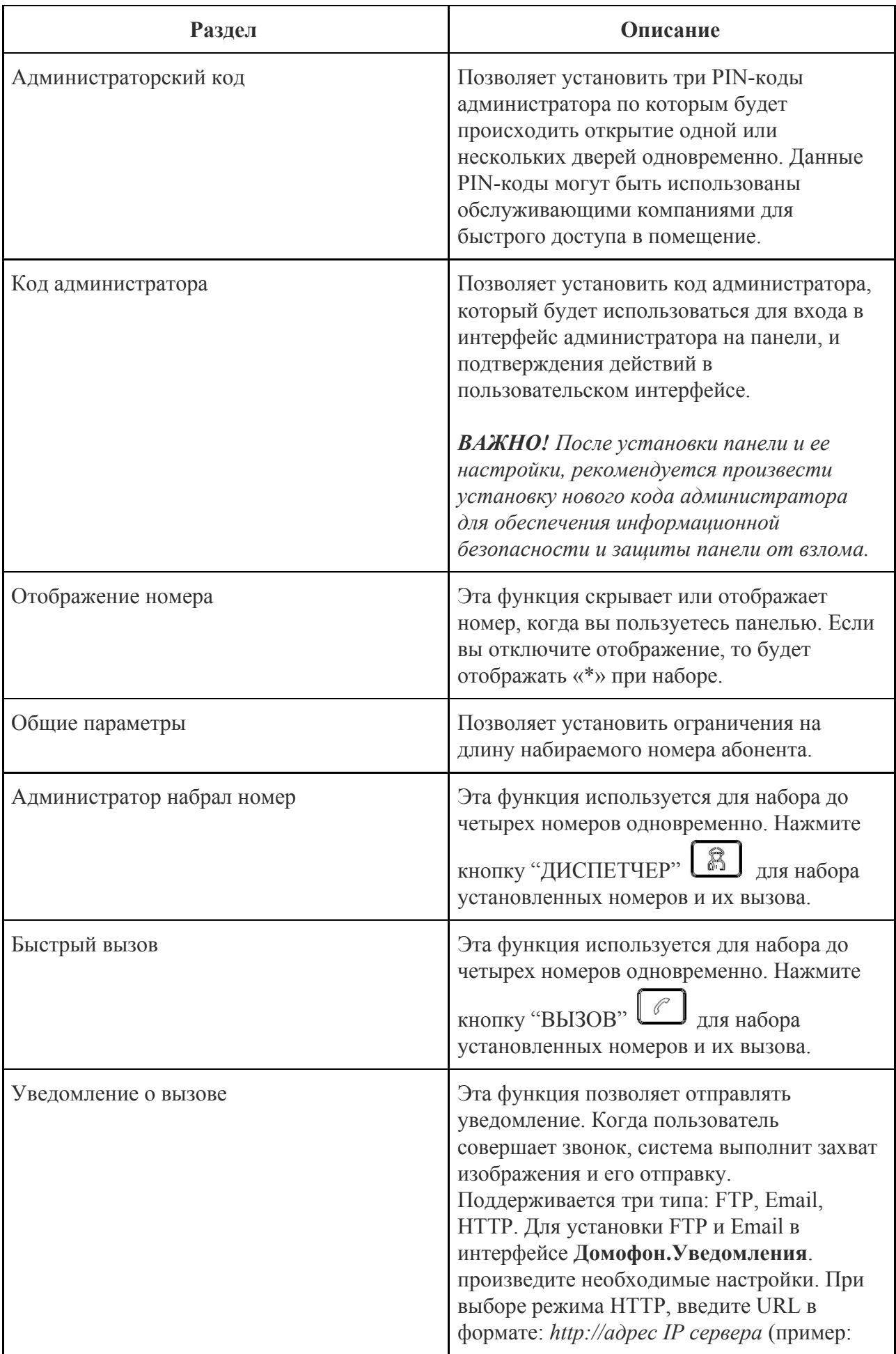

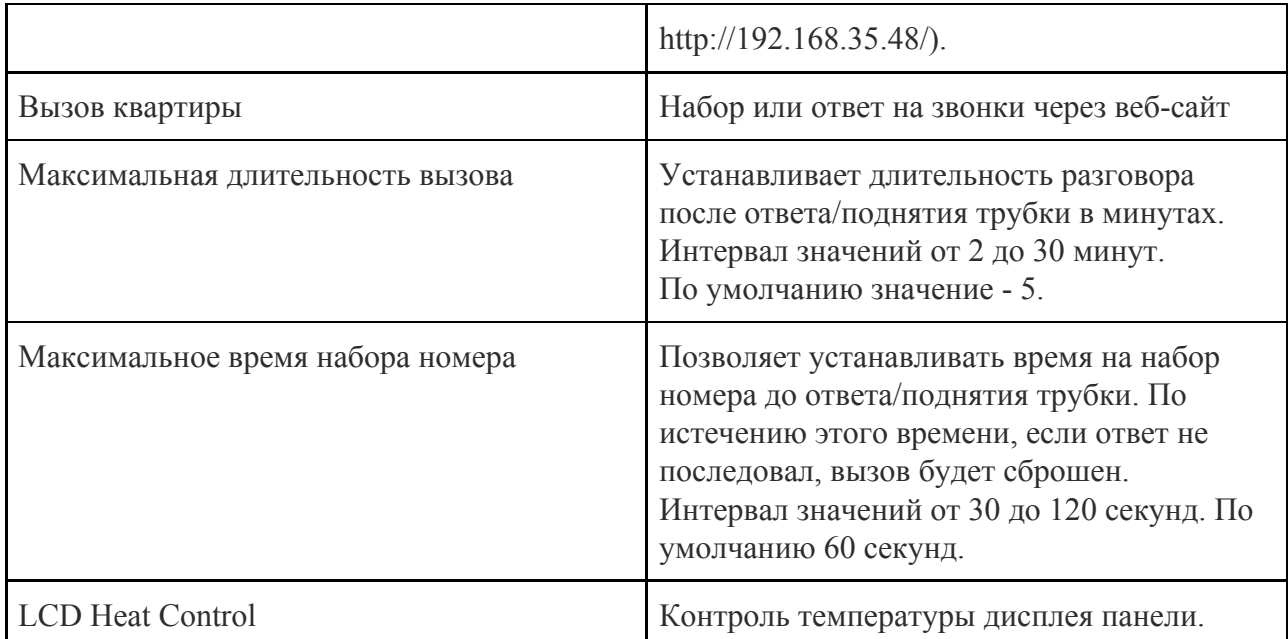

## <span id="page-23-0"></span>3.3.4. Домофон. Расширенные настройки

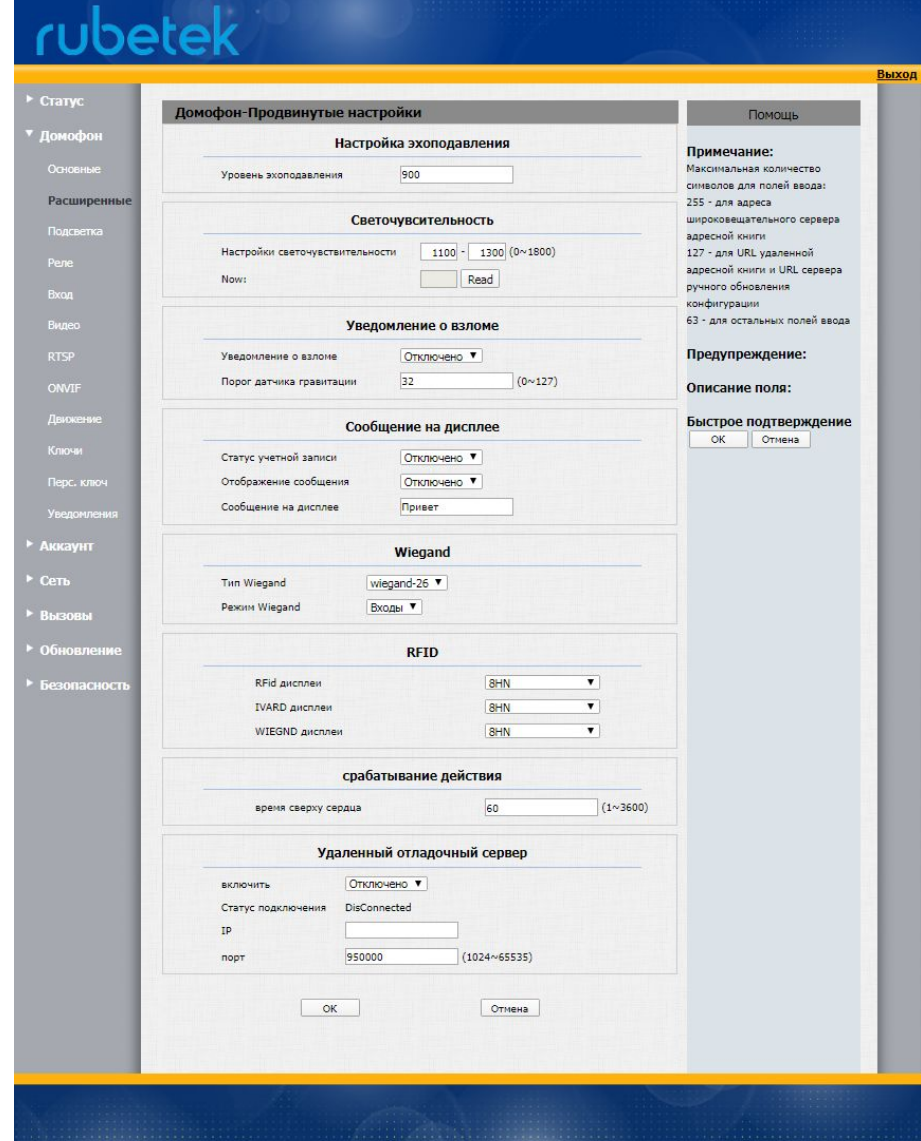

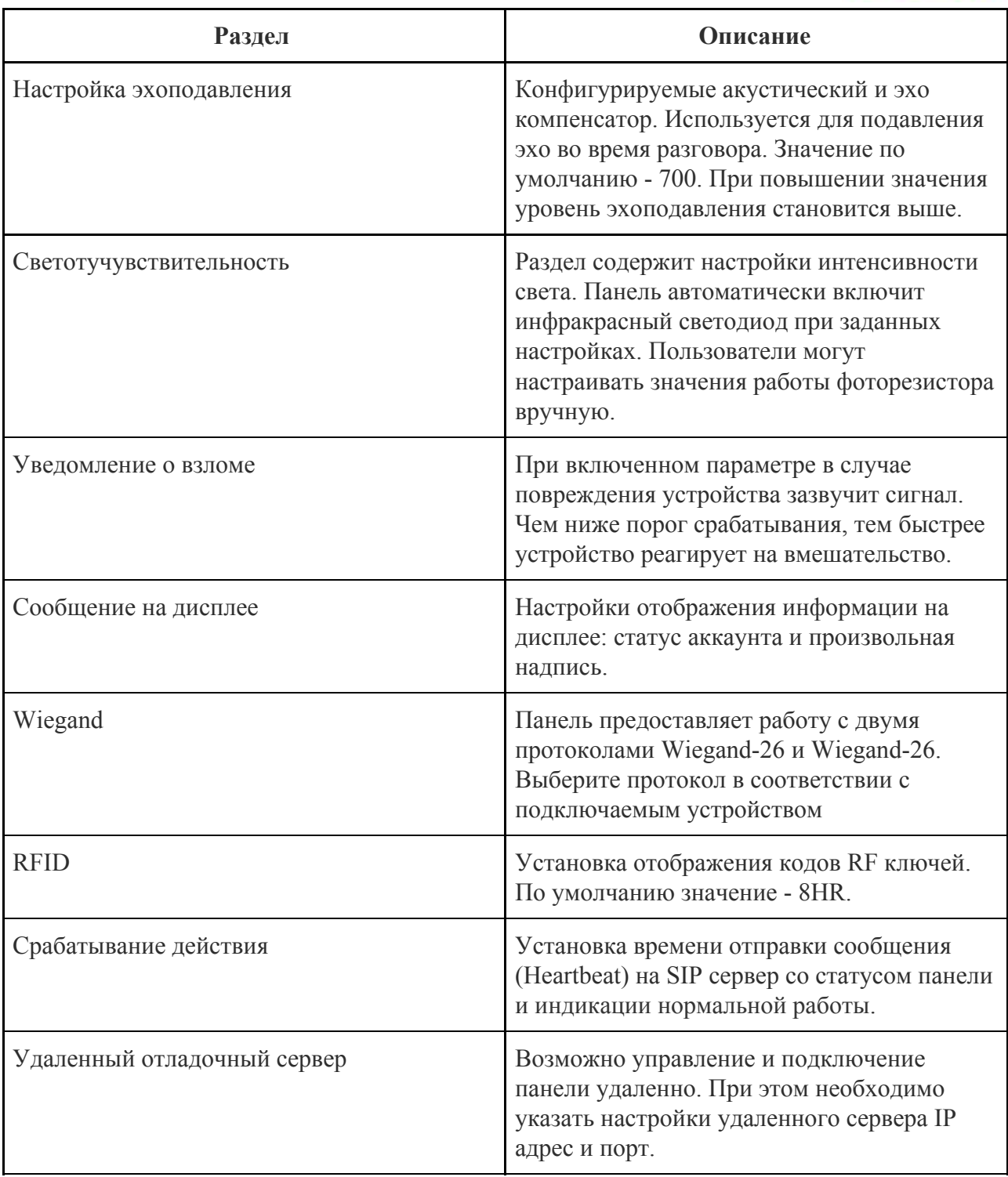

<span id="page-25-0"></span>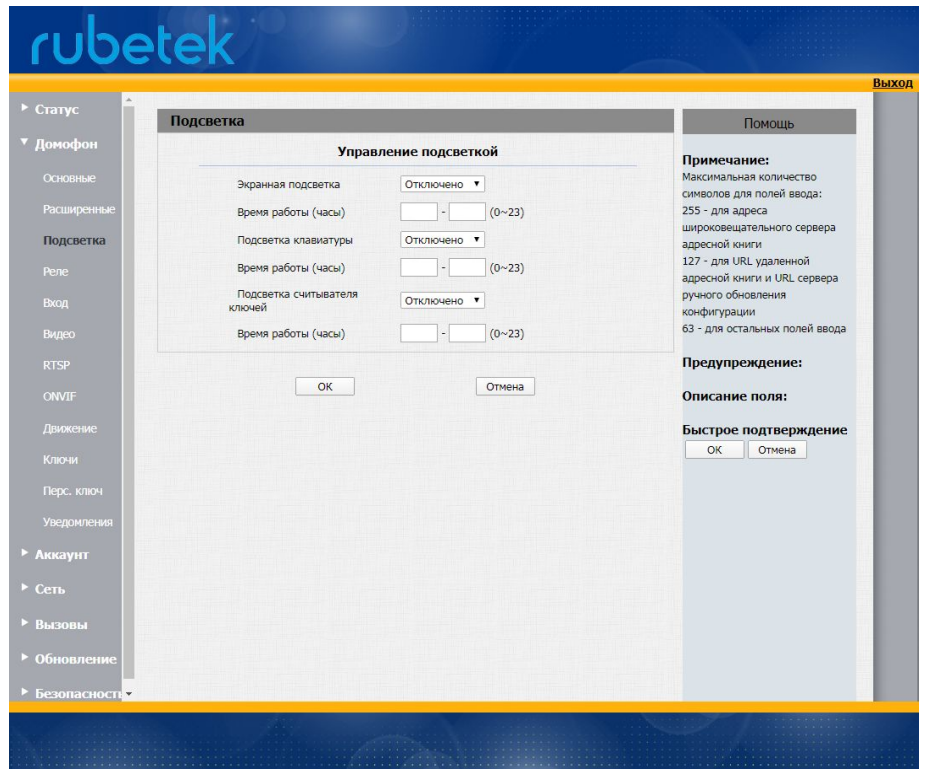

Раздел содержит настройки подсветки дисплея, клавиатуры и считывателя RF карт. Возможна установка интервала времени когда будет работать подсветка. При отключенном состоянии подсветка срабатывает на движение, нажатия клавиш и действие карты, при этом подсветка включается на 20 секунд.

<span id="page-25-1"></span>3.3.6. Домофон. Реле

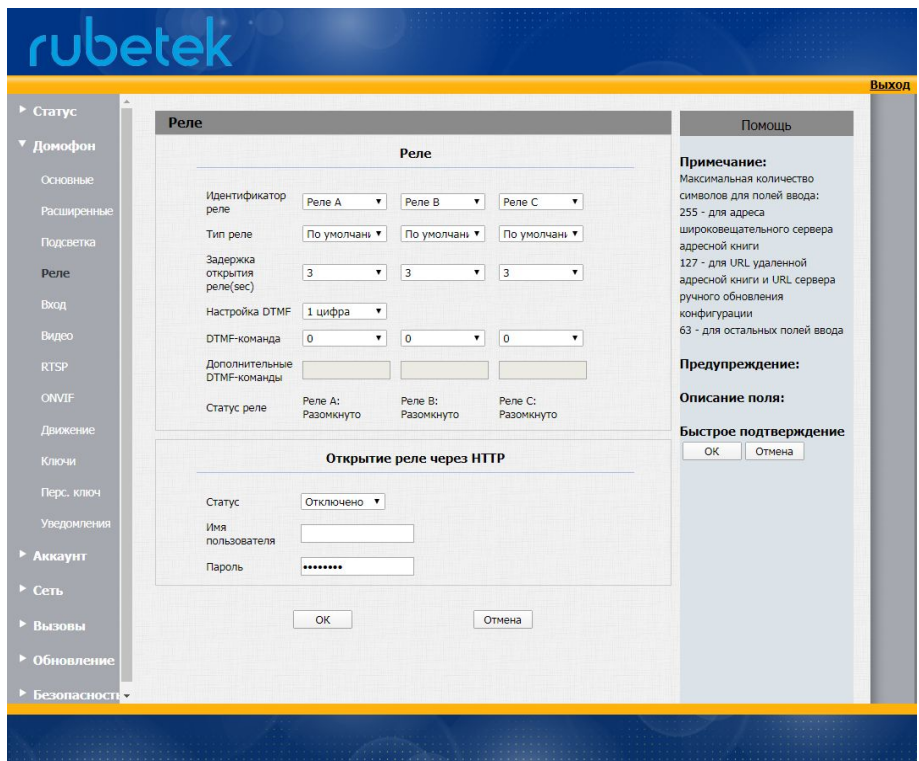

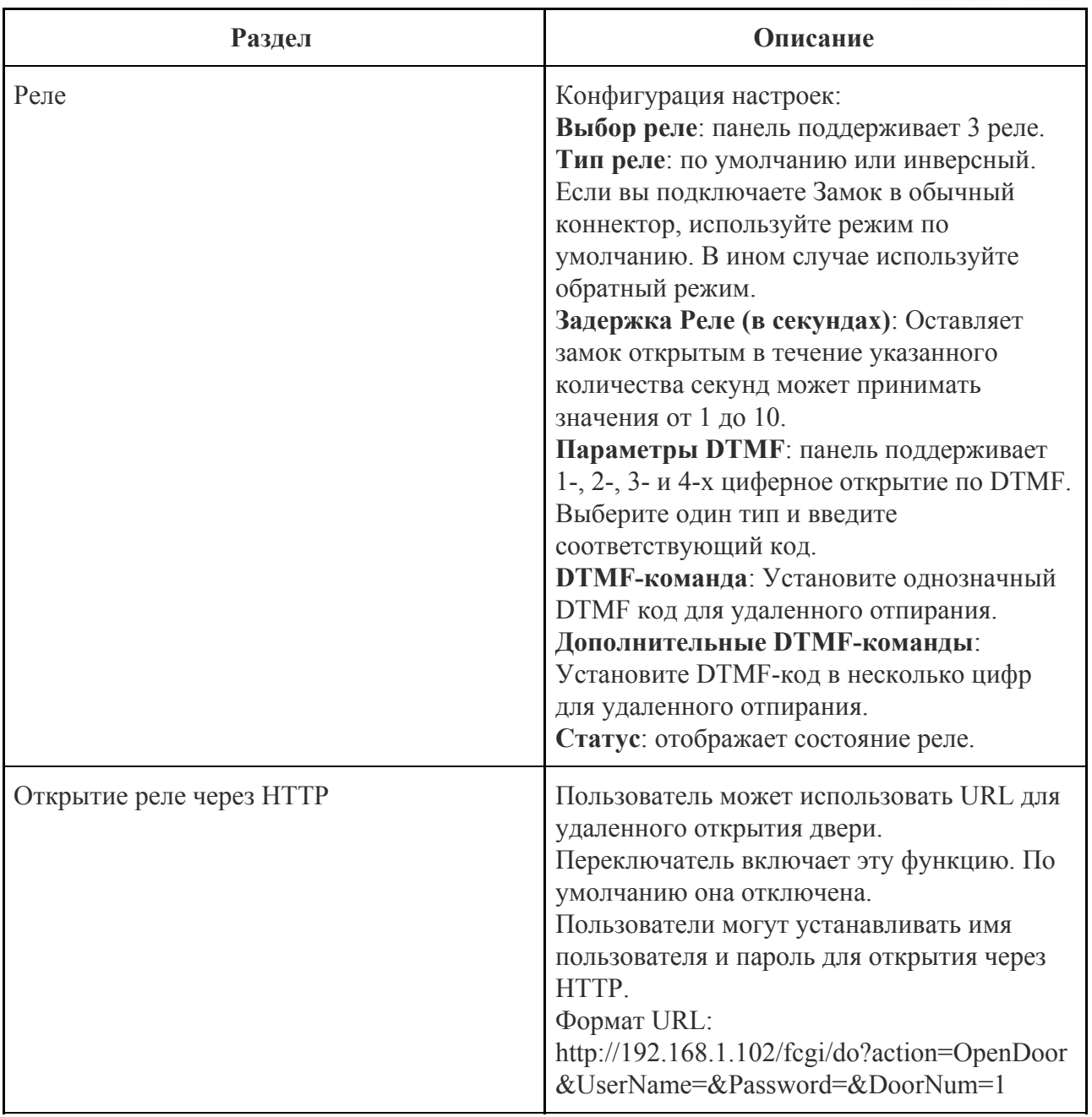

<span id="page-27-0"></span>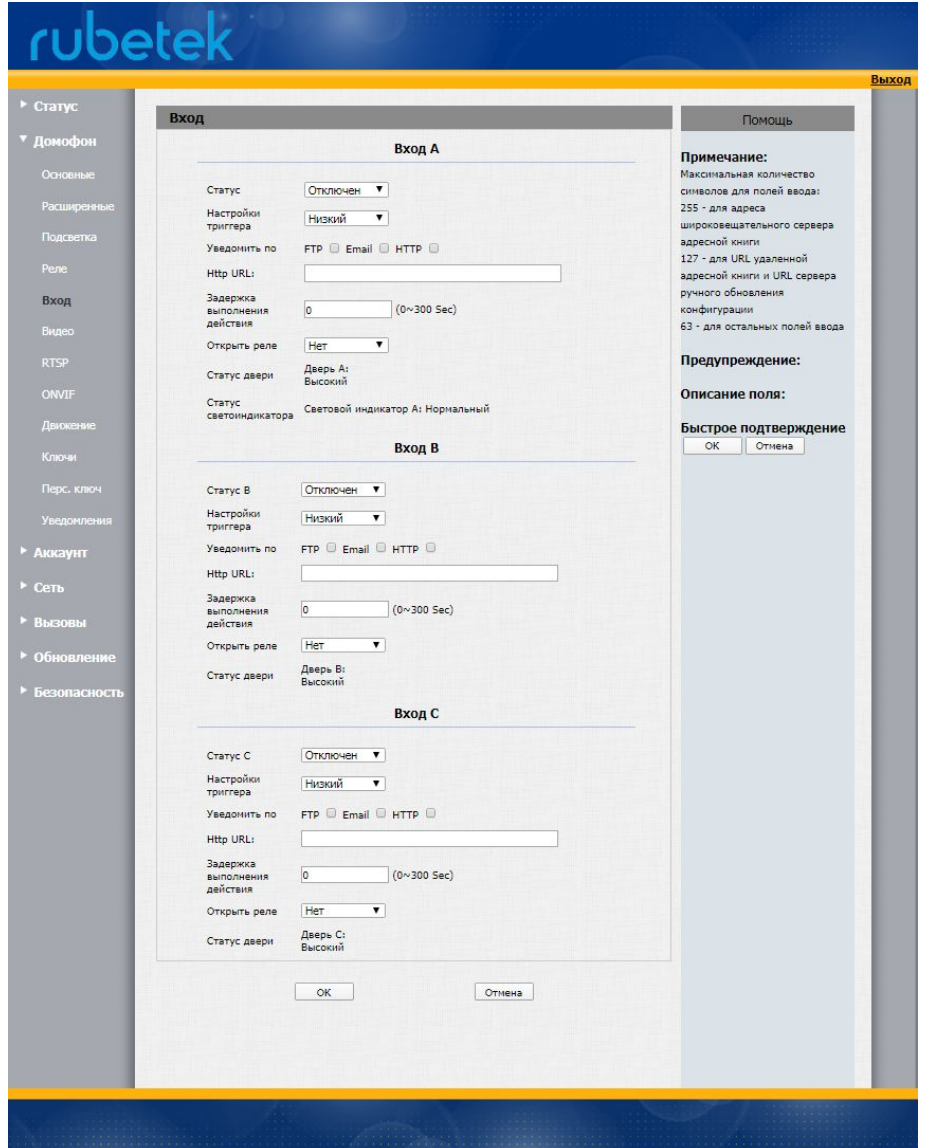

Раздел используется для настройки открытия двери изнутри.

**Статус:** режим работы входа.

**Опции Триггера**: Выберите режим срабатывания для конкретного замка. При подключении в нормальный открытый контакт, выберите параметр «Низкий». При выборе параметра «Высокий» подключение идет через нормально закрытый контакт.

**Выполняемое действие**: Выберите один или более способов для получения сообщений о выполняемом действии FTP, E-mail, URL. Для URL введите IP-адрес HTTP-сервера. Когда активируется ввод, будет отправлено HTTP-сообщение.

**Задержка действия**: Установите время задержки после нажатия на кнопку открытия.

**Открыть реле**: Выберите подходящее реле для входного коннектора.

**Статус двери**: текущее положение двери. "Высокий" - закрыта дверь. "Низкий" -открыта дверь.

<span id="page-28-0"></span>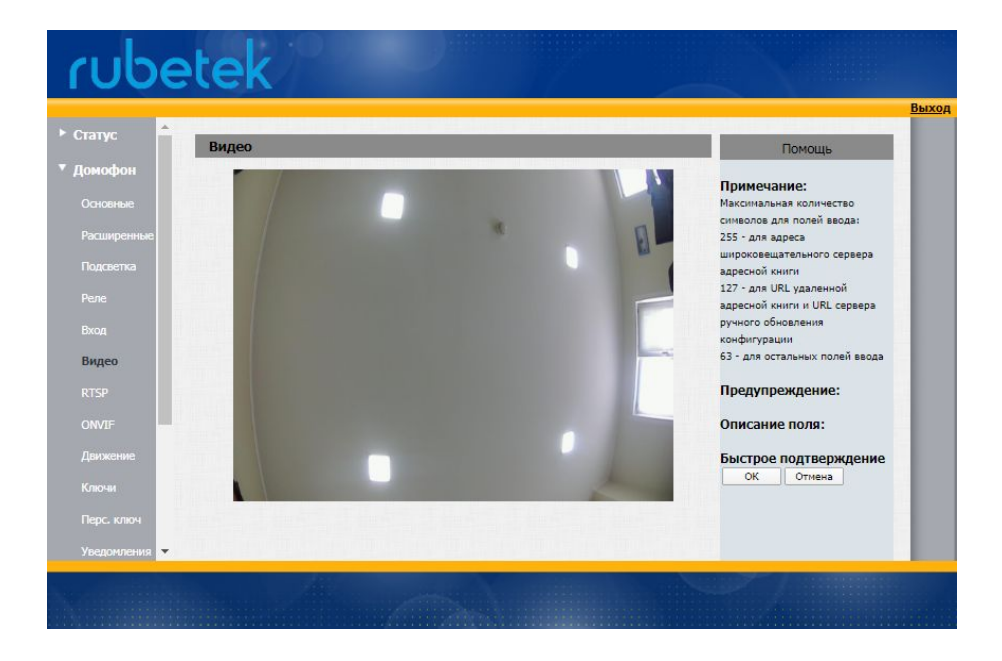

В разделе отображается потокового видео в реальном времени с панели.

## <span id="page-28-1"></span>3.3.10. Домофон. RTSP

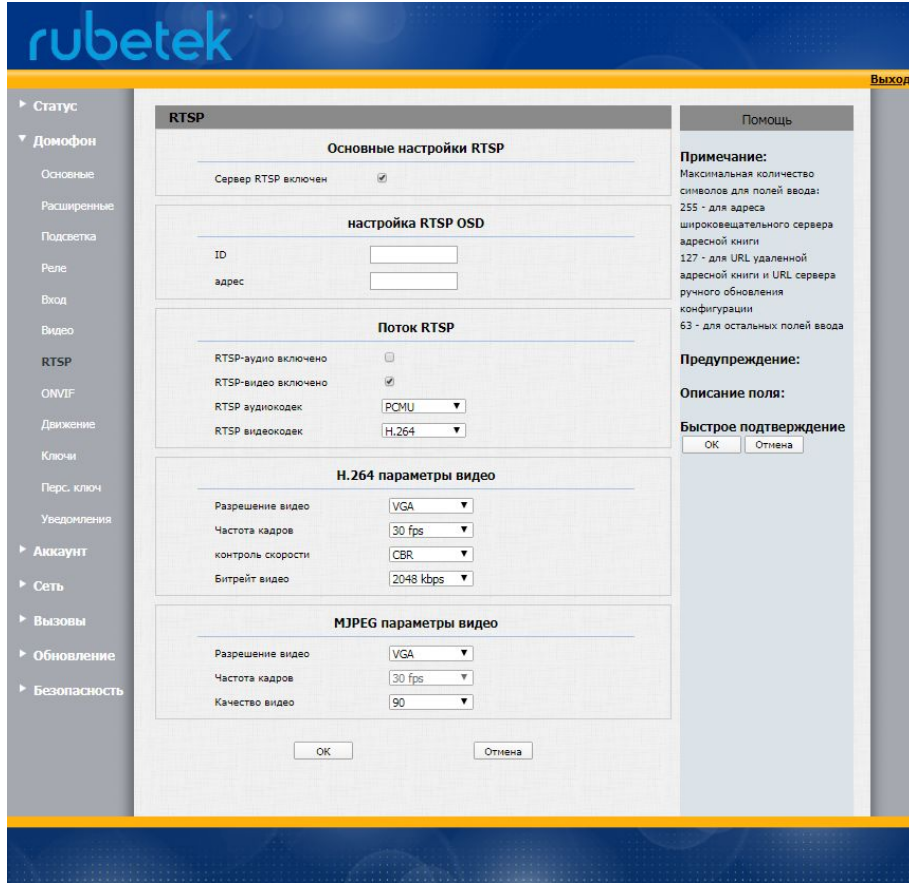

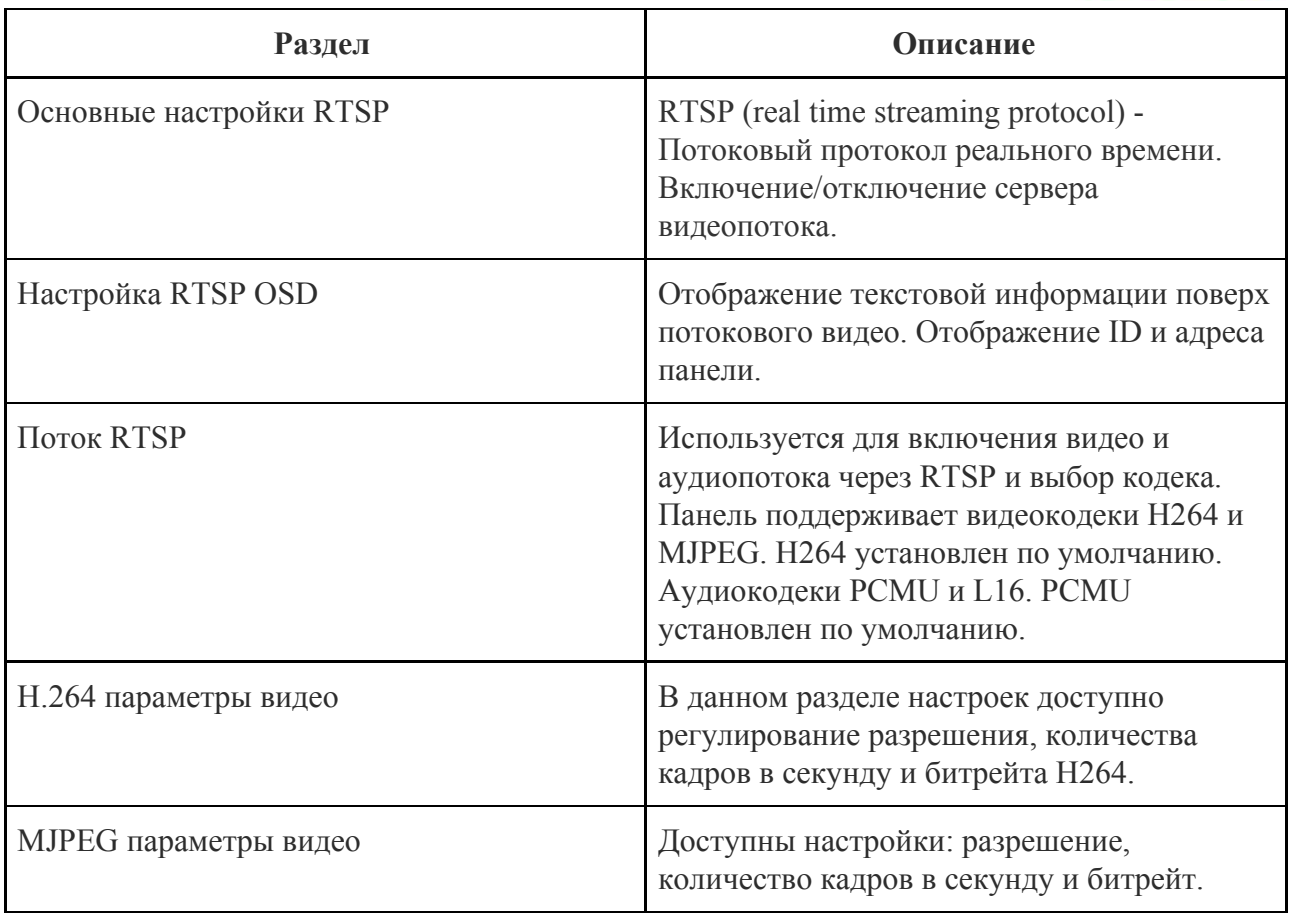

## <span id="page-29-0"></span>3.3.11. Домофон. ONVIF

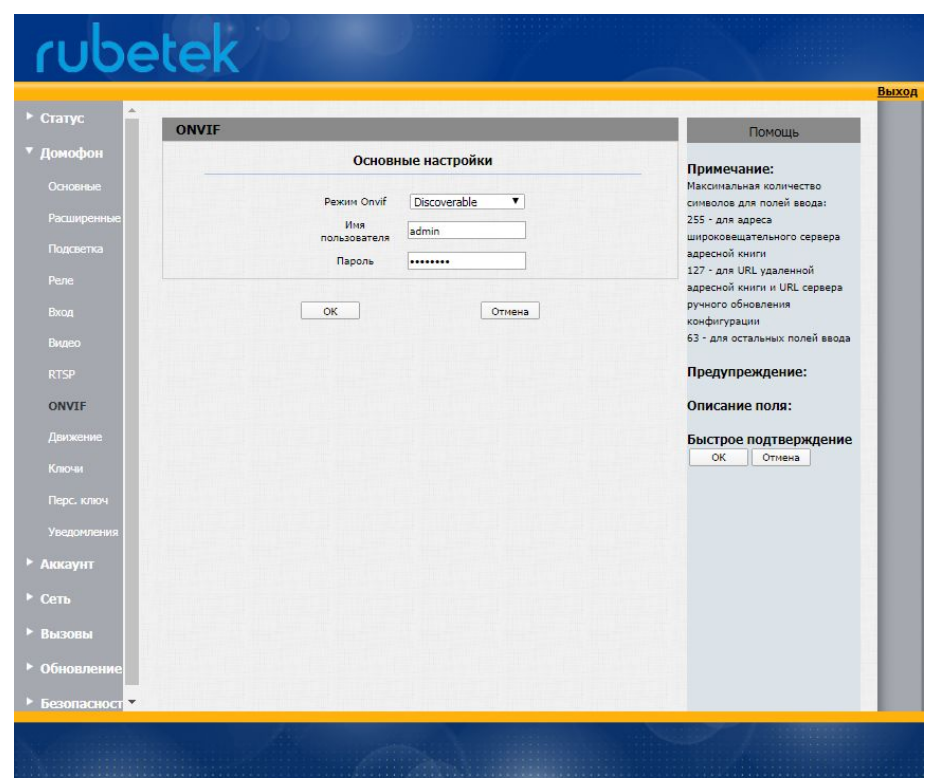

В разделе представлены настройки основных параметров ONVIF для подключения к ONVIF-совместимым видеорегистраторам и ПО.

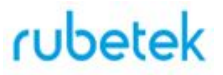

**Режим ONVIF**: два режима - "discoverable" (обнаруживаемый) и "Non-discoverable" (необнаруживаемый). "Discoverable" установлен по умолчанию. Панель может быть обнаружена только в режиме обнаружения по ONVIF.

**Имя пользователя**: произвольное имя пользователя для доступа к потоку. По умолчанию admin.

<span id="page-30-0"></span>**Пароль**: произвольный пароль для доступа к потоку. По умолчанию admin.

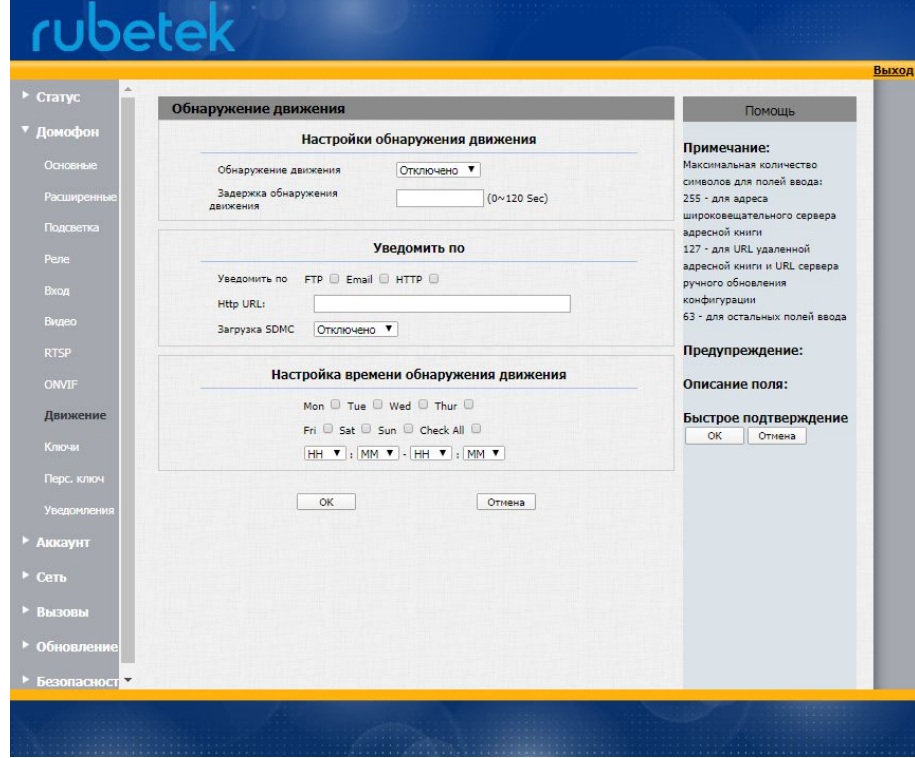

## 3.3.12. Домофон. Движение

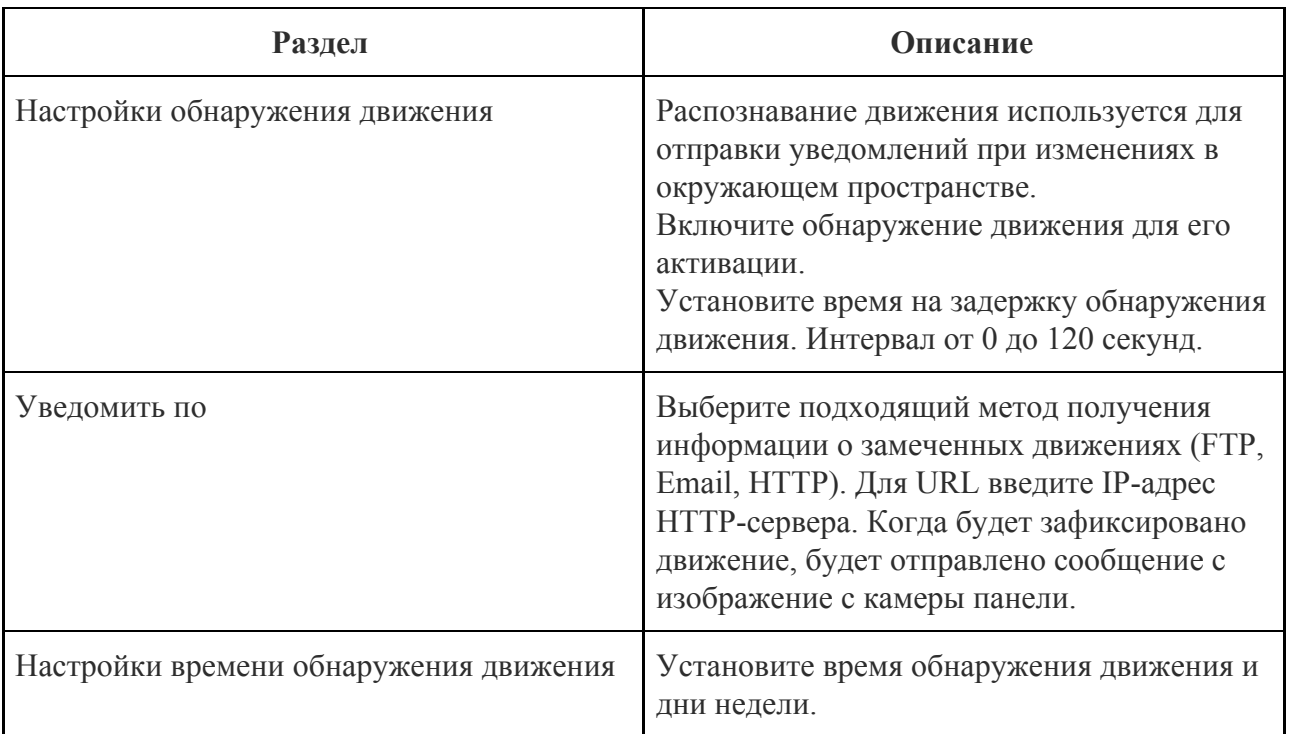

<span id="page-31-0"></span>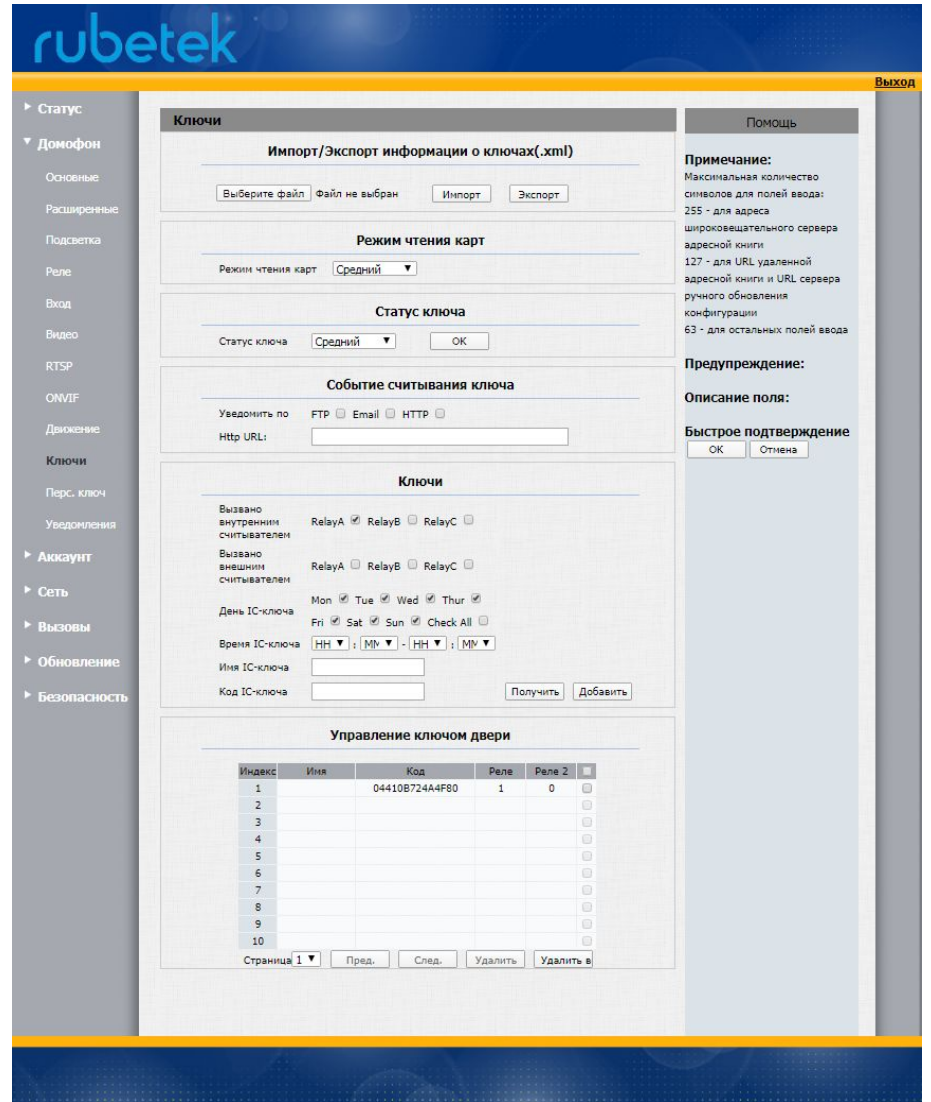

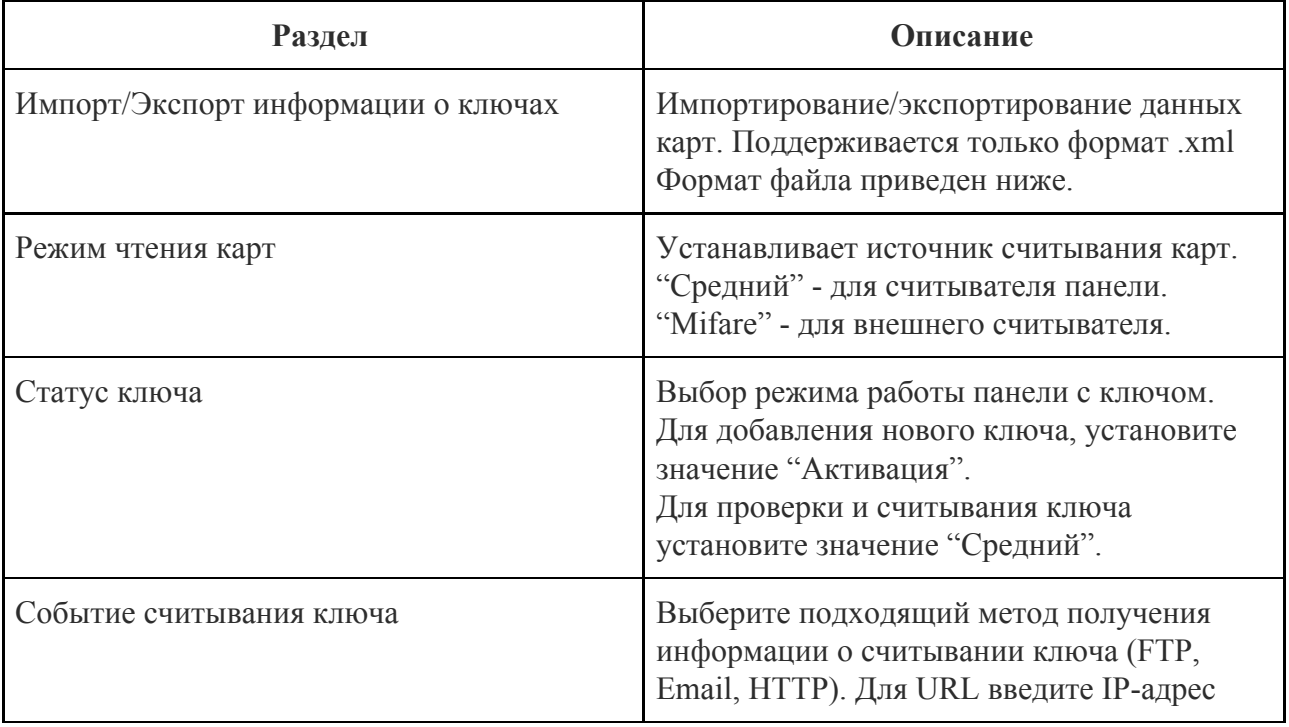

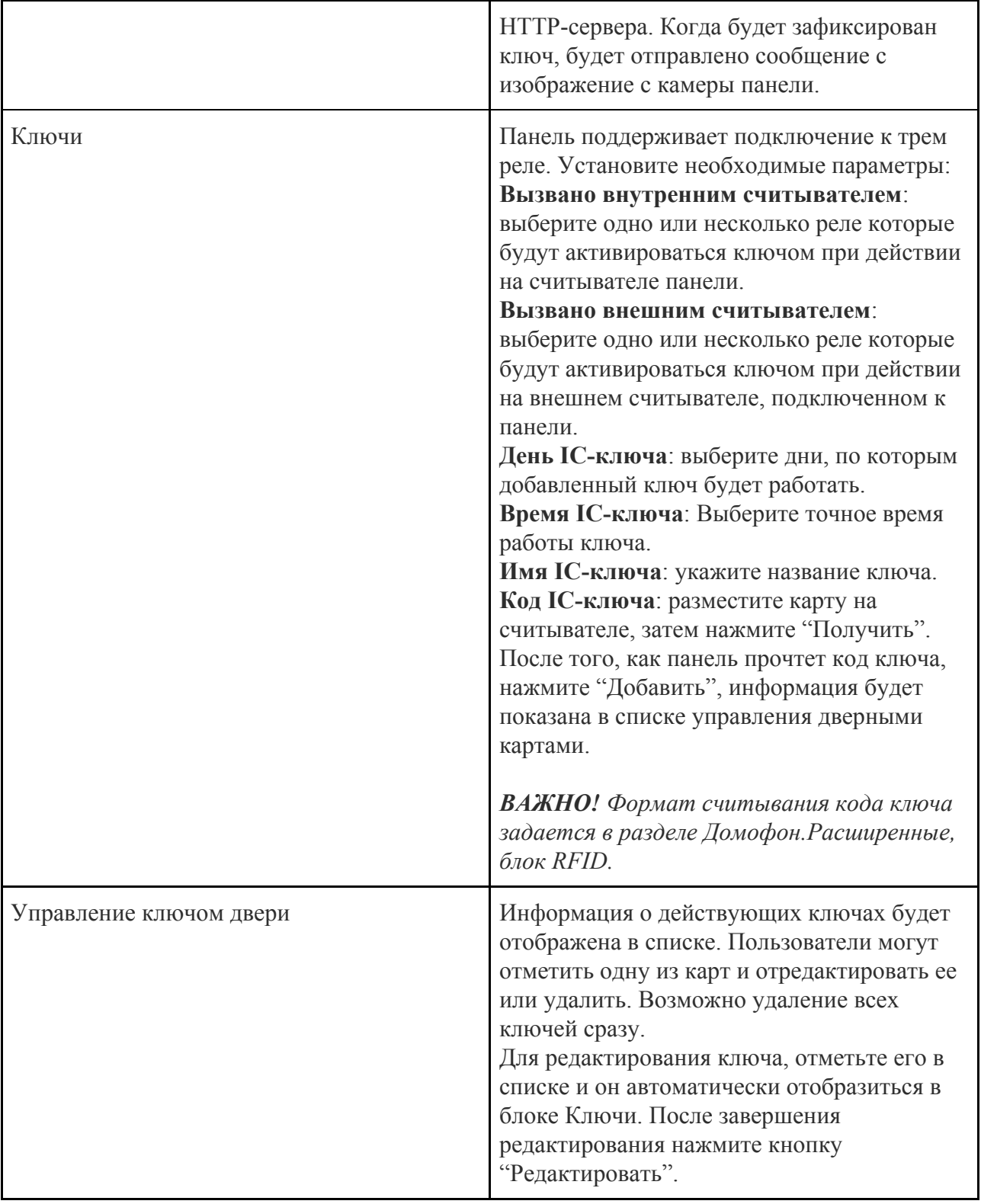

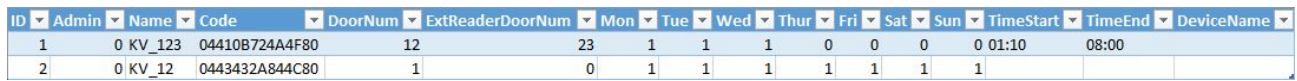

Формат файла для загрузки ключей.

<span id="page-33-0"></span>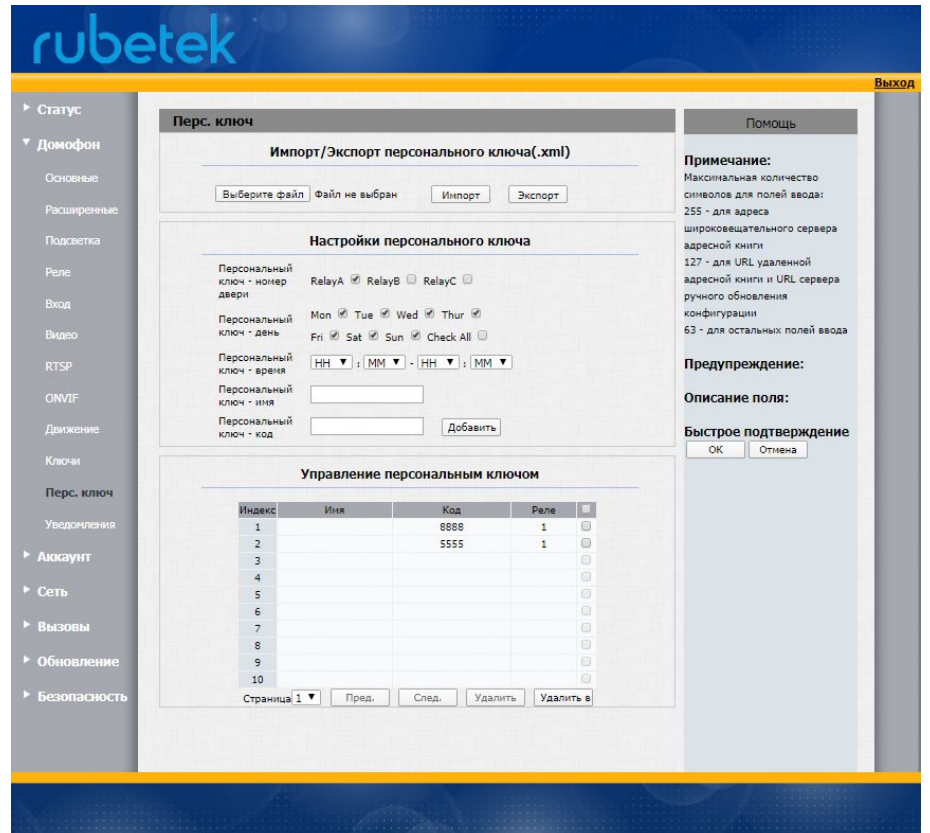

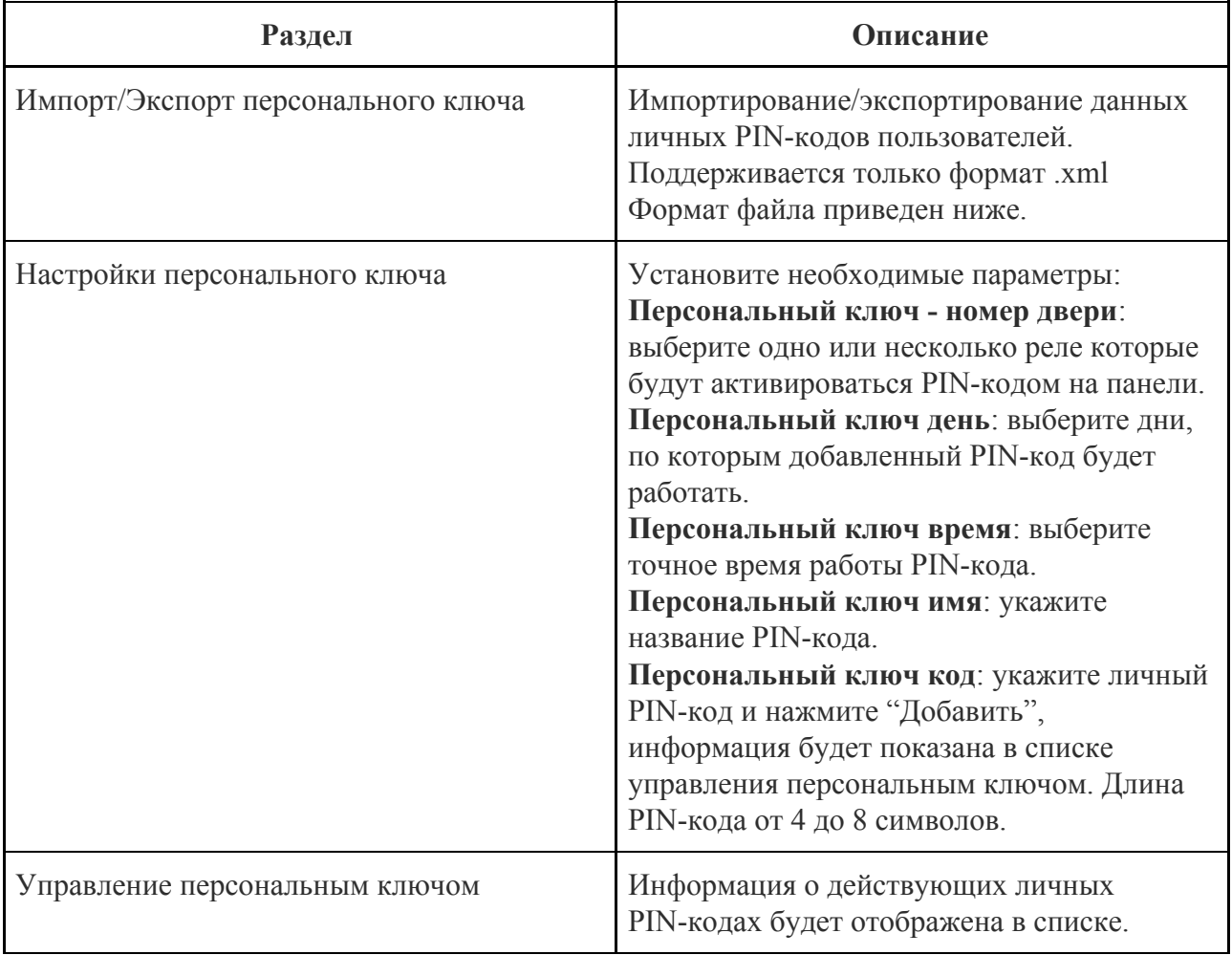

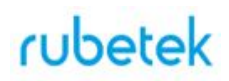

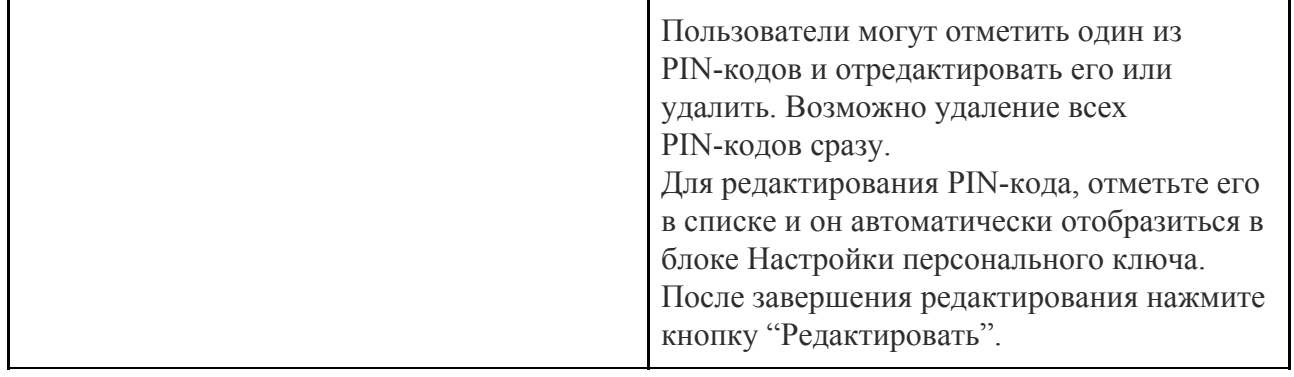

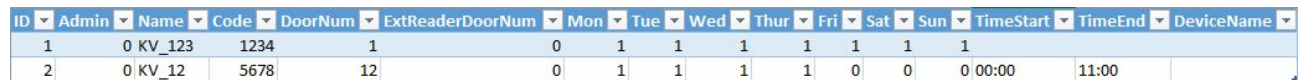

Формат файла для загрузки личных PIN-кодов.

## <span id="page-34-0"></span>3.3.16. Домофон. Уведомления

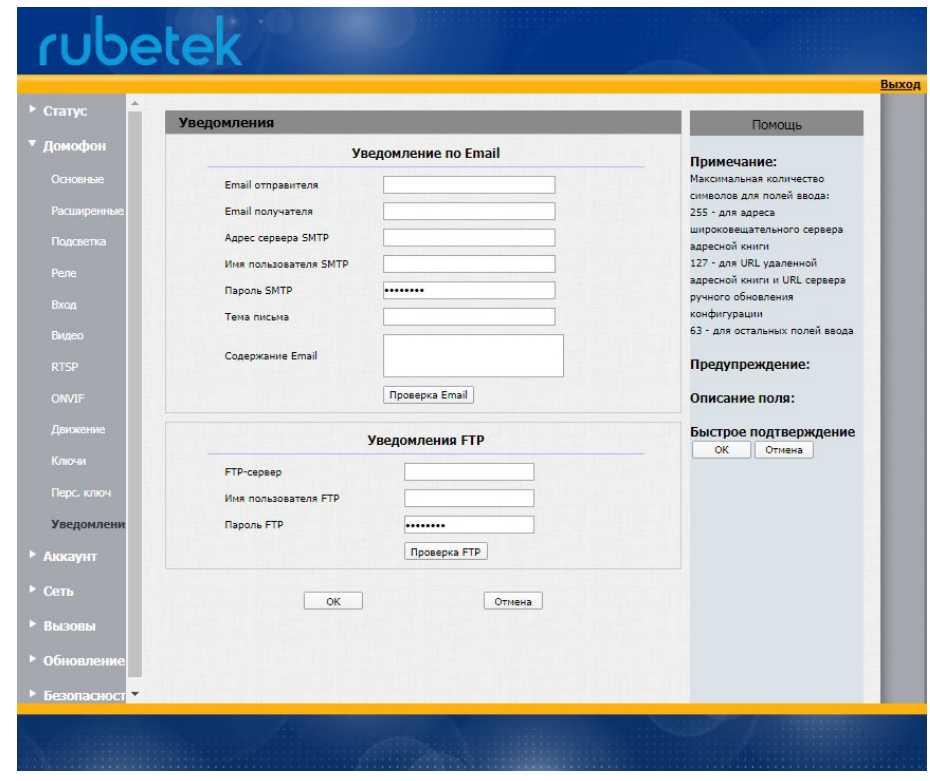

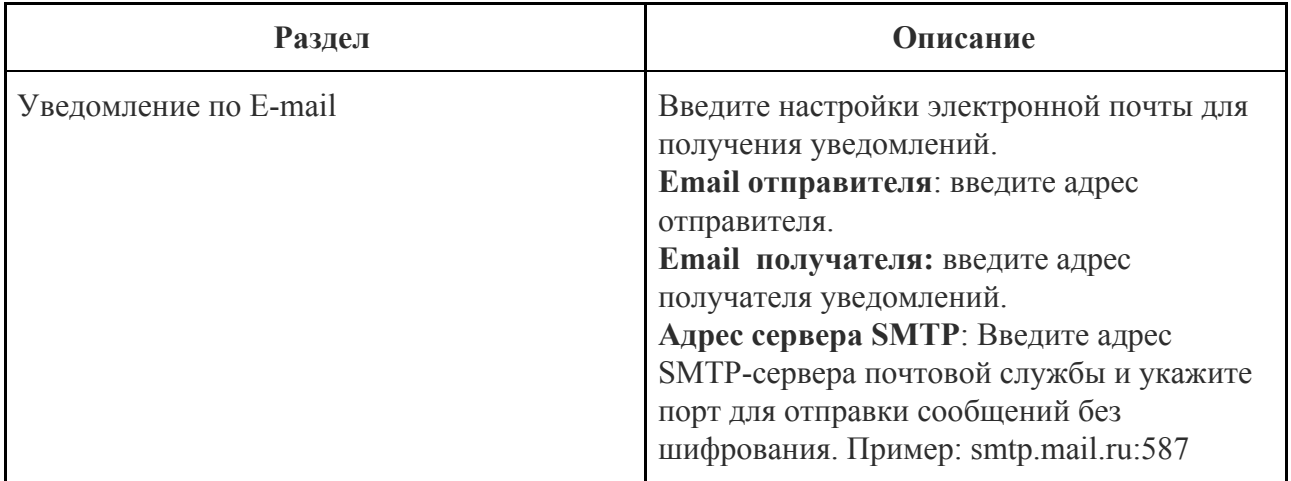

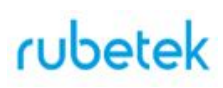

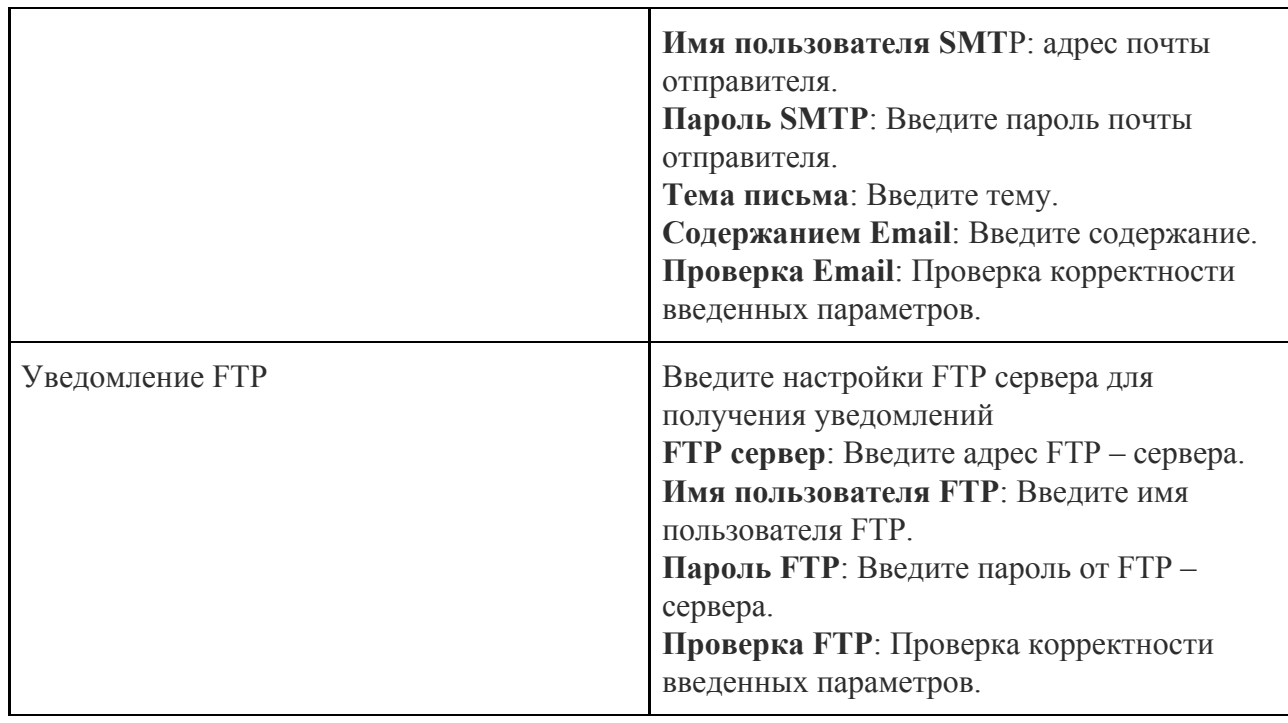

## <span id="page-35-0"></span>3.3.17. SIP аккаунт. Основные настройки

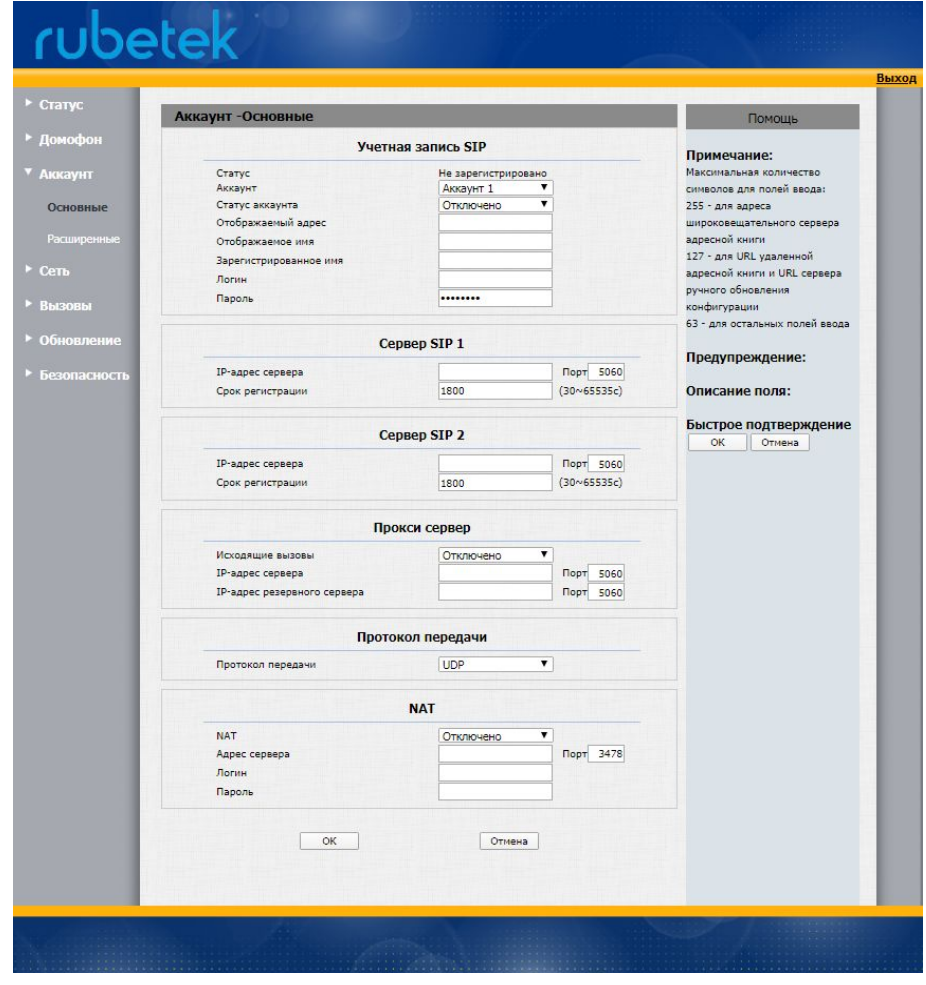

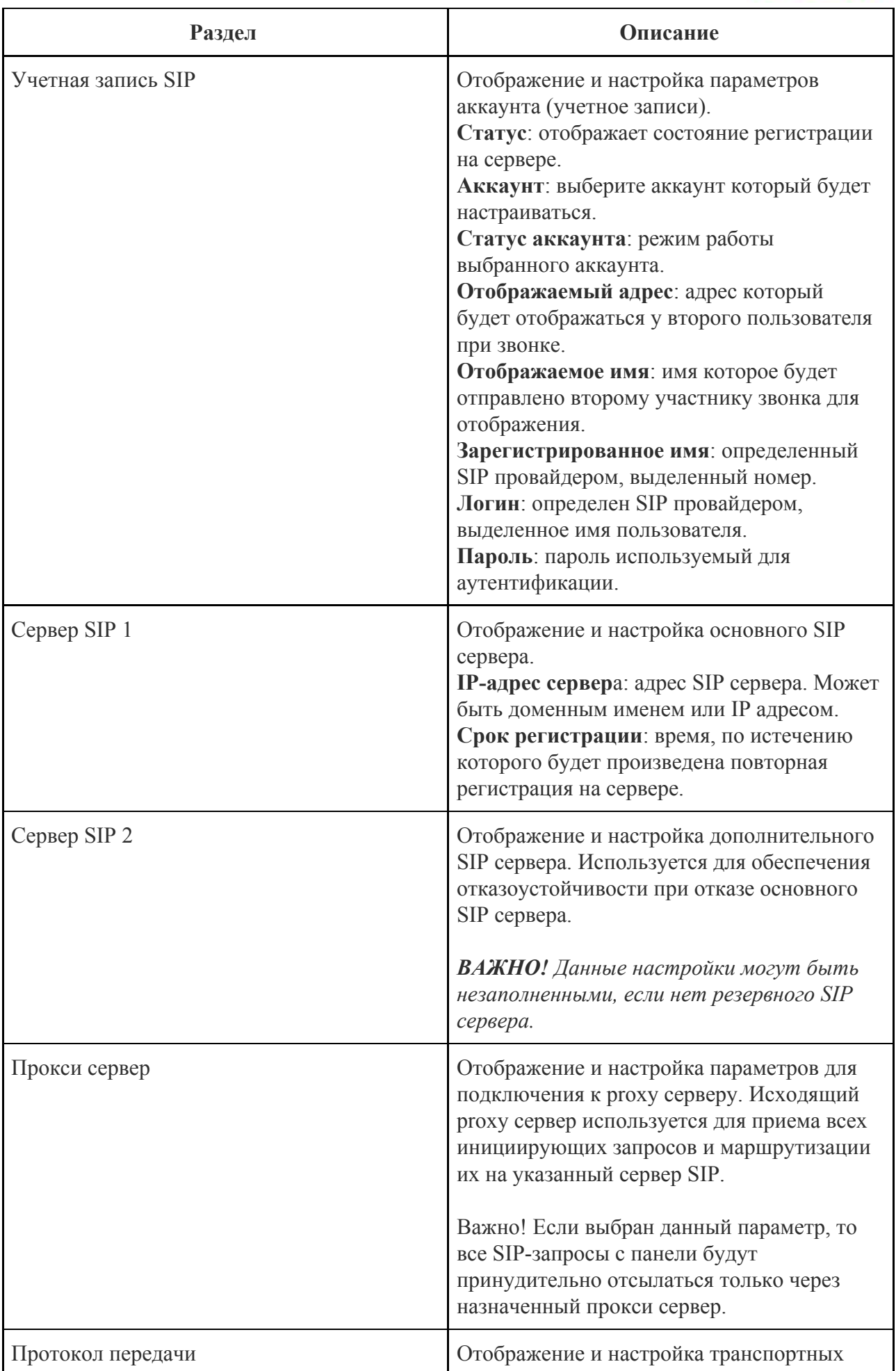

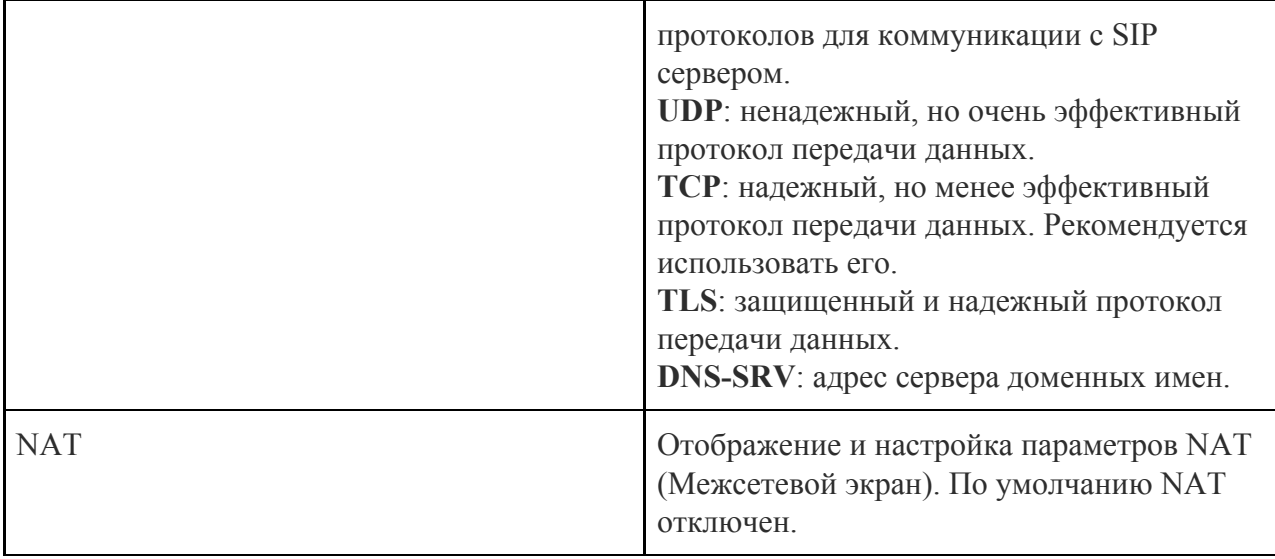

<span id="page-38-0"></span>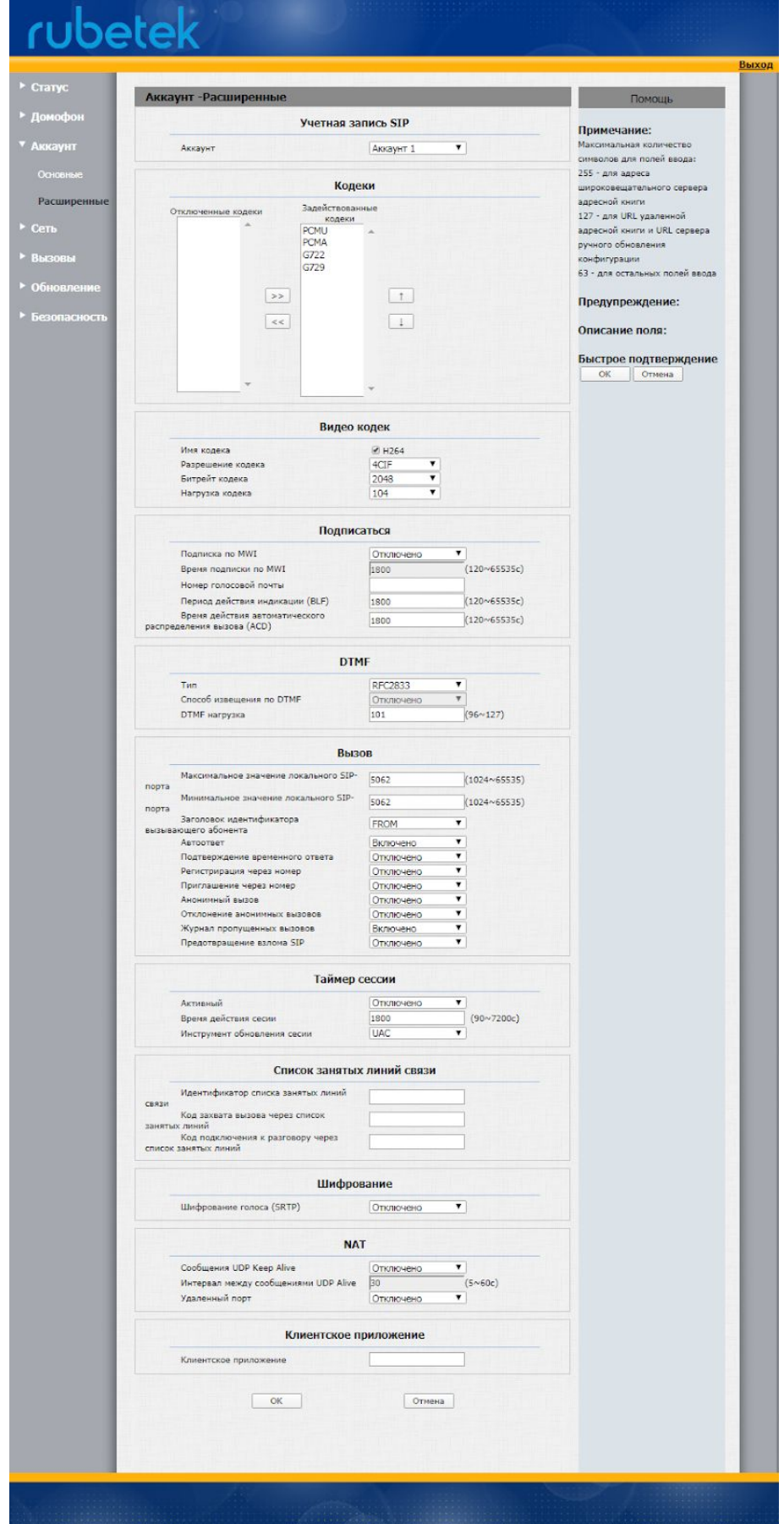

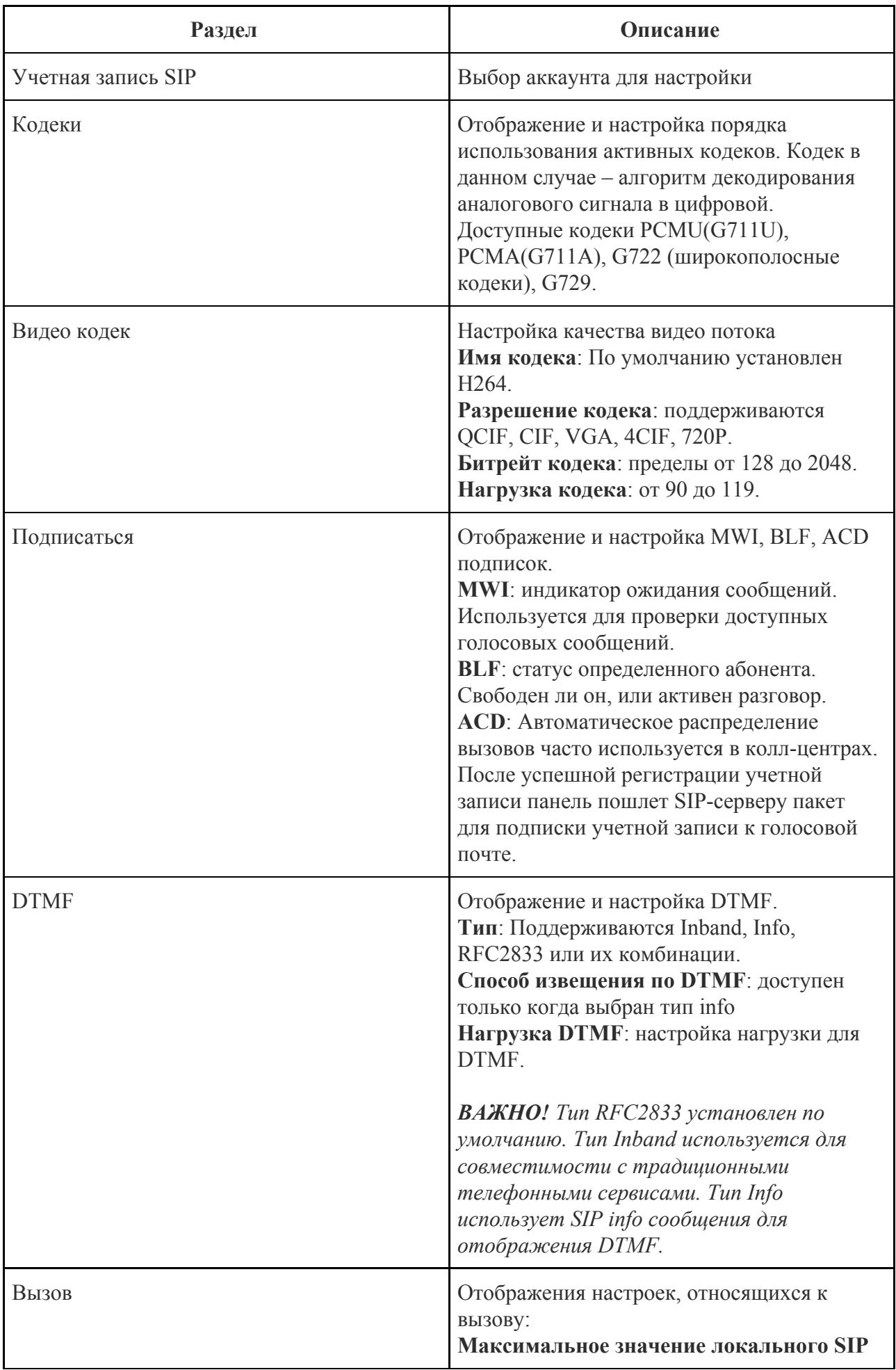

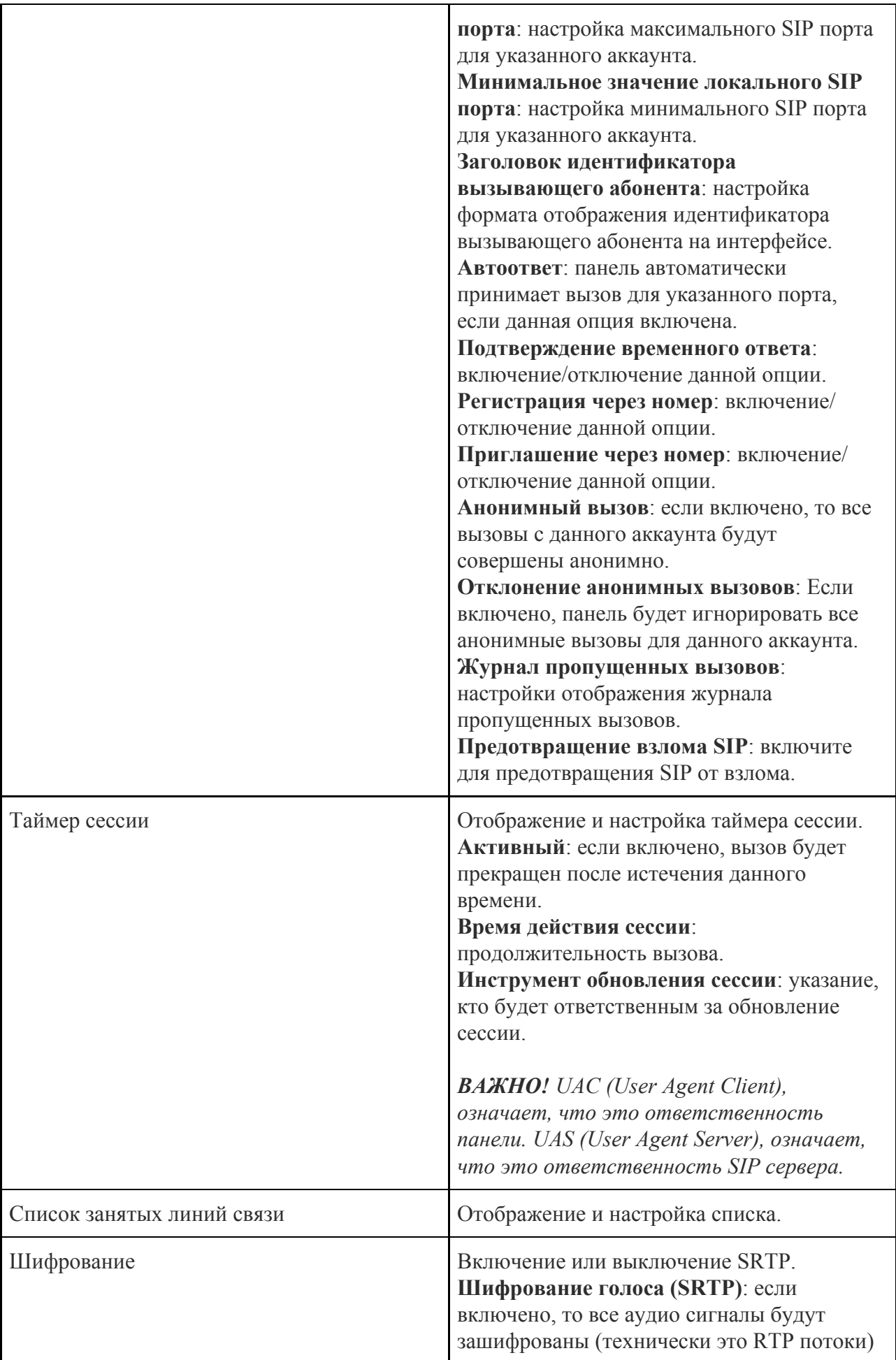

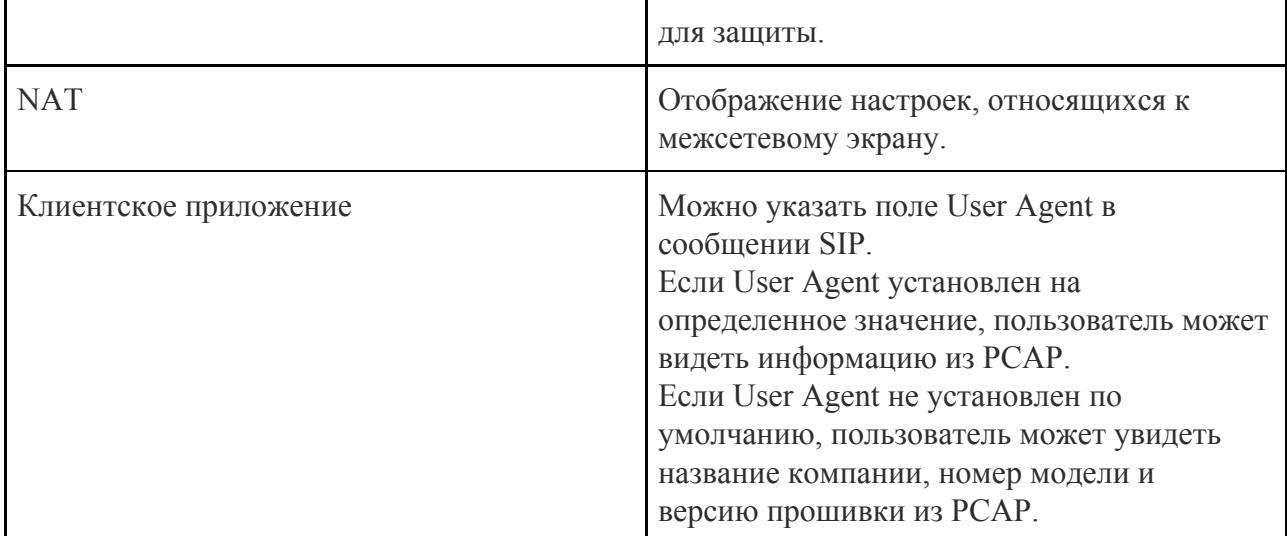

### <span id="page-41-0"></span>3.3.20. Сеть. Основные настройки

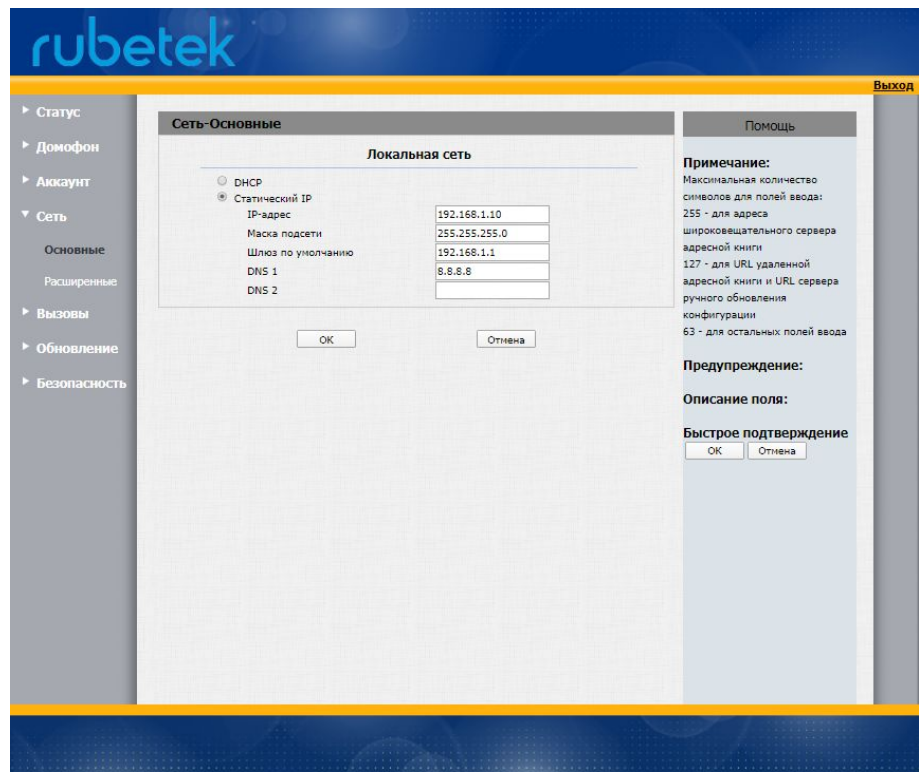

Отображение и настройка LAN порта.

**DHCP**: Если включено, сетевые настройки панель будет получать по DHCP. **Статический IP**: если включено, то необходимо вручную указать сетевые настройки.

<span id="page-42-0"></span>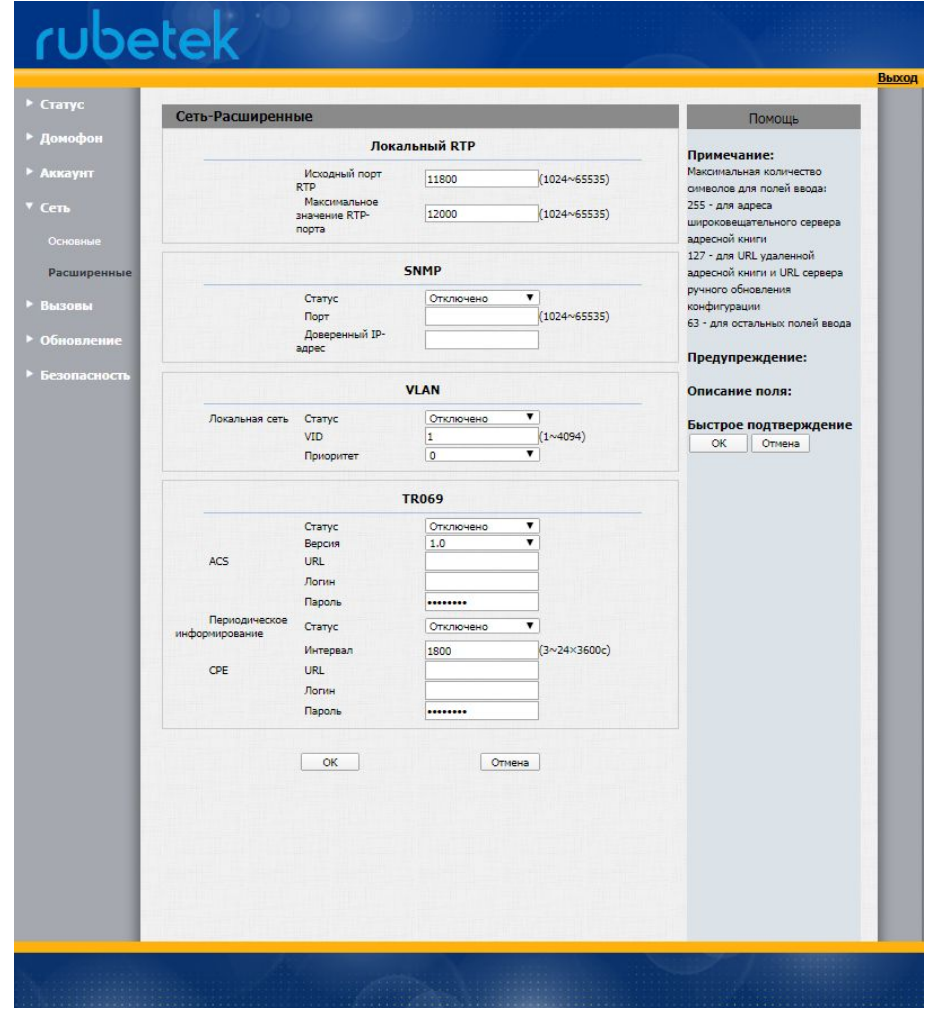

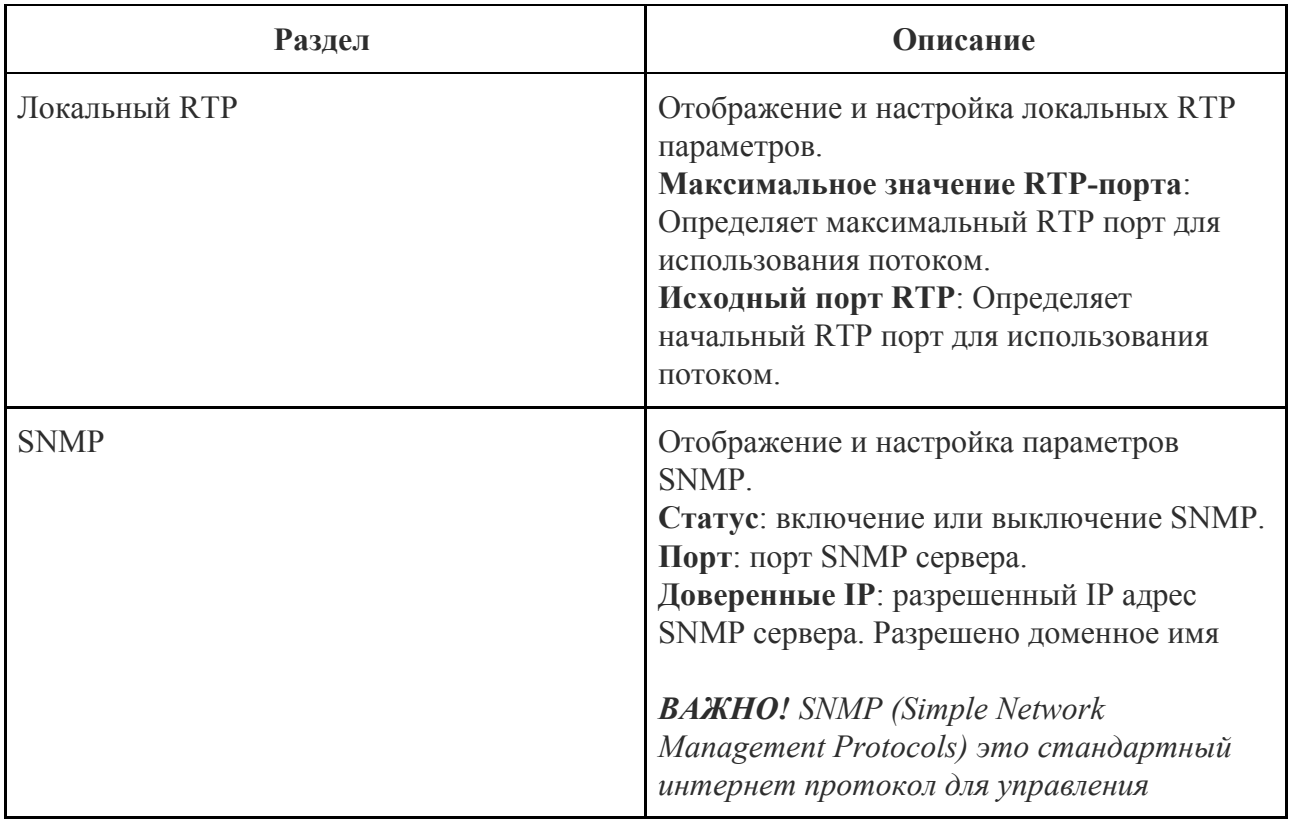

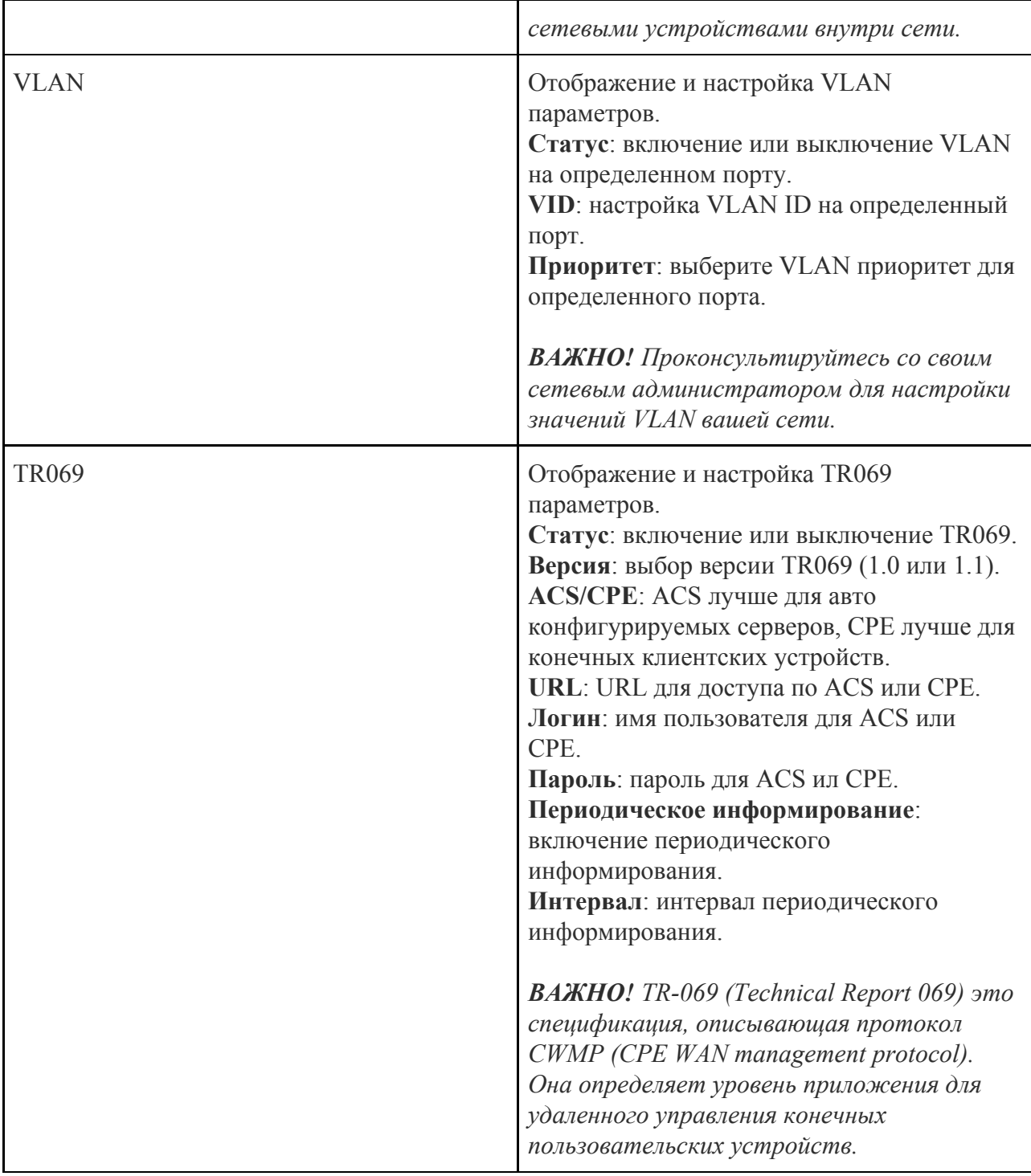

<span id="page-44-0"></span>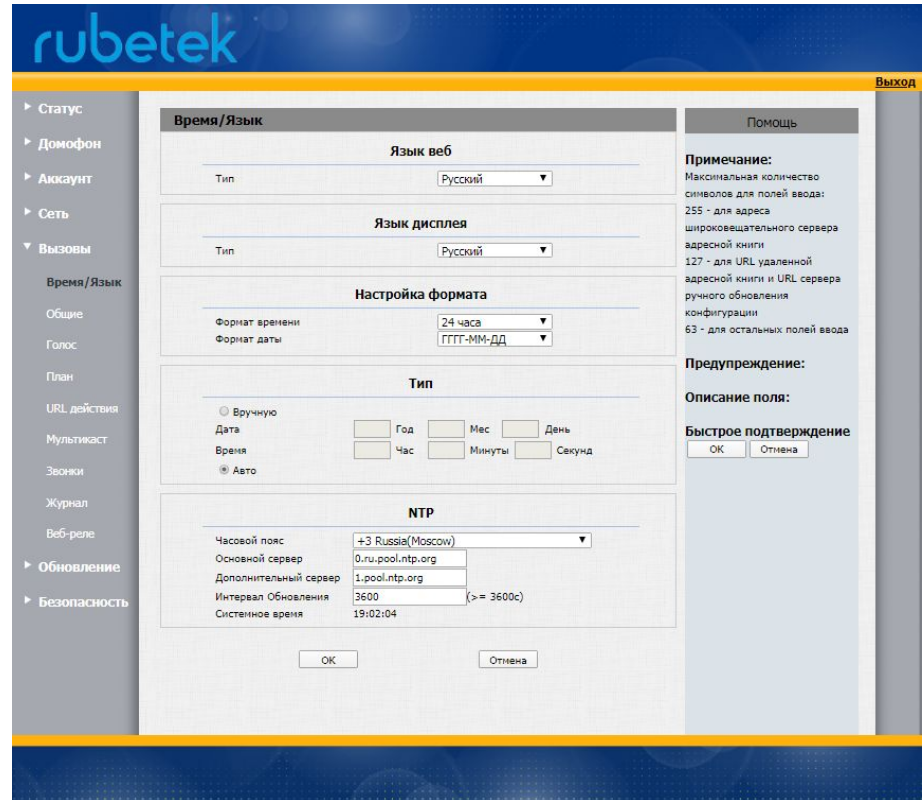

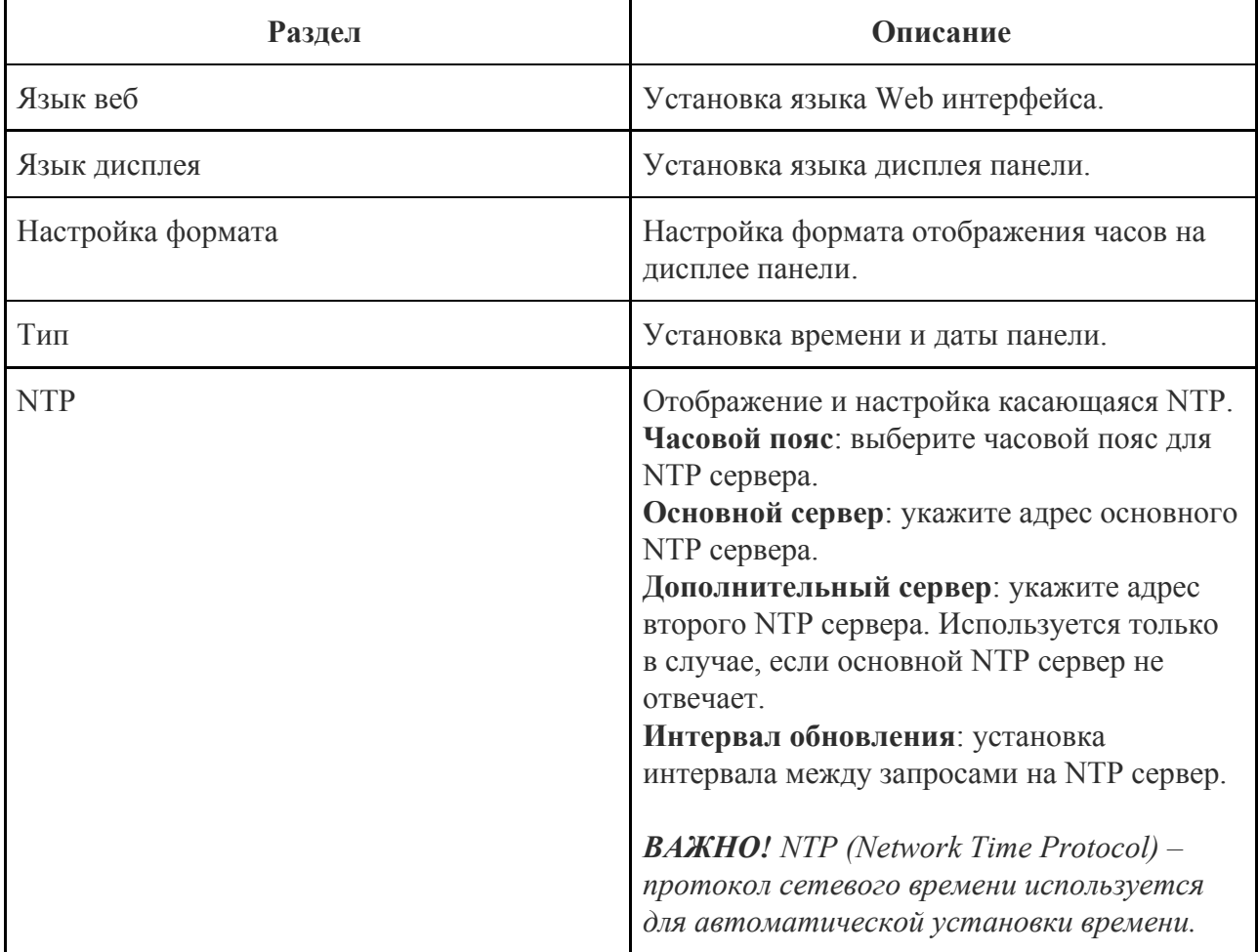

<span id="page-45-0"></span>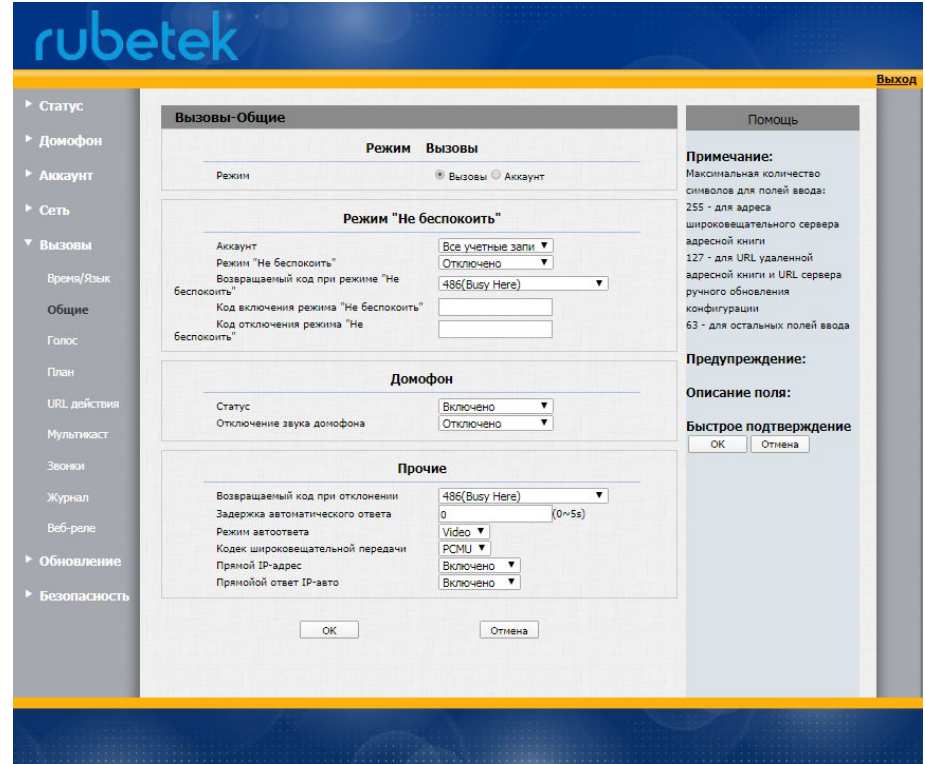

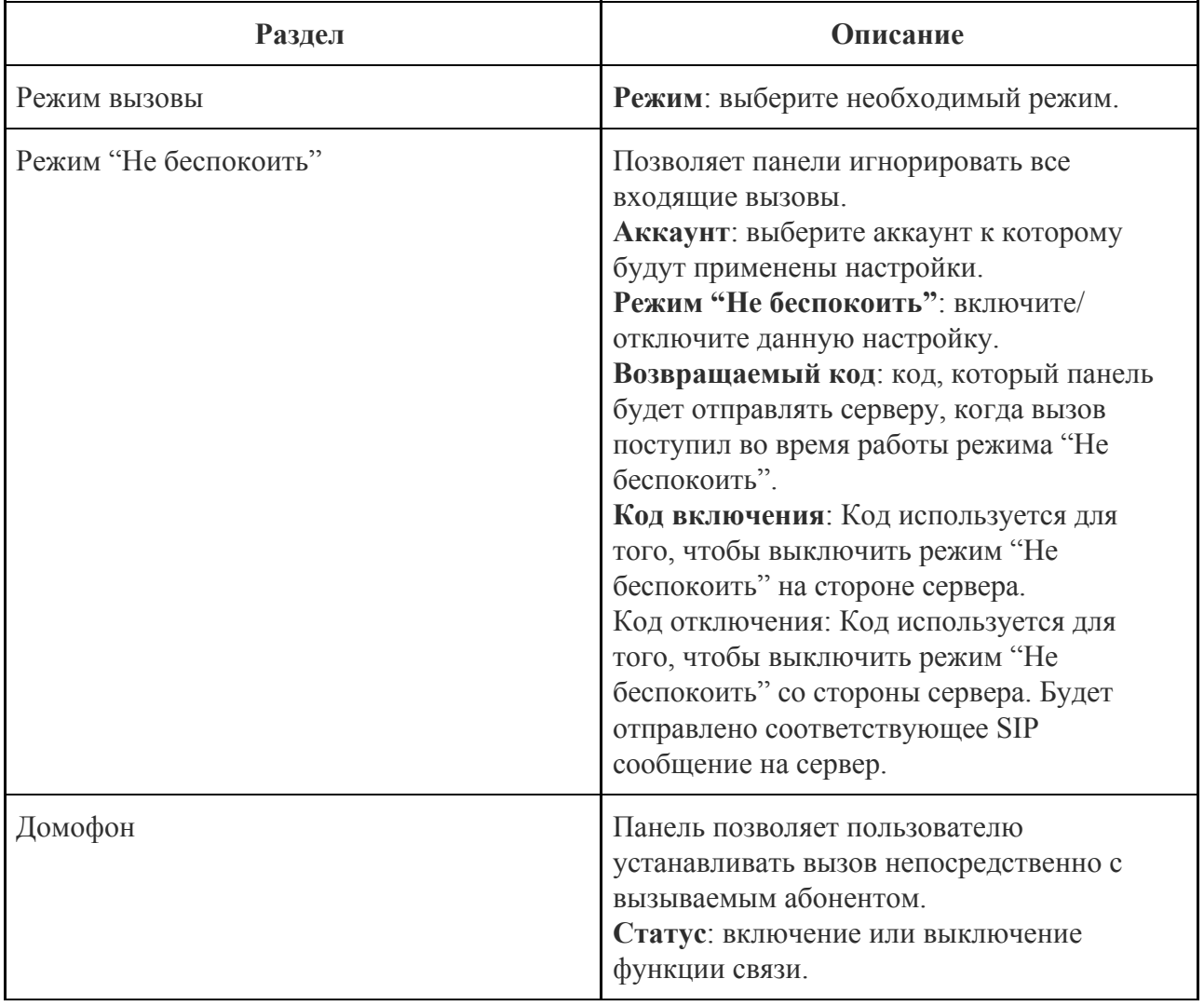

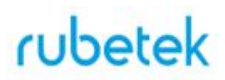

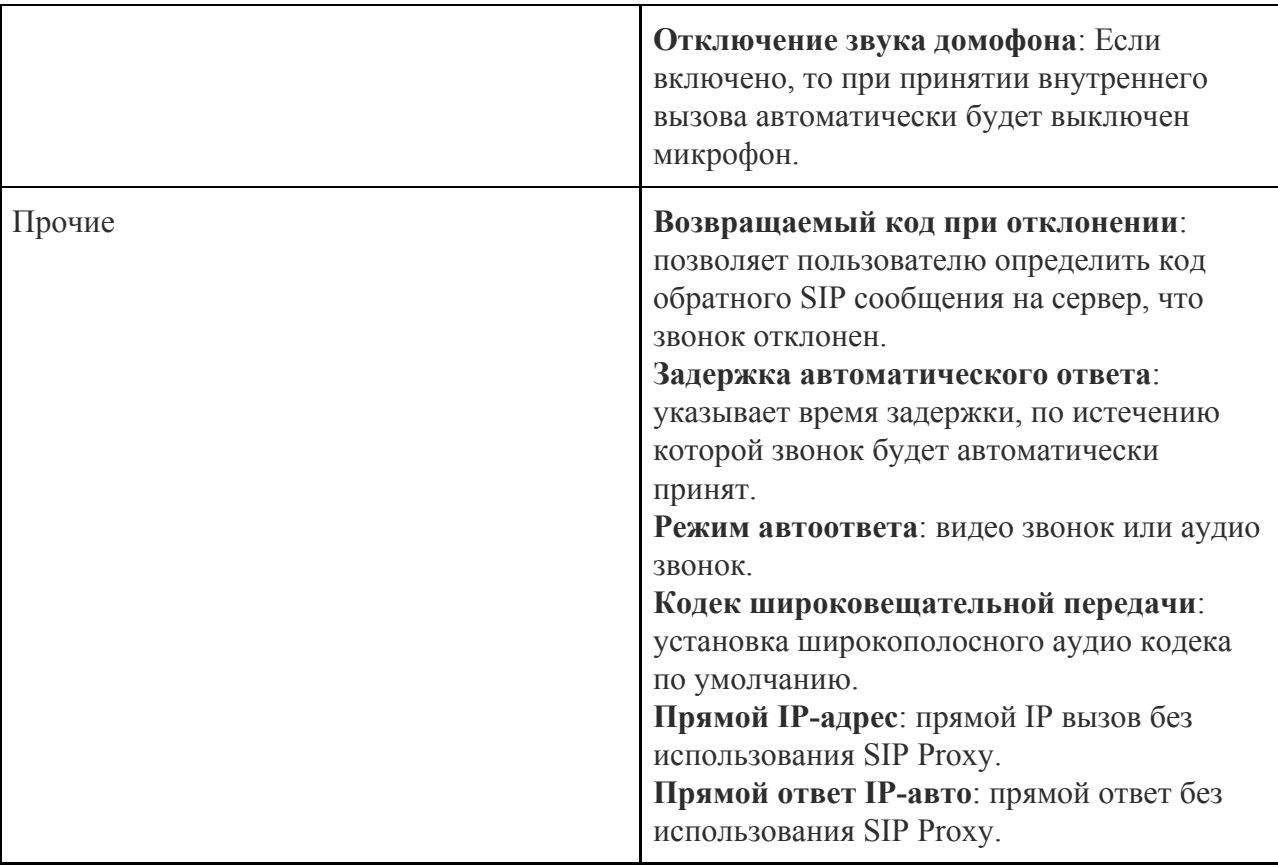

### <span id="page-46-0"></span>3.3.24. Вызовы. Голос

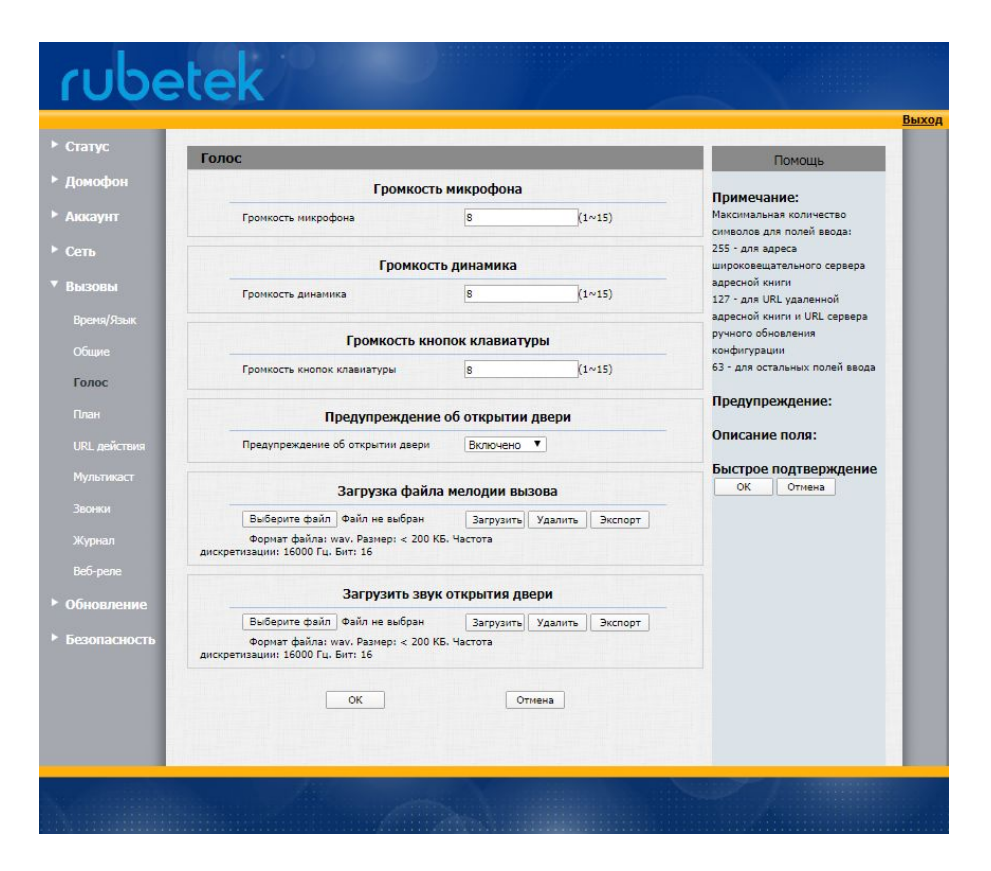

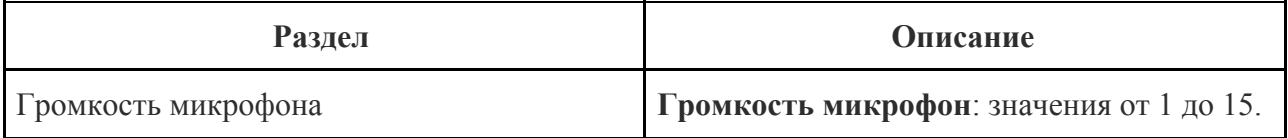

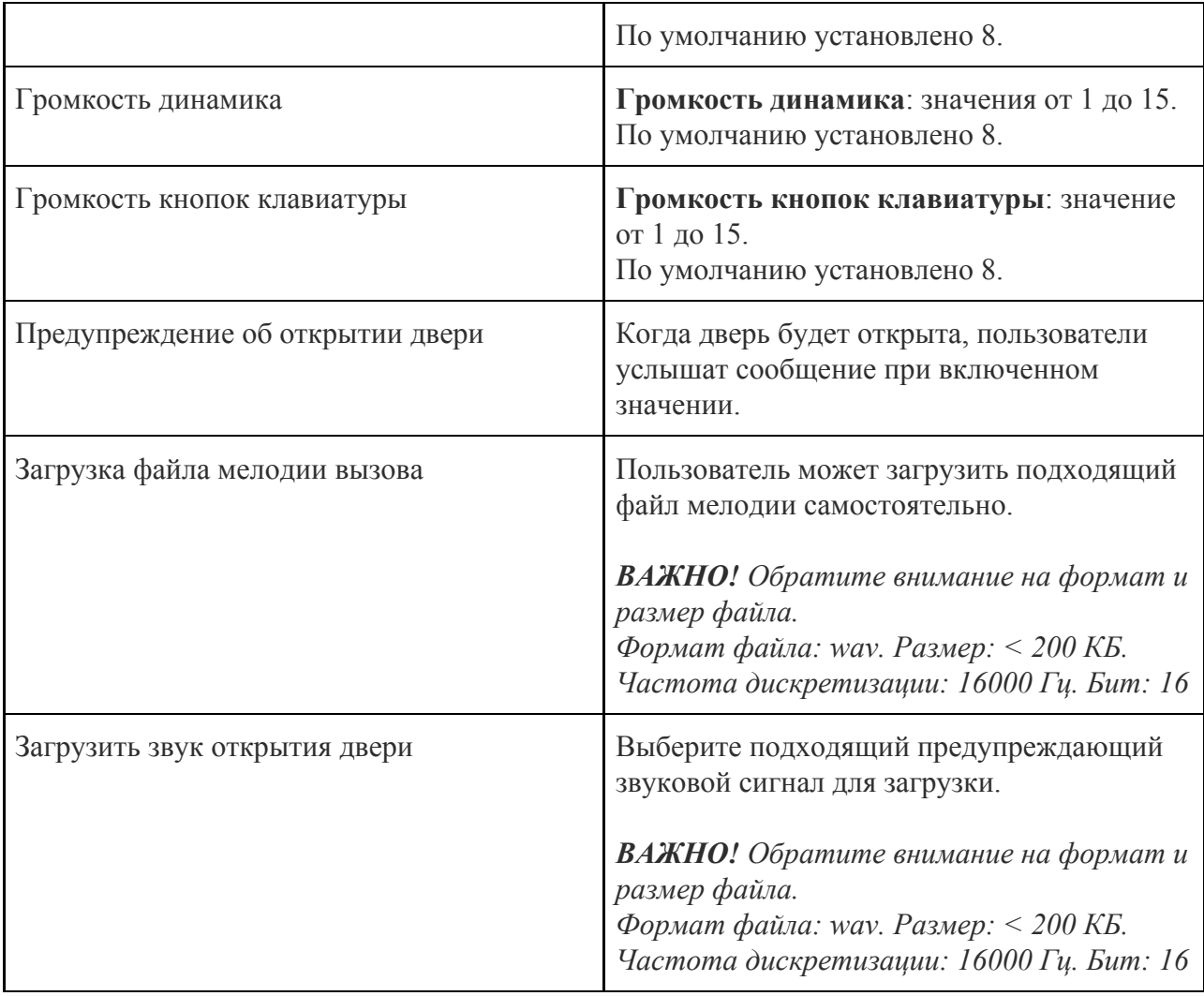

## <span id="page-47-0"></span>3.3.25. Вызовы. План

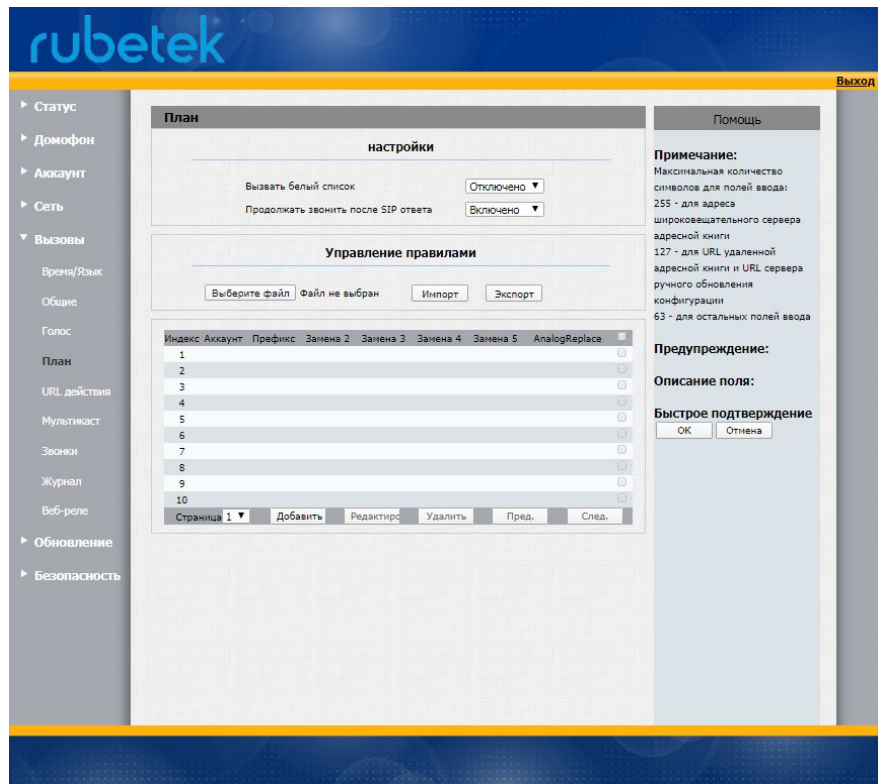

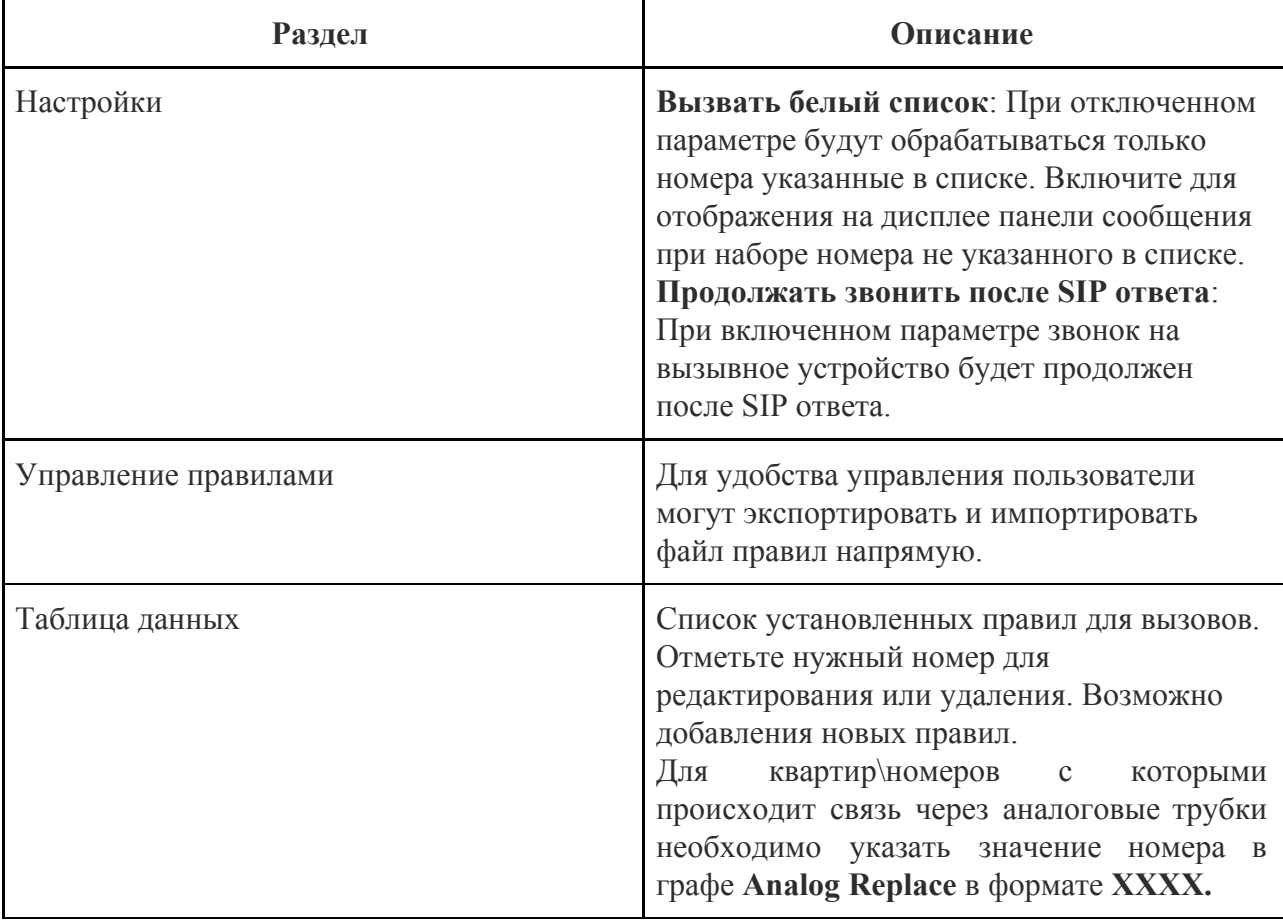

### <span id="page-48-0"></span>3.3.26. Вызовы. URL действия

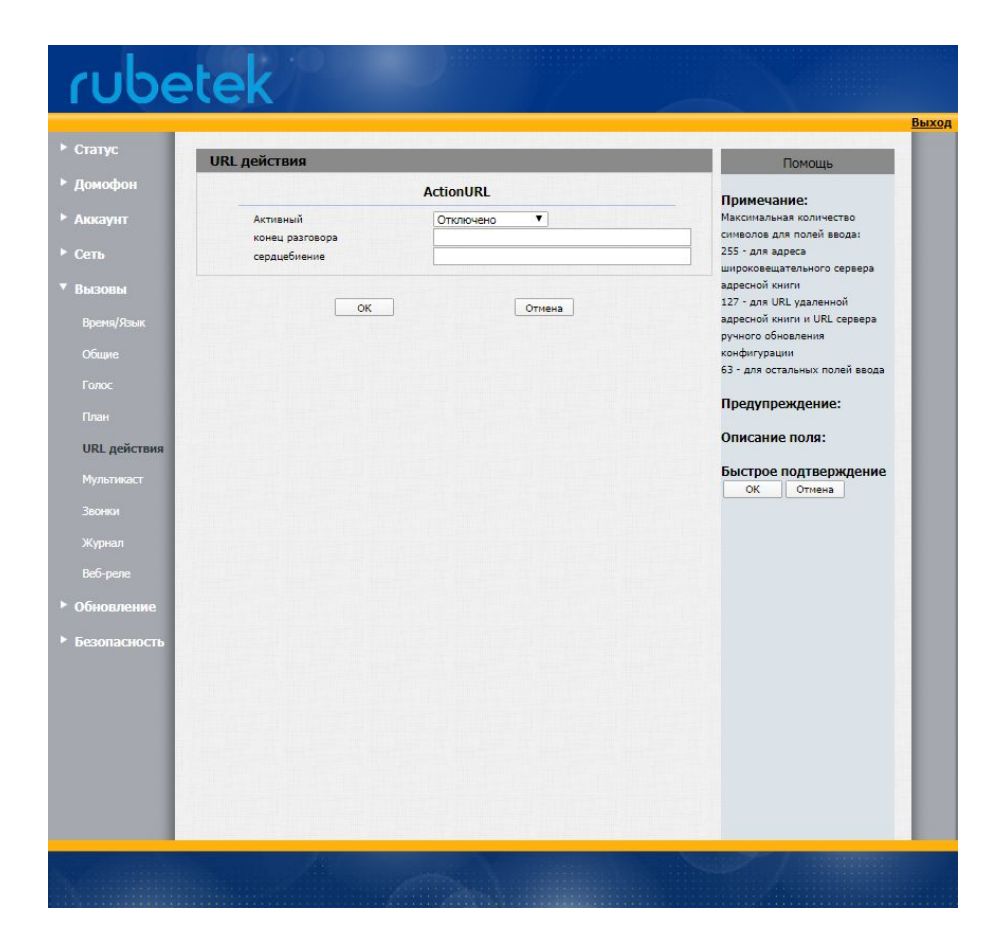

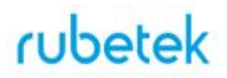

Укажите URL адрес сервера, на который будут отправляться уведомления при завершении разговора и отправка сообщения (Heartbeat) на SIP сервер со статусом панели и индикацией нормальной работы.

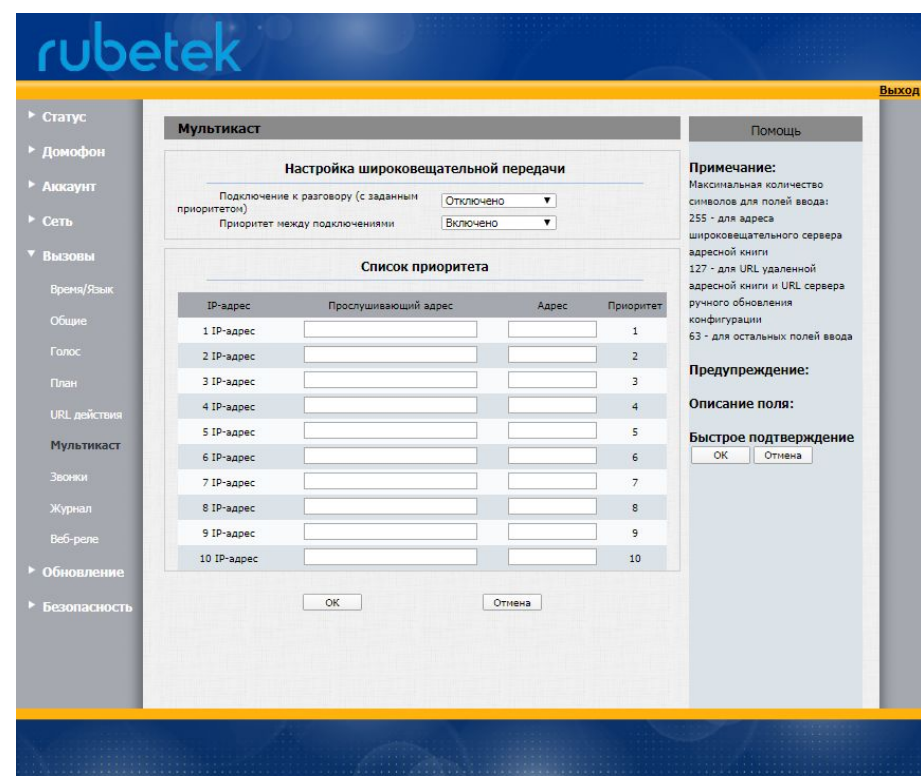

## <span id="page-49-0"></span>3.3.27. Вызовы. Мультикаст

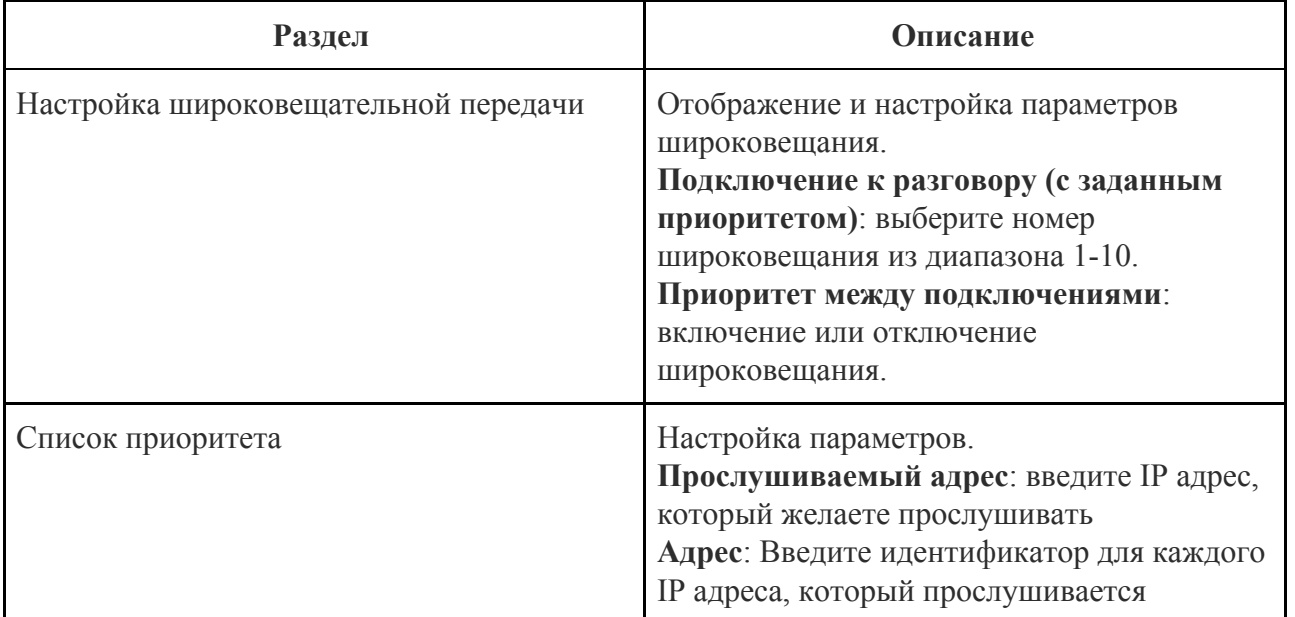

<span id="page-50-0"></span>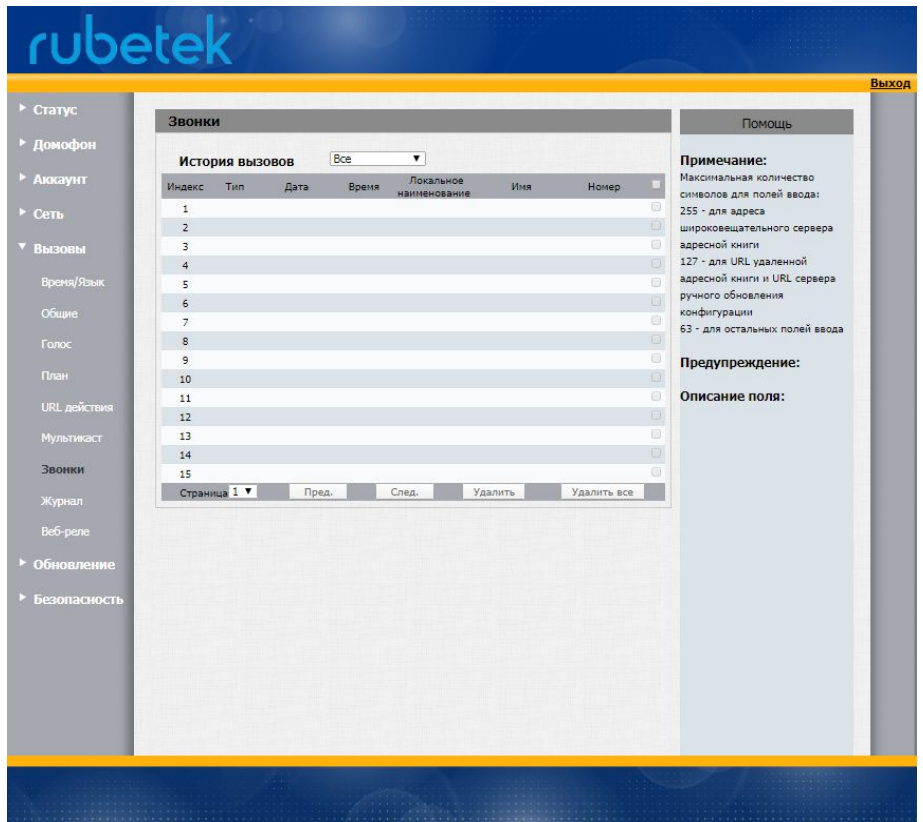

Отображение истории вызовов. Доступные типы вызовов: Набранные вызовы, Принятые вызовы, Пропущенные вызовы, Переадресованные вызовы.

<span id="page-50-1"></span>Пользователи могут постранично просматривать историю звонков. Отметьте номер записи для удаления или удалите весь журнал. Панель поддерживает 200 записей вызовов.

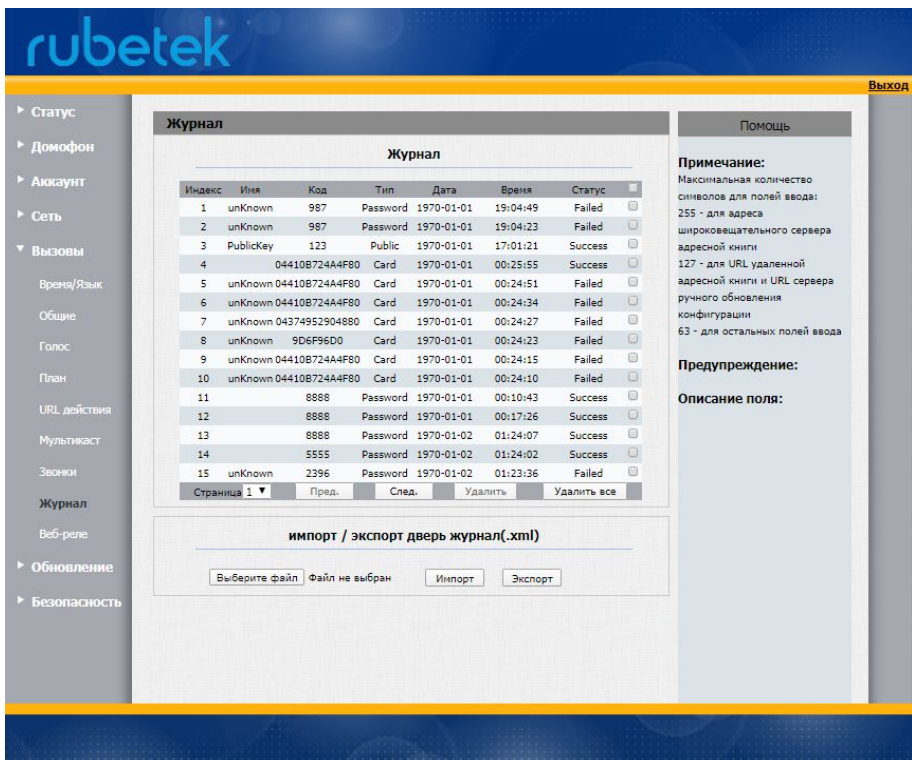

#### 3.3.29. Вызовы. Журнал

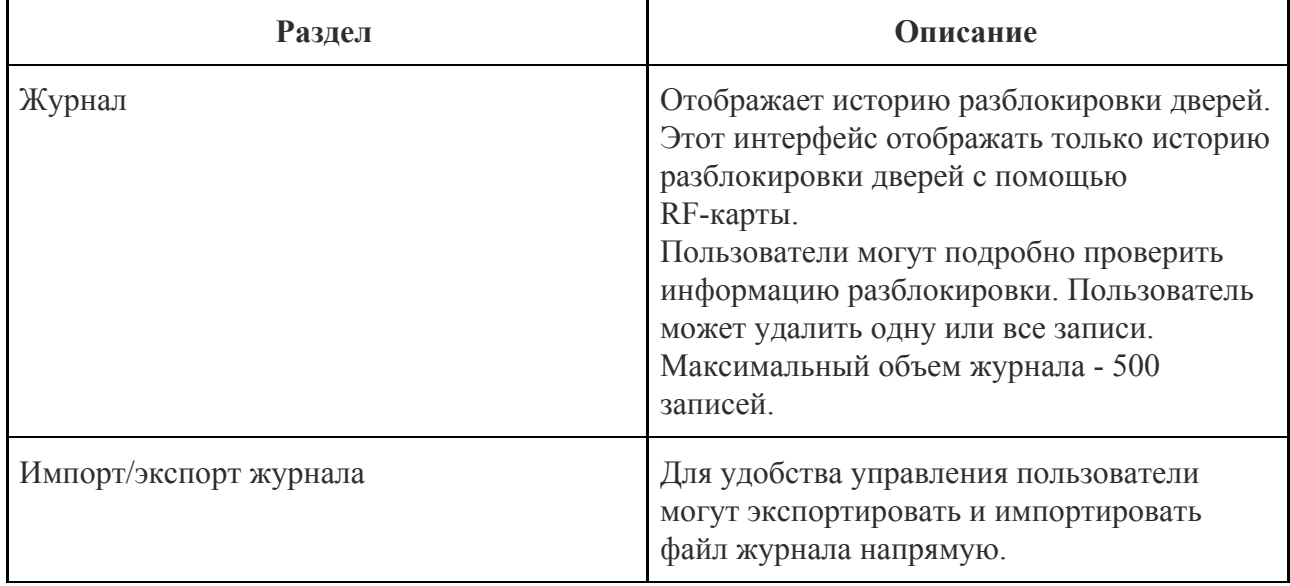

### <span id="page-51-0"></span>3.3.30. Обновление. Основные настройки

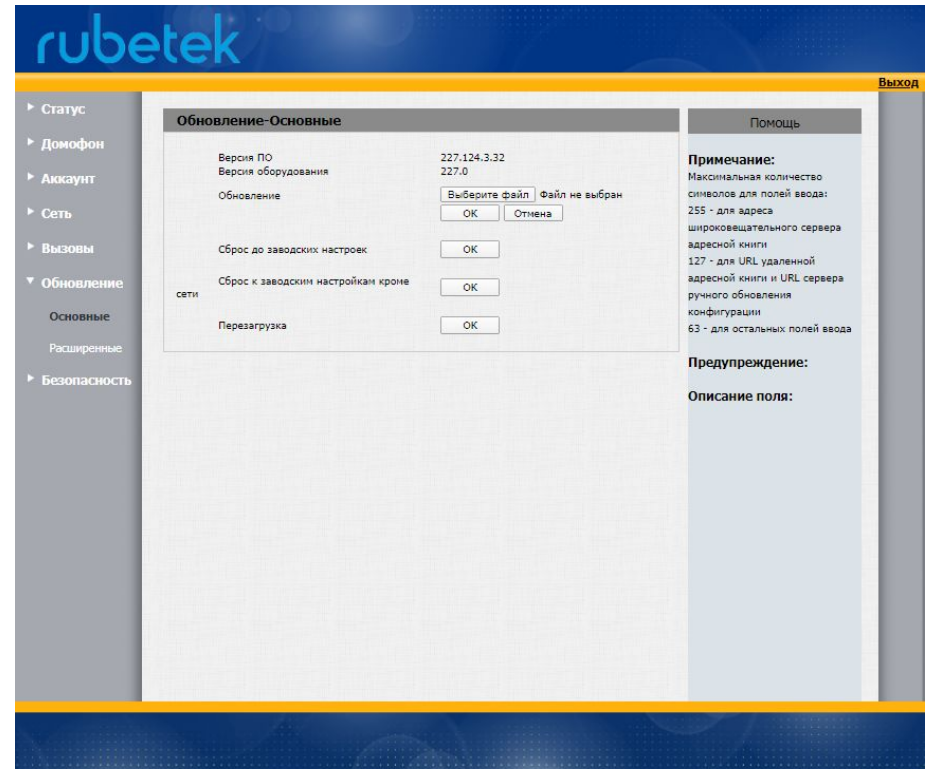

Выберите файл с расширением .rom для обновления локально или с удаленного сервера.

*ВАЖНО! Проверьте, что файл имеет правильный формат и предназначен для данной модели. Версия ПО начинается с версии модели устройства (аппаратной реализации).*

Пользователю доступен **Сброс настроек IP панели до заводских** и **Перезагрузка** панели.

Последние актуальные версии программного обеспечения можно скачать на официальном сайте компании "RUBETEK"

<span id="page-52-0"></span>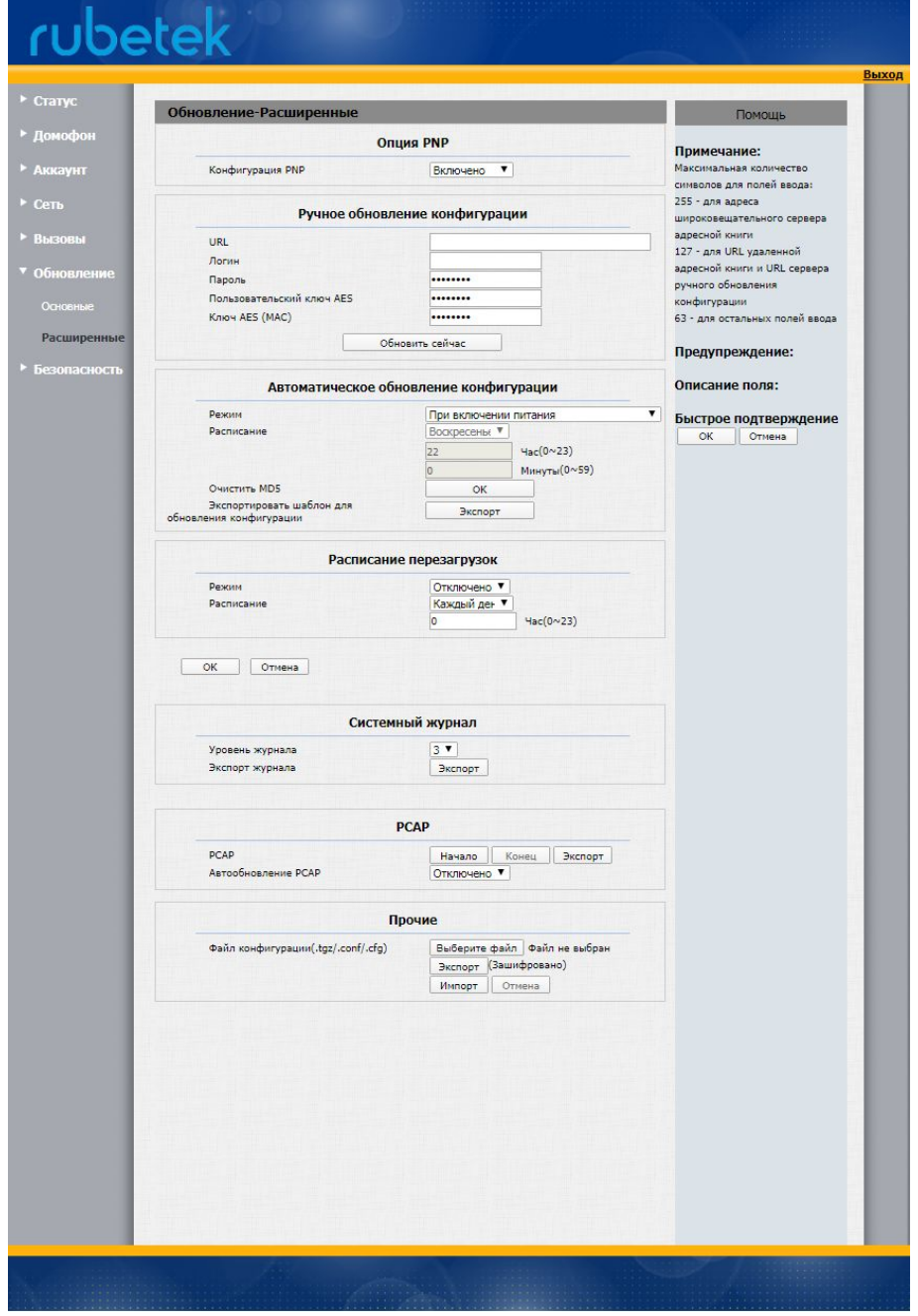

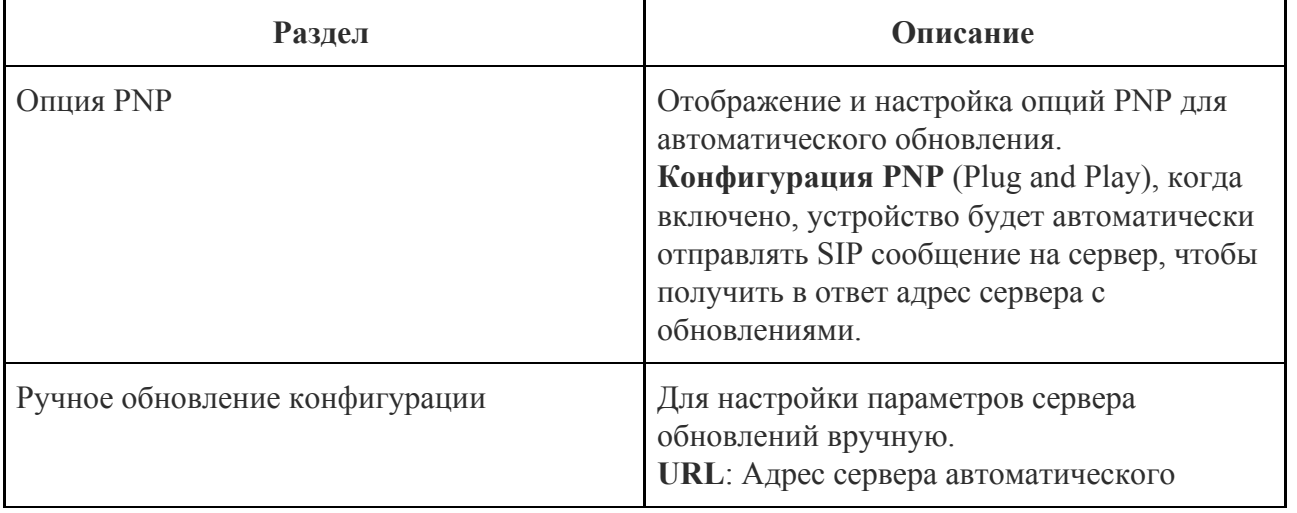

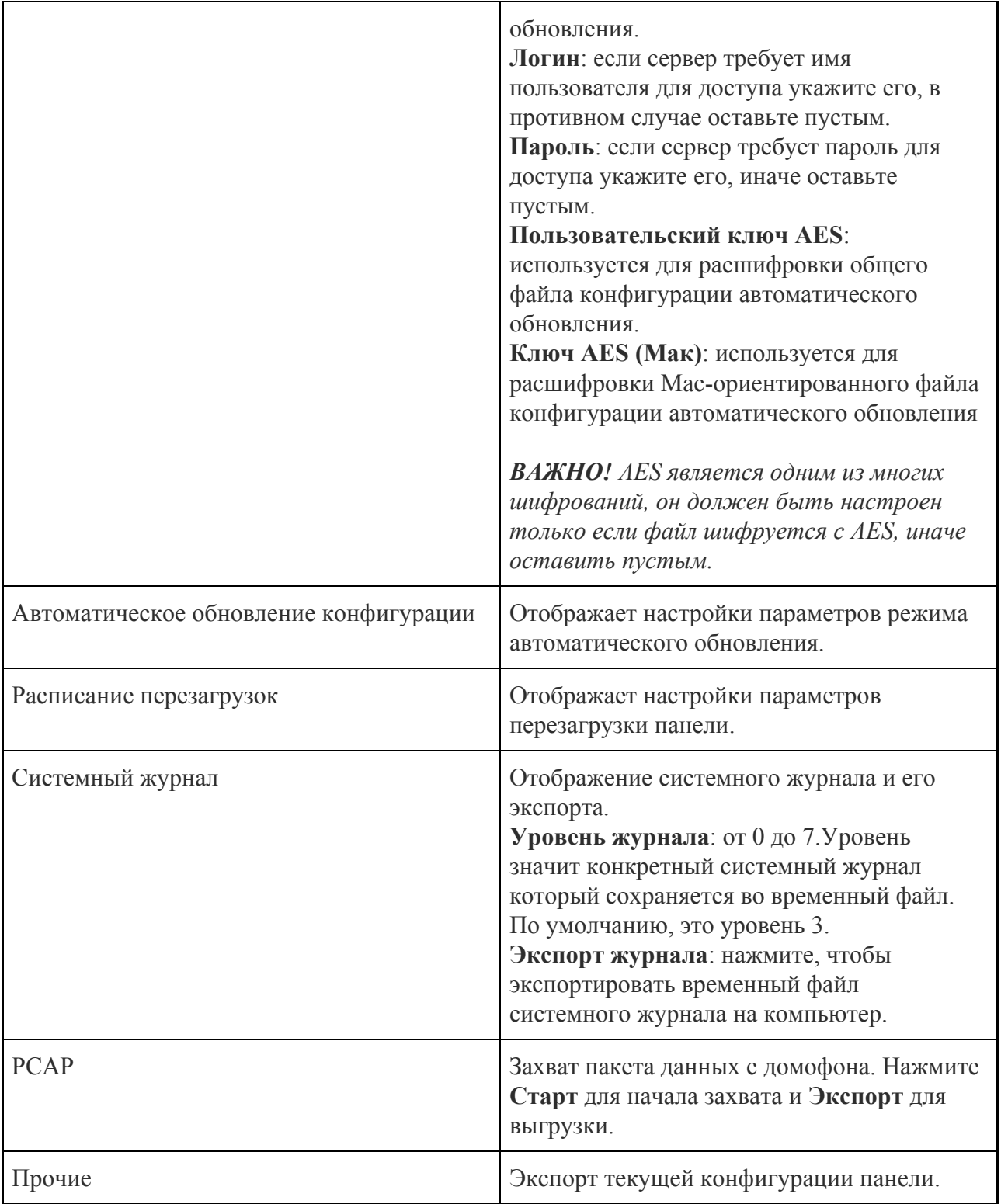

<span id="page-54-0"></span>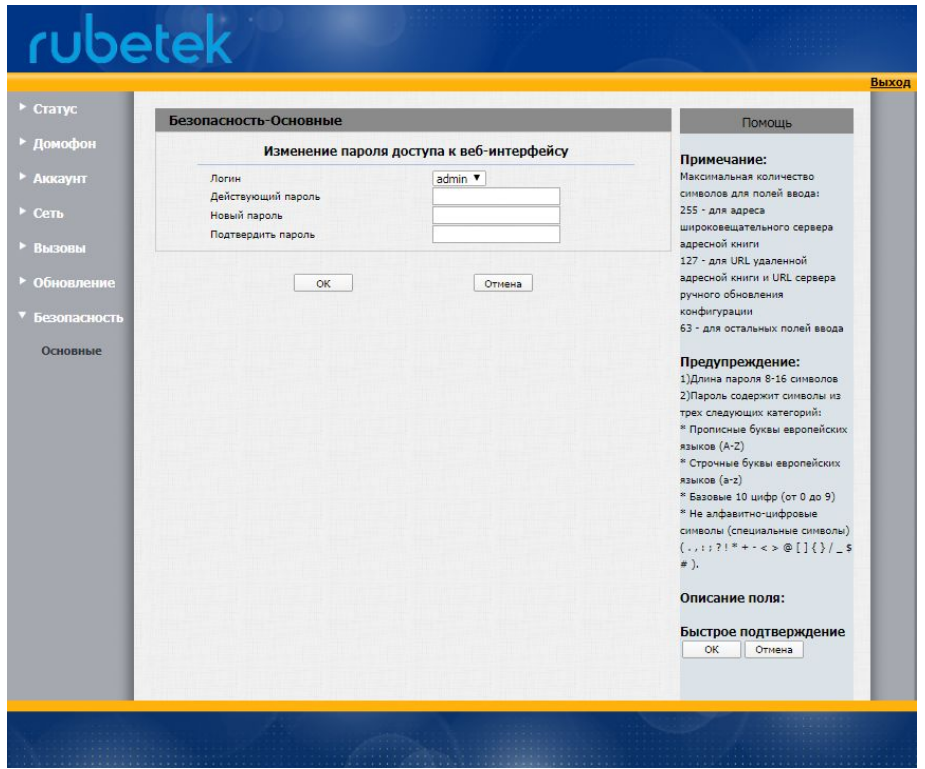

В разделе возможно изменения пароля администратора.

**Текущий пароль**: укажите текущий пароль.

**Новый пароль**: укажите новый пароль для изменения.

**Подтверждение пароля**: повторите новый пароль в данном поле.

*ВАЖНО! После выполнения всех настроек, рекомендуется произвести резервное копирование (выгрузку) конфигурации панели для дальнейшего быстрого восстановление системы.*

### 3.4. Обновление ПО через приложение Rubetek

<span id="page-54-1"></span>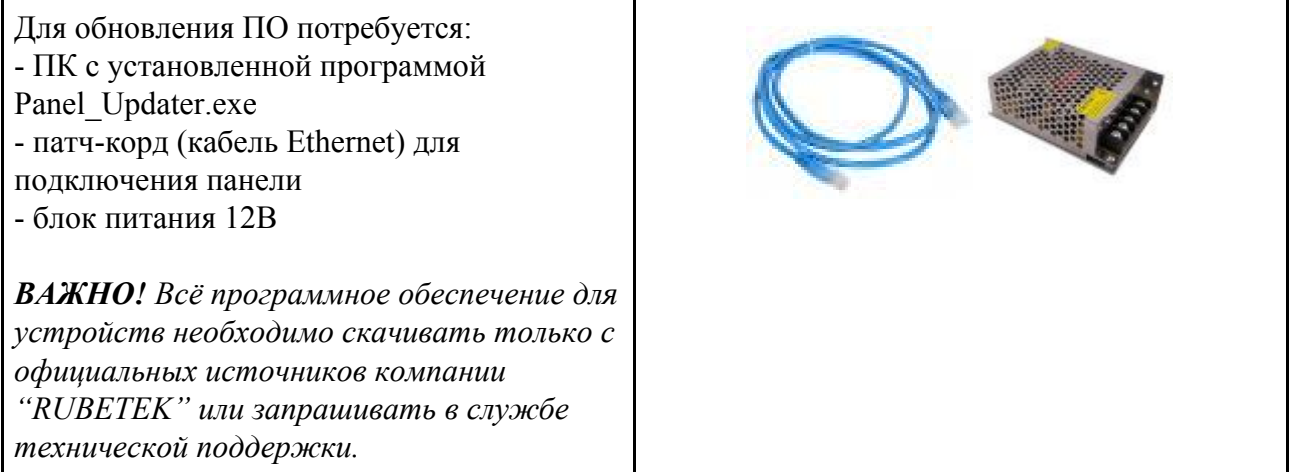

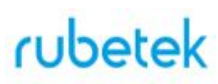

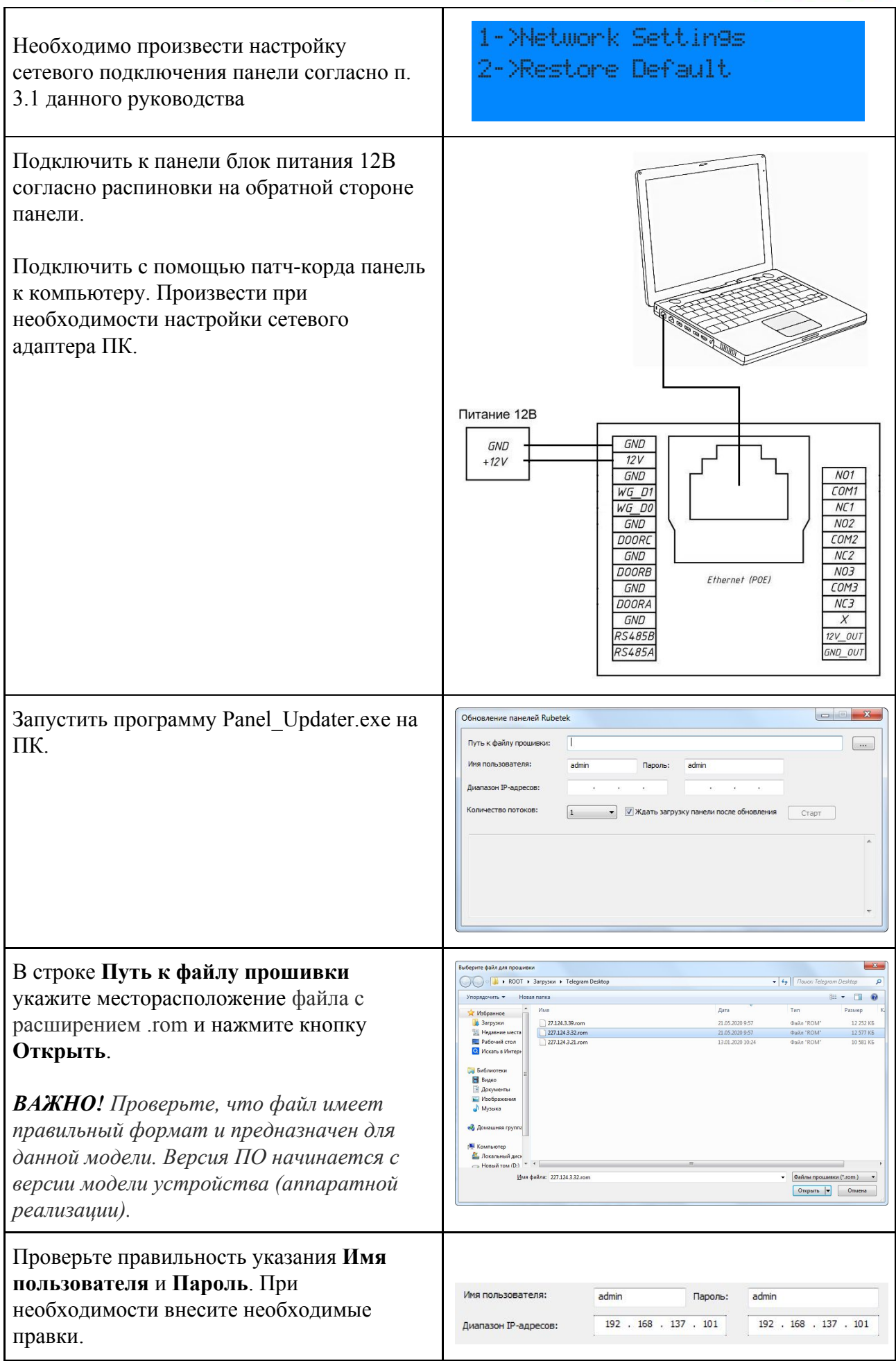

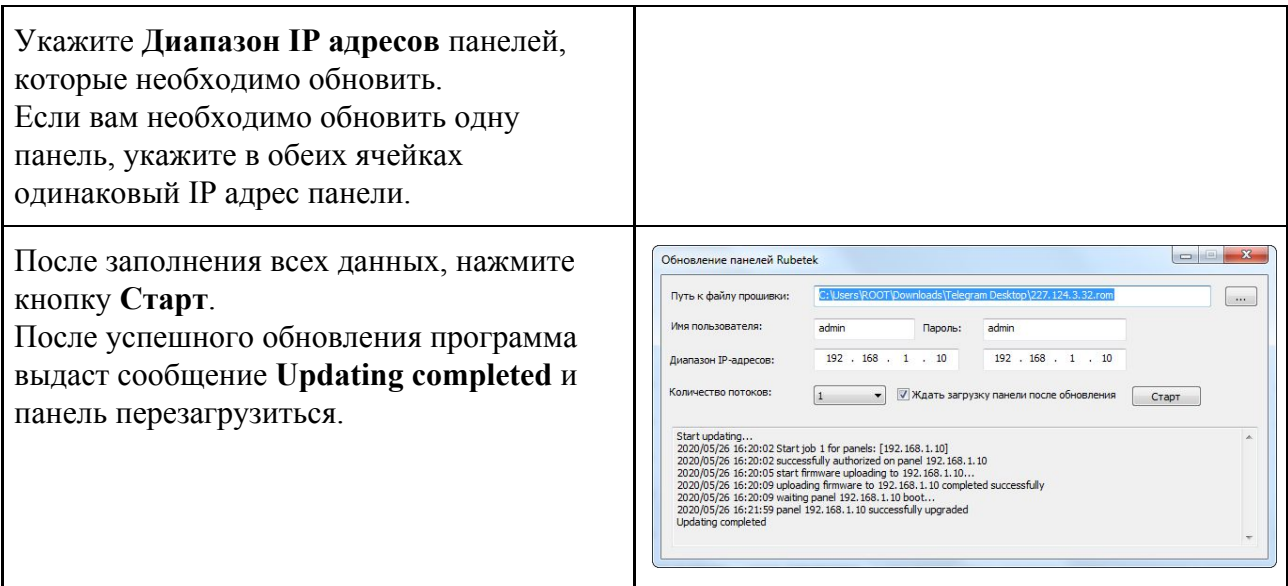

### <span id="page-56-1"></span><span id="page-56-0"></span>**4. Техническое обслуживание**

### 4.1. Меры безопасности

- 4.1.1. Меры безопасности при установке и эксплуатации панели должны соответствовать требованиям "Правил технической эксплуатации электроустановок потребителей" и "Правил техники безопасности при эксплуатации электроустановок потребителей".
- 4.1.2. При проведении ремонтных работ в помещении, где установлена панель, должна быть обеспечена защита от механических повреждений и попадания на нее строительных материалов (побелка, краска, пыль и пр.).

### <span id="page-56-2"></span>4.2. Проверка работоспособности

- 4.2.1. Проверка работоспособности панели должна проводиться при плановых или других проверках технического состояния устройства, но не реже одного раза в 6 месяцев.
- 4.2.2. Проверка работоспособности включает в себя:
	- внешний осмотр панели на отсутствие следов влаги и механического повреждения;
	- проверку надежности контакта присоединенных к панели проводов, при необходимости заменить неисправные провода.
		- тестовый вызов на абонентский пульт с панели, при этом проверяется:
			- прохождение вызова на абонентский пульт
			- качество звука при ответе
			- сброс вызова
			- открытие двери
	- открытие двери с помощью RF-ключа и PIN-кода (администратора, пользователя)
	- вызов диспетчера (в случае настройки данной опции)
	- проверка версии ПО

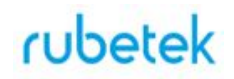

### <span id="page-57-0"></span>**5. Хранение**

- 5.1. Условия хранения панели должны соответствовать условиям 2 по ГОСТ 15150-69.
- 5.2. Хранить устройство следует на стеллажах в упакованном виде.
- 5.3. Расстояние от стен и пола хранилища до упаковок с устройством должно быть не менее 0,1 м.
- 5.4. Расстояние между отопительными устройствами и упаковкой с панелями должно быть не менее 0,5 м.
- 5.5. В помещении должны отсутствовать пары агрессивных веществ и токопроводящая пыль.

### <span id="page-57-1"></span>**6. Транспортирование**

- 6.1. Панель в упаковке может транспортироваться всеми видами транспорта в крытых транспортных средствах и в герметизированных отсеках самолета.
- 6.2. Условия транспортирования должны соответствовать условиям 5 (ОЖ4) по ГОСТ 15150-69:
	- температура окружающего воздуха от минус 50 °С до плюс 50 °С;
	- относительная влажность воздуха до 95 % при температуре плюс 40 °С.
- 6.3. Срок транспортирования и промежуточного хранения не должен превышать 3 мес. Допускается увеличивать срок транспортирования и промежуточного хранения устройства при перевозках за счет сроков сохраняемости в стационарных условиях.

### <span id="page-57-2"></span>**7. Утилизация**

- 7.1. Утилизация устройства производится с учетом отсутствия в нем токсичных компонентов.
- 7.2. Содержание драгоценных материалов не требует учета при хранении, списании, утилизации.

### <span id="page-57-3"></span>**8. Гарантия изготовителя**

- 8.1. Предприятие-изготовитель гарантирует соответствие панели техническим характеристикам при условии соблюдения потребителем правил транспортирования, хранения, монтажа и эксплуатации.
- 8.2. Гарантийный срок эксплуатации 24 месяца со дня ввода в эксплуатацию, но не более 36 месяцев со дня выпуска.
- 8.3. В течение гарантийного срока замена вышедших из строя панелей осуществляется предприятием-изготовителем безвозмездно при соблюдении потребителем указаний по монтажу и эксплуатации.
- 8.4. При направлении устройства в ремонт к нему обязательно должен быть приложен акт с описанием неисправностей устройства.
- 8.5. Гарантия не вступает в силу в следующих случаях:
	- несоблюдение данного руководства по эксплуатации;
	- механическое повреждение устройства;
	- ремонт устройства другим лицом, кроме Изготовителя.
- 8.6. Гарантия распространяется только на панель. На все оборудование других производителей, использующееся совместно с устройством, распространяются их собственные гарантии.

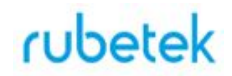

#### <span id="page-58-0"></span>**9. Сведения о рекламациях**

9.1. Рекламационные претензии предъявляются предприятию - поставщику в случае выявления дефектов и неисправностей, ведущих к выходу из строя устройства ранее гарантийного срока.

Адрес предприятия-изготовителя:

*143026, г. Москва, территория инновационного центра "Сколково", Большой бульвар, д. 42, стр. 1, 1 этаж, часть помещения №334, рабочее место №31*

- 9.2. В рекламационном акте указать: тип устройства, дефекты и неисправности, условия, при которых они выявлены, время с начала эксплуатации устройства.
- 9.3. К акту необходимо приложить копию платежного документа на устройство.

### <span id="page-58-1"></span>**10. Сведения о сертификации**

- 10.1. Вызывная видеопанель многоабонентская RV-3438-v2 "RUBETEK" соответствует требованиям "Технического регламента Таможенного союза "О безопасности низковольтного оборудования"" (TP TC 004/2011), "Технического регламента Таможенного союза "Электромагнитная совместимость технических средств"" (TP TC 020/2011) и имеет декларацию о соответствии ЕАЭС № RU Д-CN.НА66.В.00862/19.
- 10.2. Панель соответствует требованиям нормативных документов "Степень защиты, обеспечиваемые оболочками (код IP66) ГОСТ 14254-2015", "Электрооборудование. Степень защиты, обеспечиваемой оболочками от наружного механического удара (код IK 8) ГОСТ IEC 62262-2015" и имеет сертификат соответствия № РОСС.CN.НВ25.Н00207, выданный органом по сертификации ООО "Рус-Тест". 121357, г.Москва, Кутузовский пр-кт, д 67, корп. 2, пом. V, ком. 6, оф. 27.